# **Dell UltraSharp 43 4K skærm med USB-C Hub -U4323QE**

Brugervejledning

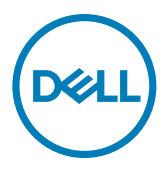

- **BEMÆRK: En BEMÆRKNING er vigtige oplysninger, der hjælper dig med at bruge din computer.**
- **FORSIGTIG: FORSIGTIG angiver potentiel skader på hardware eller tab af data, hvis instruktionerne ikke følges.**
- **ADVARSEL: ADVARSEL angiver et potentiale for materielle skader, personskader eller dødsfald.**

**Copyright © 2022 Dell Inc. eller dets datterselskaber. Alle rettigheder forbeholdes.** Dell, EMC og andre varemærker er varemærker tilhørende Dell Inc. eller dets datterselskaber. Andre varemærker er muligvis varemærker tilhørende deres respektive ejere.

2022 – 09

Rev. A00

# **Indhold**

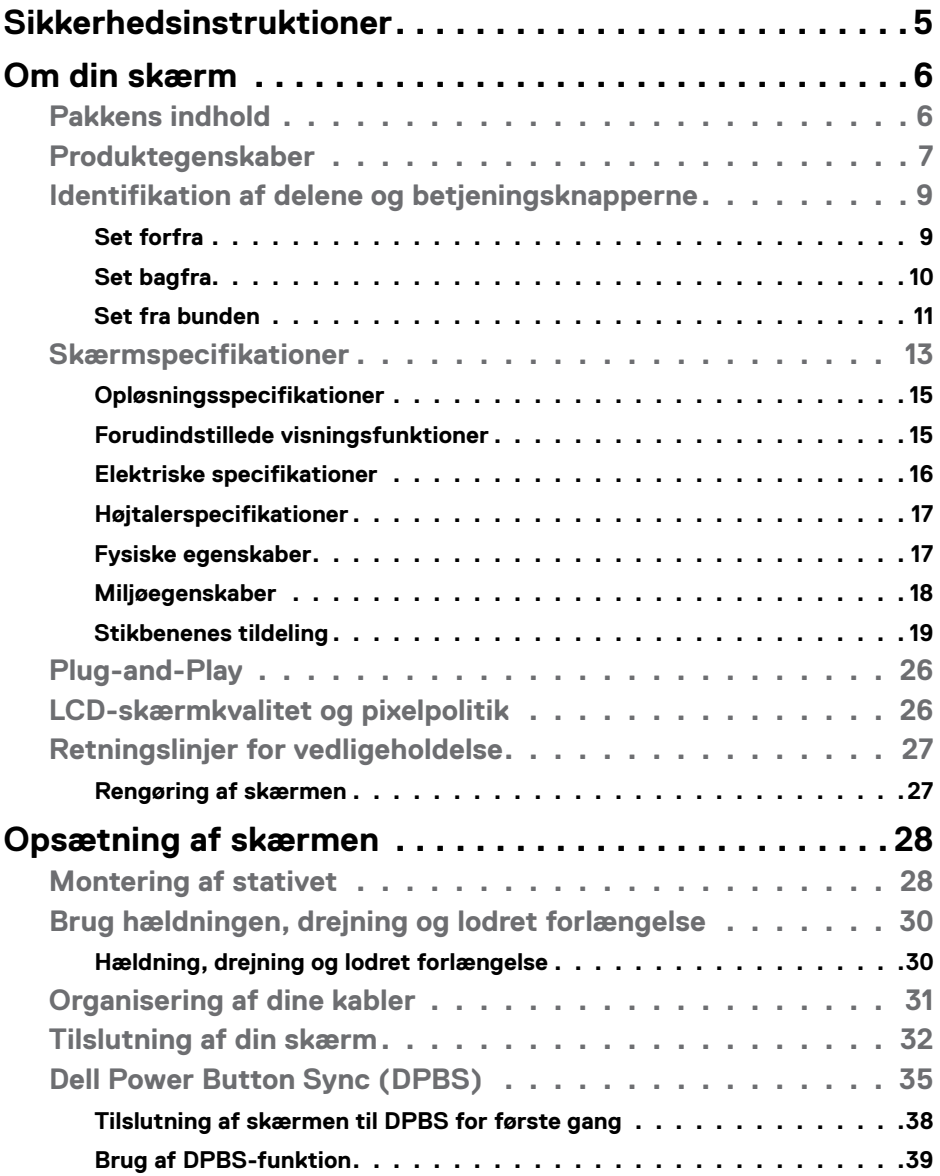

Indhold | **3**

 $(\sim$ LL

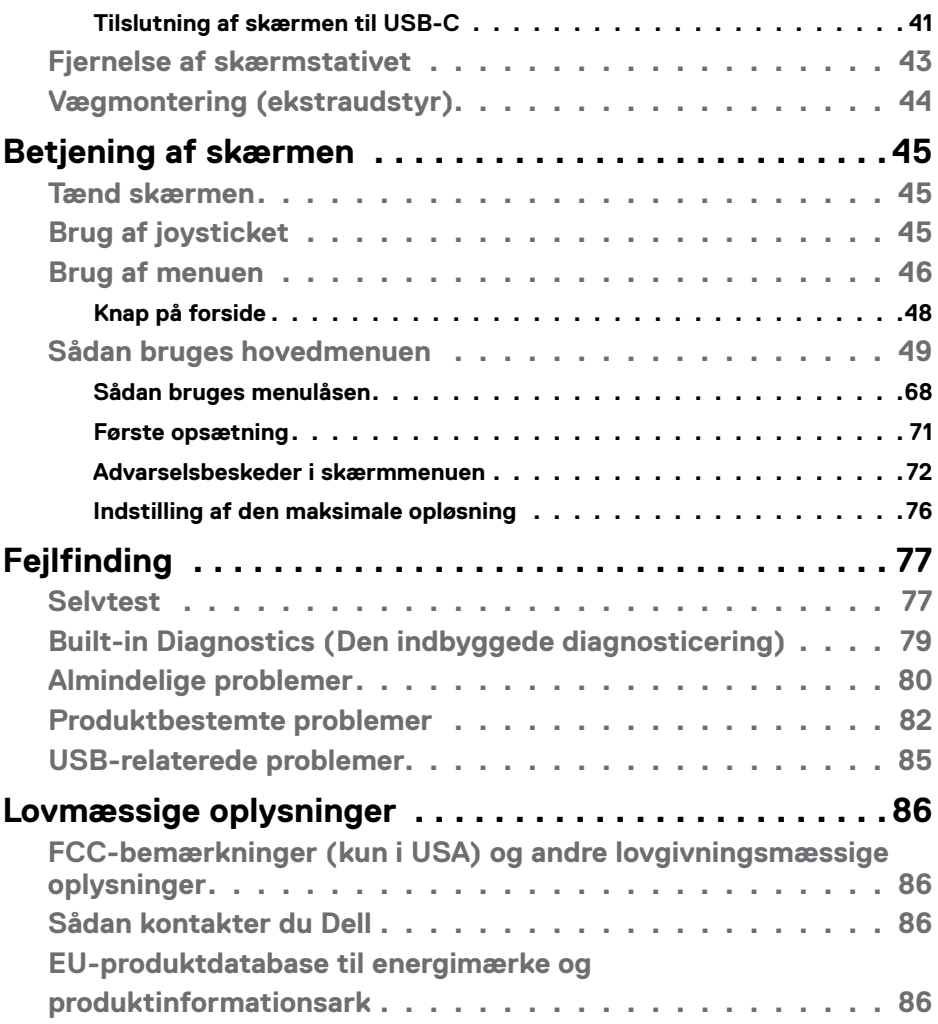

 $\left(\nabla \times L\right)$ 

# <span id="page-4-1"></span><span id="page-4-0"></span>**Sikkerhedsinstruktioner**

Brug følgende sikkerhedsretningslinjer for, at beskytte din skærm mod potentiel skade og for at sikre din personlige sikkerhed. Medmindre andet er angivet, forudsætter alle fremgangsmåderne i dette dokument, at du har læst sikkerhedsoplysningerne, der fulgte med skærmen.

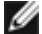

**BEMÆRK: Før skærmen tages i brug, skal du læse sikkerhedsoplysningerne, der følger med skærmen og dem, der står på produktet. Behold dokumentationen på et sikkert sted til fremtidig reference.**

- **ADVARSEL: Brug af andre betjeningsknapper, justeringer og procedurer end dem, der er angivet i denne dokumentation, kan føre til elektrisk stød, elektriske farer og/eller mekaniske farer.**
- **ADVARSEL: Den mulige langsigtede effekt af at lytte til lyd på høj lydstyrke med hovedtelefonerne (på skærmen, der understøtter dem) kan være skadeligt for hørelsen.**
	- Sæt skærmen på en solid overflade og håndter den forsigtigt. Skærmen er skrøbelig og den kan tage skade, hvis den tabes eller støder mod en skarp genstand.
	- Sørg for at din skærm har en elektrisk klassificering, der passer med strømmen på stedet.
	- Skærmen skal opbevares i stuetemperatur. Meget kolde eller varme forhold kan have en negativ indvirkning på skærmens flydende krystaller.
	- Tilslut strømkablet fra skærmen til en stikkontakt, som skal være tæt på skærmen og let tilgængelig. Se afsnittet **[Tilslutning af din skærm](#page-31-1)**.
	- Skærmen må hverken stilles eller bruges på en våd overflade eller i nærheden af vand.
	- Skærmen må ikke udsættes for store vibrationer eller meget stødende forhold. Skærmen må fx ikke anbringes i et bagagerum.
	- Træk stikket ud af skærmen, hvis den ikke skal bruges i længere tid.
	- For at undgå elektrisk stød. må du ikke forsøge at fjerne kabinettet eller røre ved indersiden af skærmen.
	- Læs disse instruktioner omhyggeligt. Behold dette dokument til fremtidig reference. Følg alle advarsler og instruktioner, der er markeret på produktet.
	- Visse skærme kan vægmonteres med et VESA-beslaget, der sælges separat. Sørg for at bruge de rigtige VESA-specifikationer som står i afsnittet om vægmontering i brugsvejledningen.

Yderligere oplysninger om sikkerhedsinstruktioner kan findes i dokumentet Sikkerhedsmiljø og lovmæssige oplysninger (SERI), der følger med skærmen.

DØLI

# <span id="page-5-0"></span>**Om din skærm**

# **Pakkens indhold**

Følgende tabel viser en liste over delene, der følger med skærmen, hvis der mangler nogen dele. Se afsnittet **[Kontact Dell](#page-85-1)** for yderligere oplysninger.

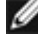

**BEMÆRK: Nogle dele er muligvis ekstraudstyr og følger muligvis ikke med din skærm. Nogle funktioner er muligvis ikke tilgængelige i visse lande.**

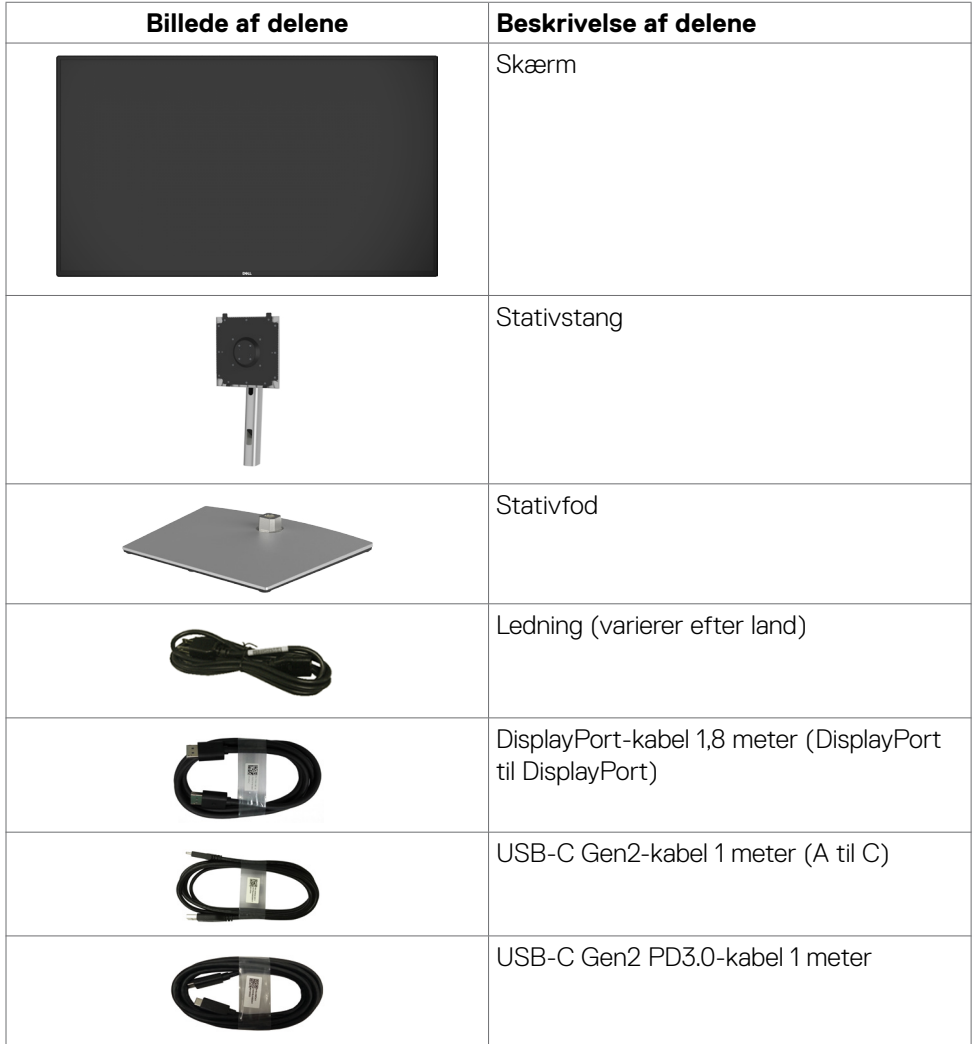

DELL

<span id="page-6-0"></span>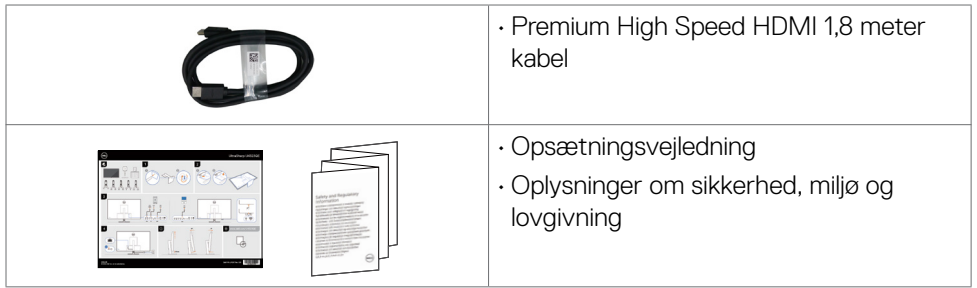

# **Produktegenskaber**

**Dell UltraSharp U4323QE** skærmen har en aktiv matrix, TFT (Thin-Film Transistor, LCD-skærm (Liquid Crystal Display) og LED-baggrundslys. Skærmen har følgende egenskaber:

- 107,95 cm (42,51 tommer) aktivt visningsområde (Målt diagonalt) 3840 x 2160 (16:9) opløsning, plus understøttelse af fuld skærm på lavere opløsninger.
- Justering af hældning, drejning og lodret forlængelse.
- Indbyggede højttalere (2 x 8 W).
- Aftageligt stativ og VESA™ (Video Electronics Standards Association) 100 mm og 200 mm monteringshuller til fleksible monteringsløsninger.
- Ultratynd kant, der minimerer kanttykkelsen ved brug af flere skærme, og gør opsætningen lettere og giver en bedre seeroplevelse.
- Omfattende digital forbindelse med DP, der hjælper med at fremtidssikre din skærm.
- Enkelt USB-C med strømforsyning (90W) af en kompatibel bærbar computer, når et videosignal modtages.
- USB-C- og RJ45-porte, der forbinder enheden til netværket med et enkelt kabel.
- Plug and play, hvis dette understøttes af din computer.
- Justeringer i skærmmenuen (OSD), for nem opsætning og optimering af skærmen.
- Låsning af tænd/sluk-knappen og knapperne til skærmmenuen.
- Hul til lås.
- ≤ 0,3 W når enheden er slukket.
- Understøtter PBP (Picture by Picture/Billede efter billede) og PIP (Picture in Picture/Billede i billede).
- Understøtter funktionen HDMI CEC.
- Understøtter Wake On Lan S3/S4/S5\* og MAPT (MAC Aderesse-gennemgang).
- Understøtter den interne MST-funktion (Multi-Stream Transport) (Skærmopdeling af punkter i skærmmenuen) til DP-port & Type-C (Video + Data).

- Understøtter funktionen USB KVM (USB x 4).
- Skærmen er udstyret med funktionen Dell Power Button Sync (DPBS), der bruges til at styre pc-systemets strømtilstand med skærmens tænd/sluk-knap.\*\*
- Premium Panel Exchange for ro i sindet.
- Optimer øjenkomforten med en flimmerfri skærm, der minimerer fare for udsendelse af blåt lys.
- Denne skærmen bruger et panel med lavt blåt lys. Når skærmen er nulstillet til fabriksindstillingerne eller standardindstillingerne (**Forudindstillet funktion: Standard**), virker den i overensstemmelse med TUV Rheinland (leverandør af hardwareløsninger).
- Sænker niveauet af farligt blåt lys, der udsendes fra skærmen for at gøre det mere behagelig for dine øjne, når du kikker på skærmen.
- Skærmen er udstyret med en flimmerfri teknologi, der fjerner det synlige flimmer, hvilket giver en behagelig oplevelse, så brugerne undgår øjenbelastning og træthed.
- \* Til Dell-systemer, der understøtter denne funktion.
- \*\*På Dell's hjemmeside kan du se, hvilke Dell-systemer, der understøtter DPBS. DPBS-funktionen kan slås til i skærmmenuen under Visning.
- **ADVARSEL: De mulige langtidsbivirkninger af udsendelse af blåt lys fra skærmen kan være skadeligt for øjnene, herunder - men ikke begrænset til - øjetræthed, digital øjenbelastning og lignende.**

**DGL** 

# <span id="page-8-0"></span>**Identifikation af delene og betjeningsknapperne**

### **Set forfra**

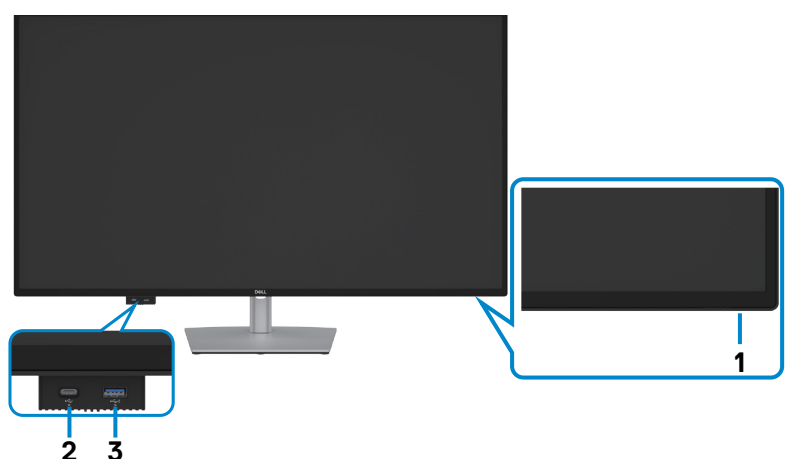

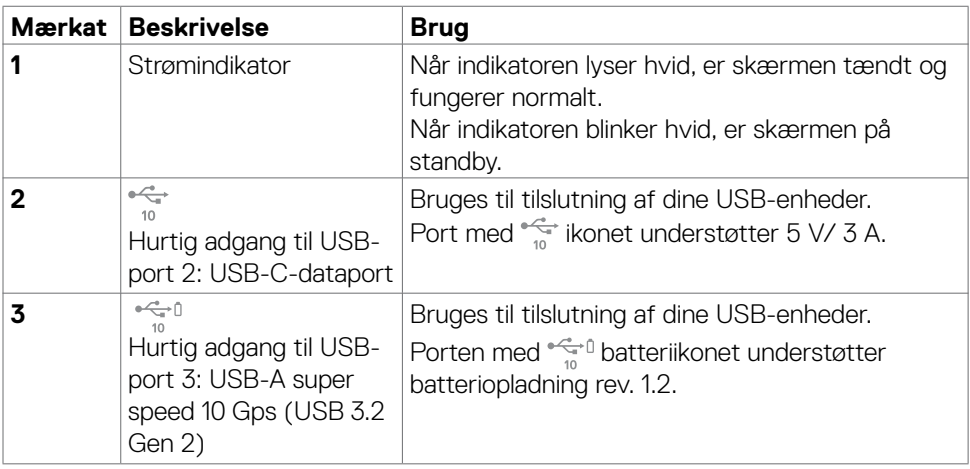

 **BEMÆRK: Denne port kan bruges, når et USB-kabel (A til C eller C til C) sluttes til USB-C upstream-porten bag på skærmen til computeren.** 

### <span id="page-9-0"></span>**Set bagfra**

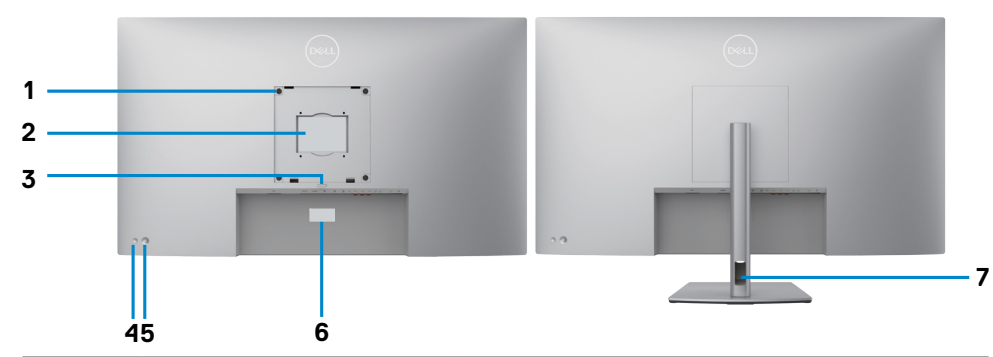

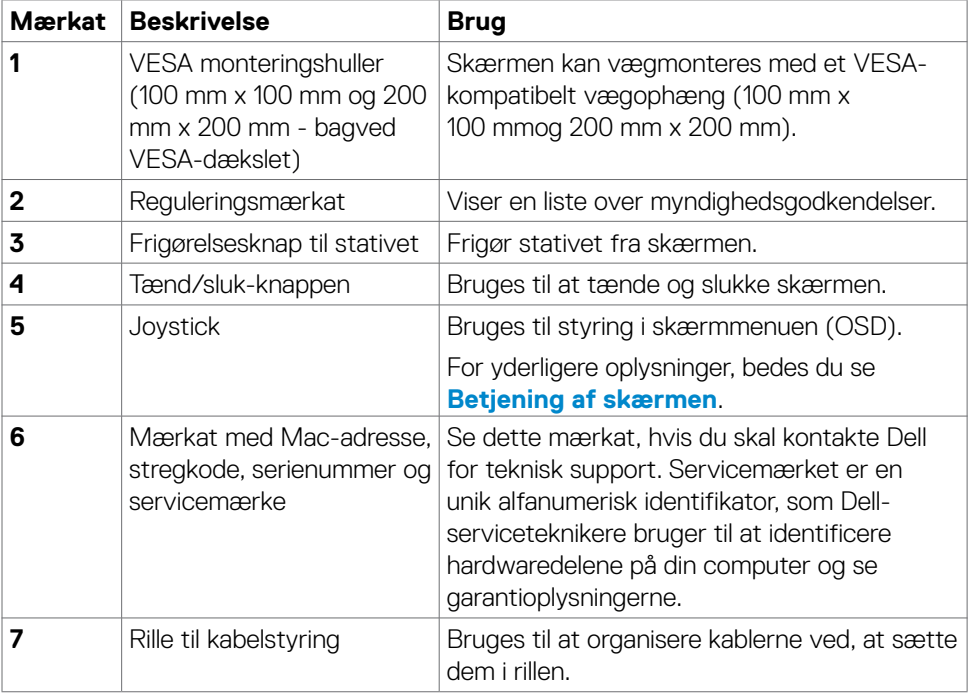

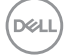

### <span id="page-10-0"></span>**Set fra bunden**

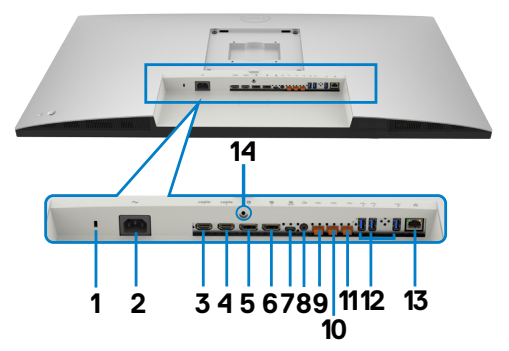

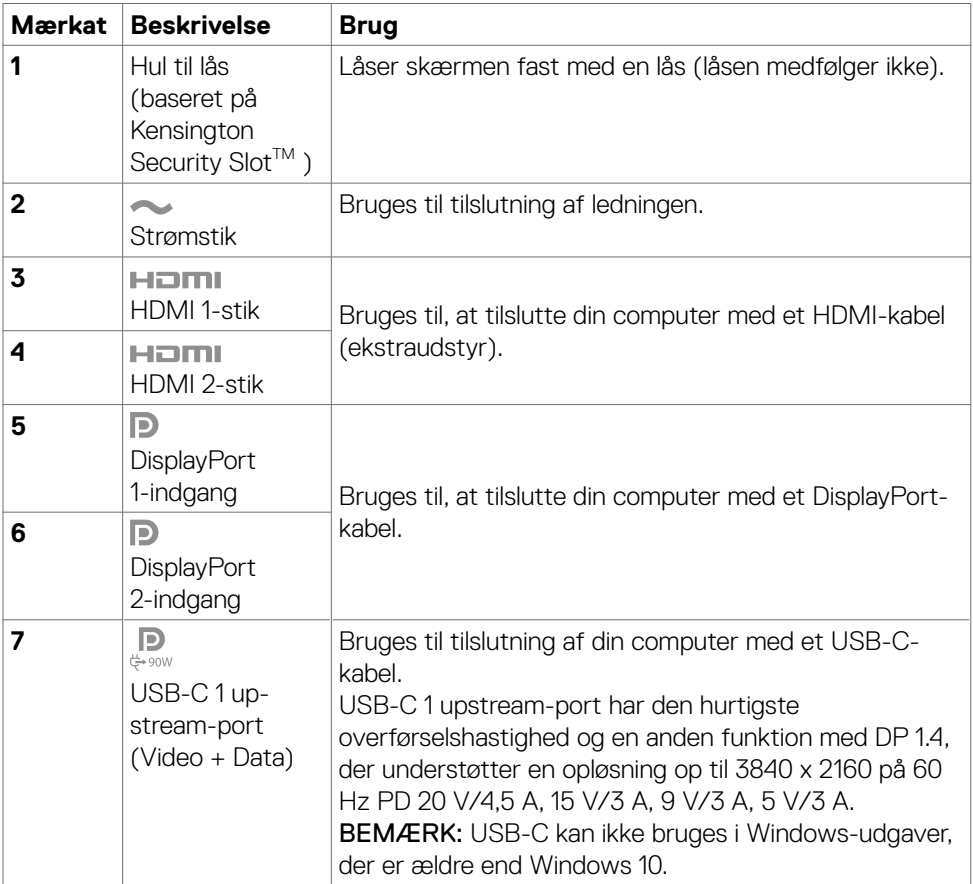

 $(\overline{DCL}$ 

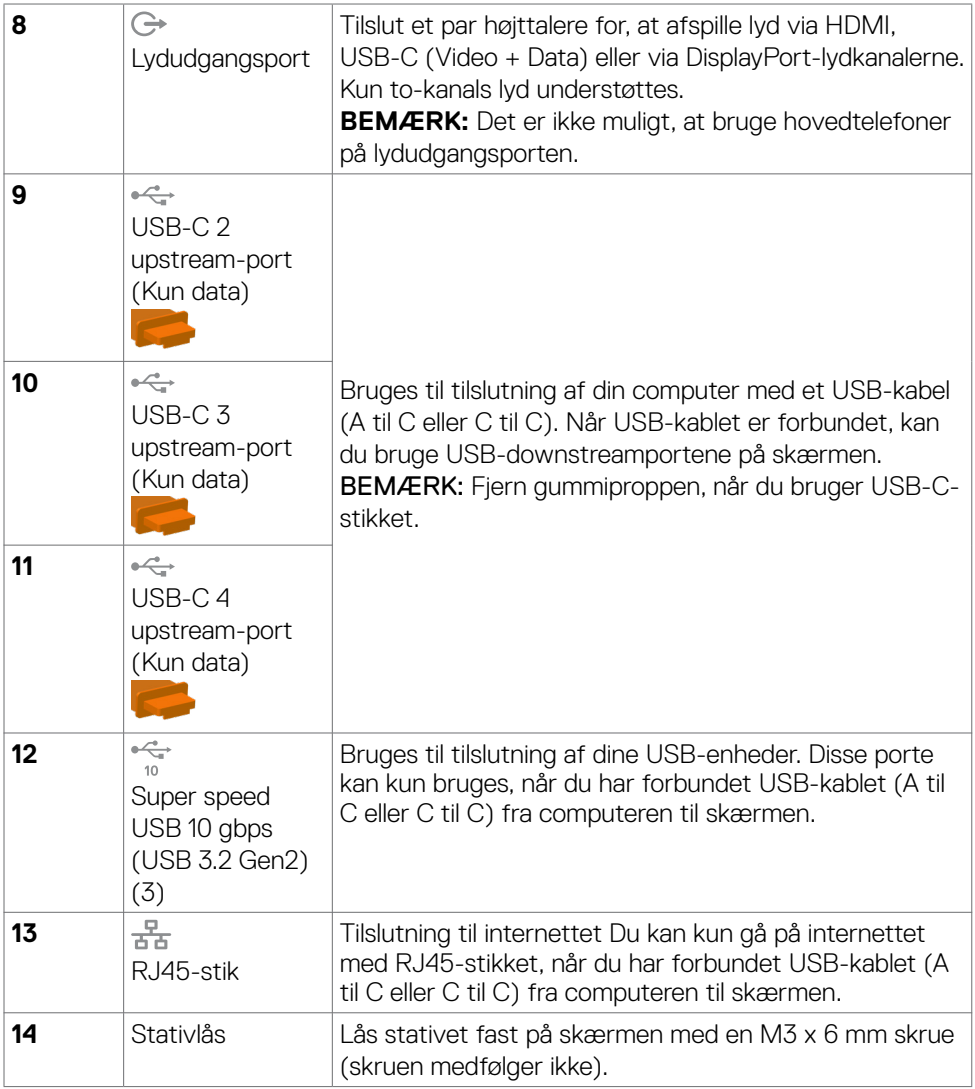

 $(\overline{DZL})$ 

# <span id="page-12-0"></span>**Skærmspecifikationer**

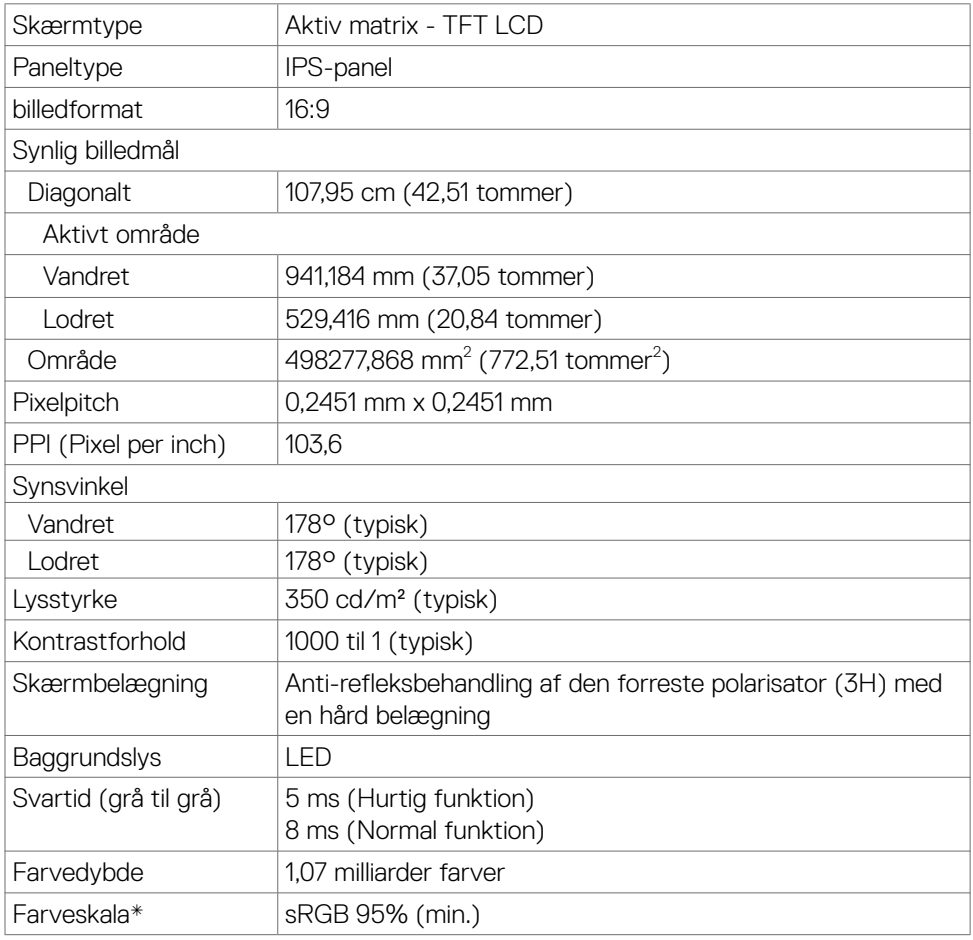

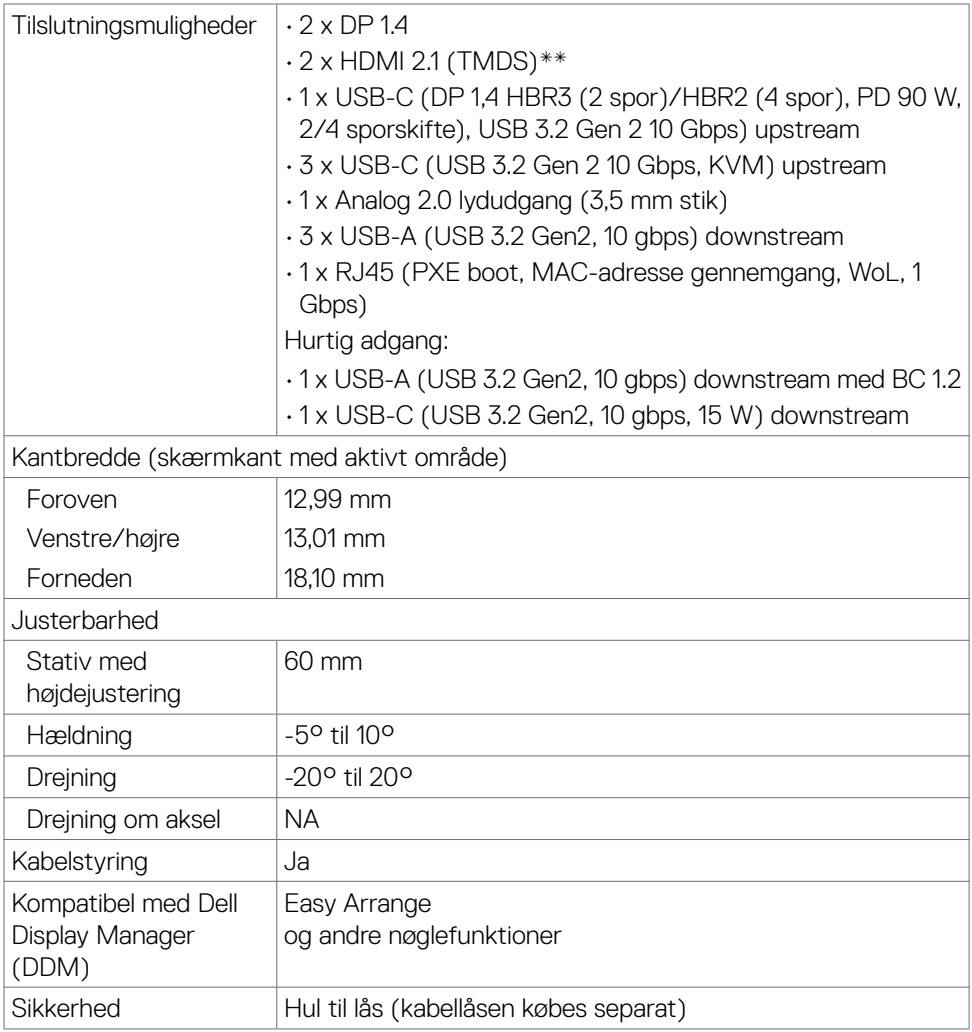

\* Kun på original skærm, på forudindstillingen Tilpasset.

\*\*Skærmen understøtter ikke brug af en ekstra HDMI 2.1-specifikation, herunder HDMI Ethernet Channel (HEC), Audio Return Channel (ARC), standard til 3D-format og opløsninger, standard til 4K digital biografopløsning, HDR, Fixed Rate Link (FRL), Enhanced audio return channel (eARC) , Variable Refresh Rate (VRR) , Quick Media Switching (QMS) ,Quick Frame Transport (QFT) , Auto Low Latency Mode (ALLM), Display Stream Compression (DSC) eller Source-Based Tone Mapping (SBTM).

### <span id="page-14-0"></span>**Opløsningsspecifikationer**

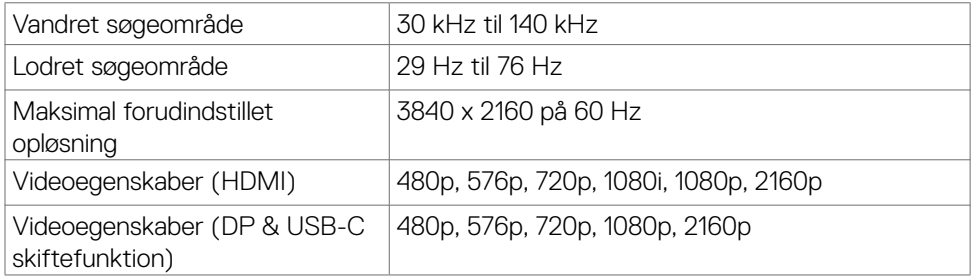

### **Forudindstillede visningsfunktioner**

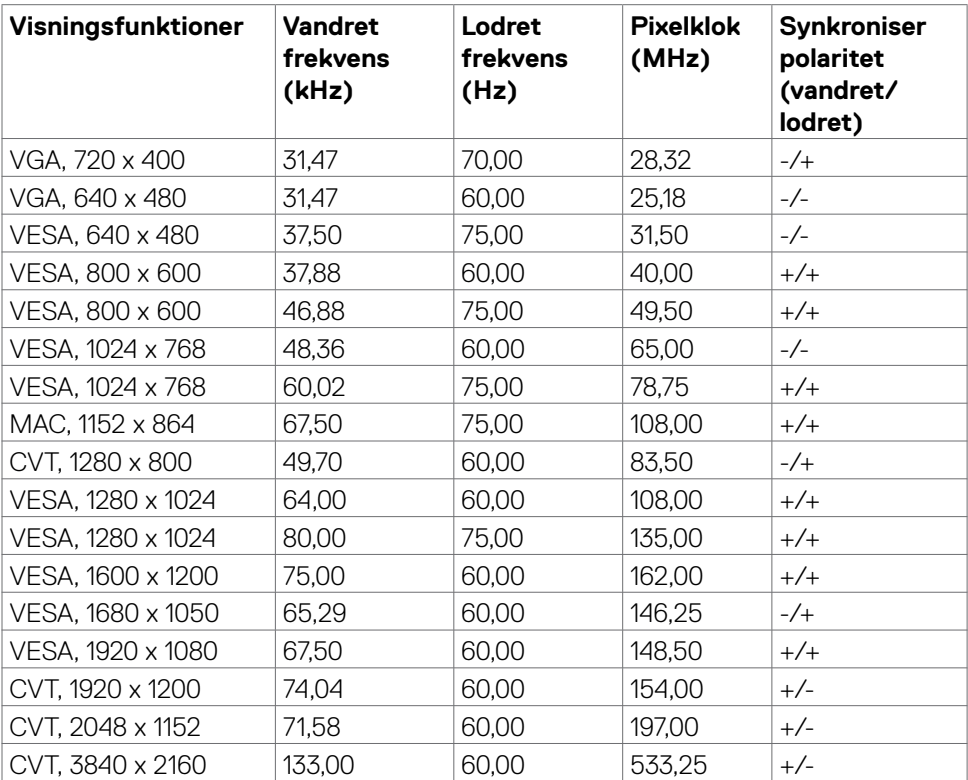

DELL

### <span id="page-15-0"></span>**Elektriske specifikationer**

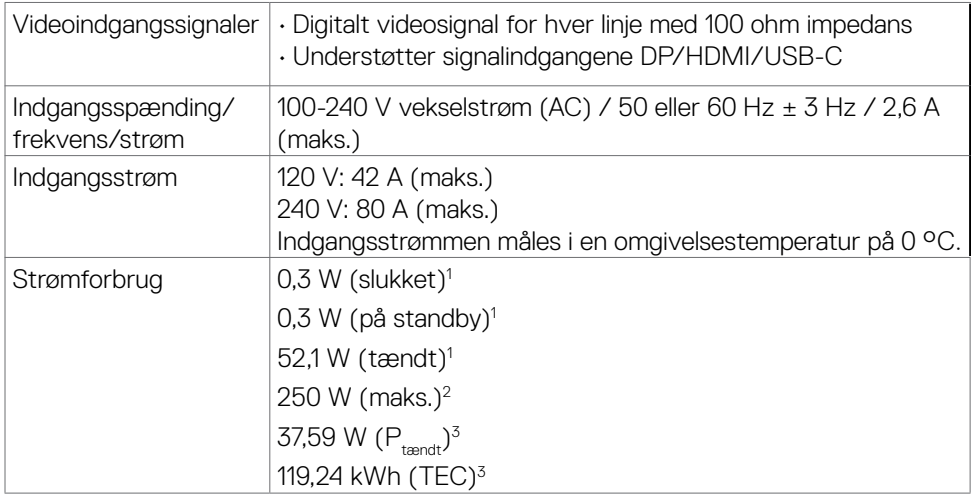

**<sup>1</sup>** Som angivet i EU 2019/2021 og EU 2019/2013.

- **<sup>2</sup>** Den maksimale lysstyrke og kontrast med den maksimale strømbelastning på alle USB-porte.
- <sup>3</sup> P<sub>tændt</sub>: Strømforbruget, når produktet er tændt, som angivet i Energy Star 8.0. TEC: Samlet energiforbrug i kWh, som angivet i Energy star 8.0.

Dette dokument er kun til reference og det viser produktets målte ydeevne.

Dit produkt fungerer muligvis ikke på samme måde, afhængigt af hvilken software, dele og eksternt udstyr, du har bestilt. Producenten er ikke forpligtet til at opdatere sådanne oplysninger.

Derfor bør kunden ikke stole på disse oplysninger ved beslutningstagning om elektriske tolerancer eller andet. Producenten giver ingen garanti for nøjagtighed eller fuldstændighed i oplysningerne, hverken udtrykkeligt eller underforstået.

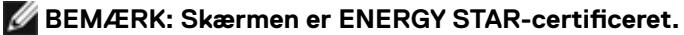

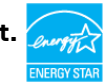

Dette produkt lever op til kravene i ENERGY STAR, når fabriksindstillingerne bruges. Produktet kan gendannes til fabriksindstillinger i punktet "Fabriksnulstilling" i skærmmenuen. Ændring af fabriksindstillingerne eller aktivering af andre funktioner, kan øge strømforbruget, så det er over grænserne, der er angivet i ENERGY STAR.

### <span id="page-16-0"></span>**Højtalerspecifikationer**

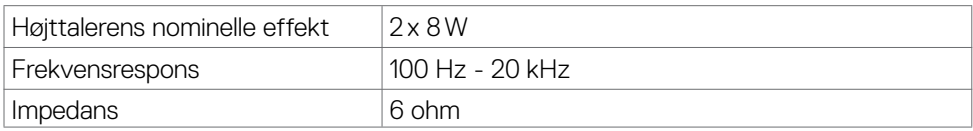

# **Fysiske egenskaber**

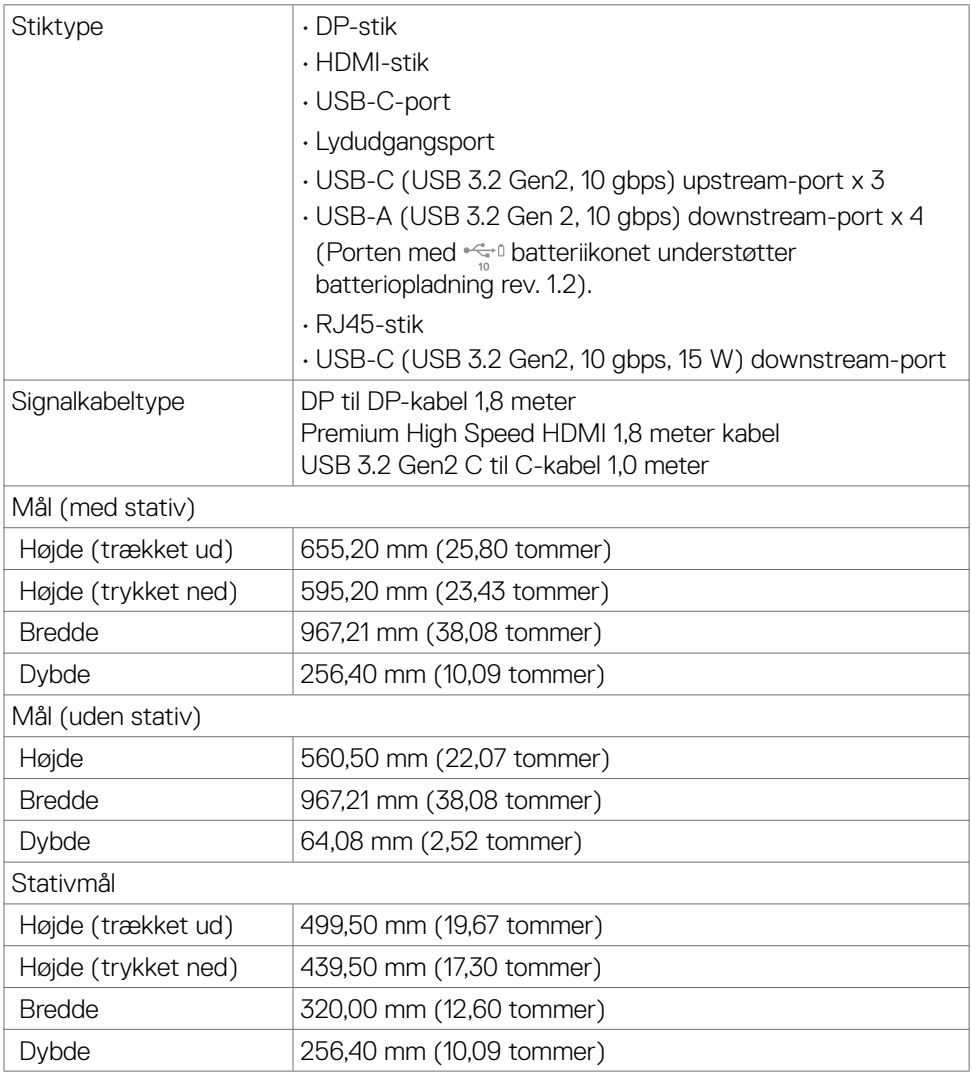

(dell

<span id="page-17-0"></span>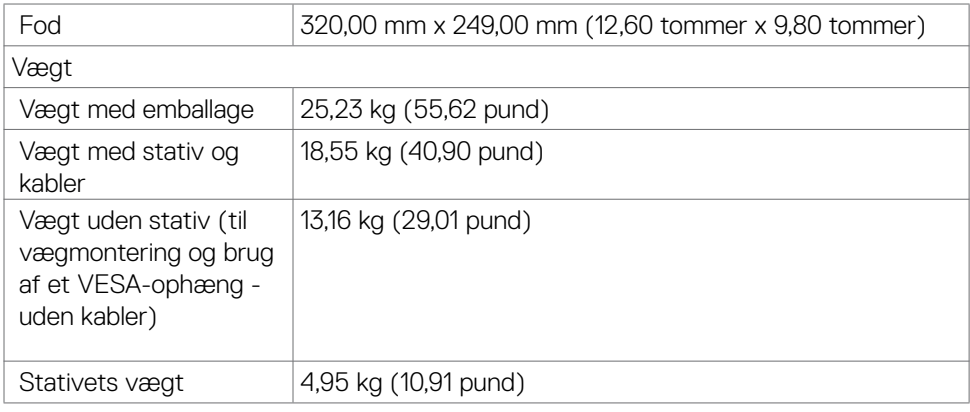

## **Miljøegenskaber**

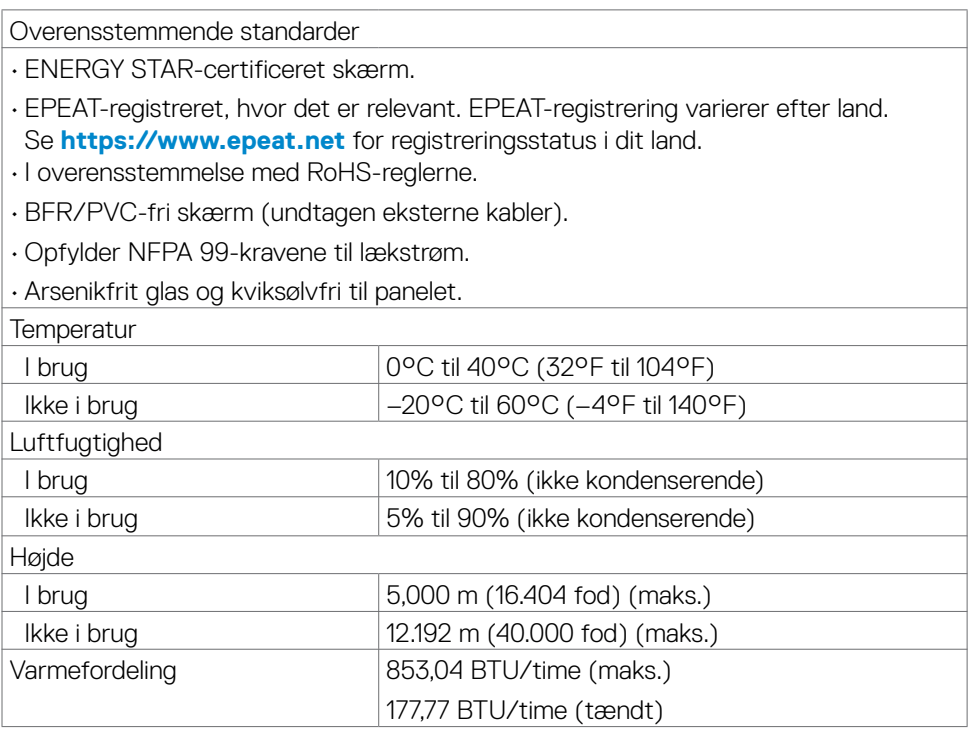

 $(\sim$ LL

### <span id="page-18-0"></span>**Stikbenenes tildeling**

### **DP-port (indgang)**

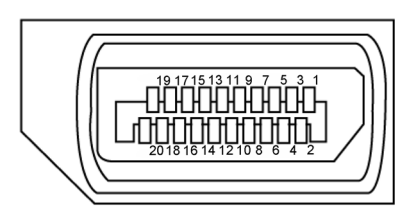

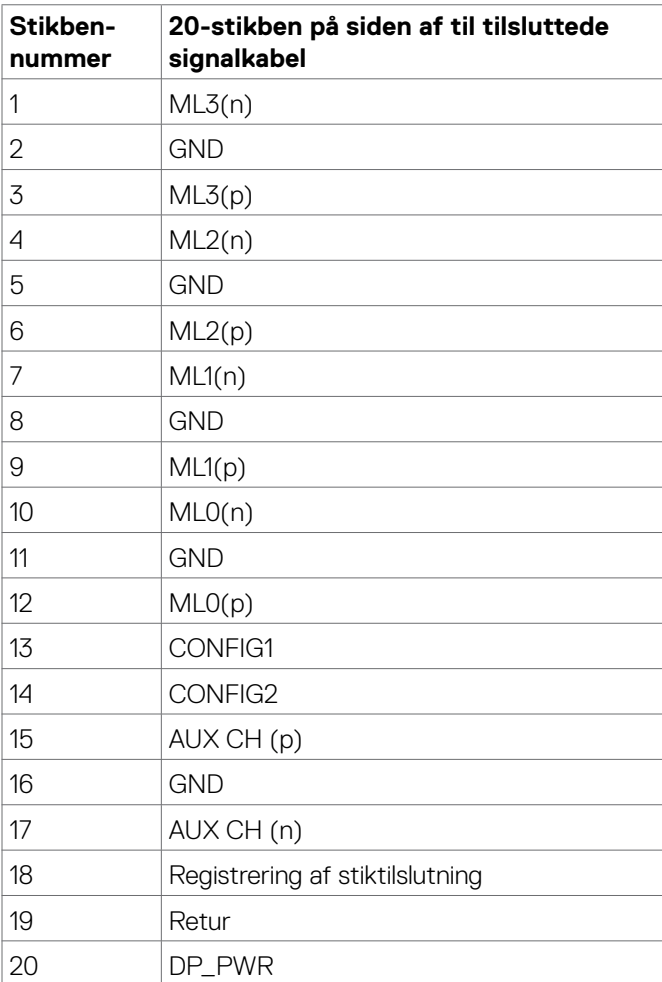

(dell

#### **HDMI-stik**

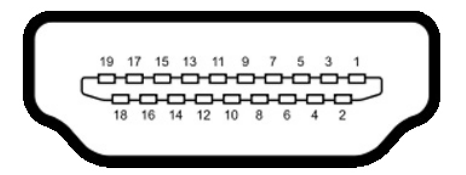

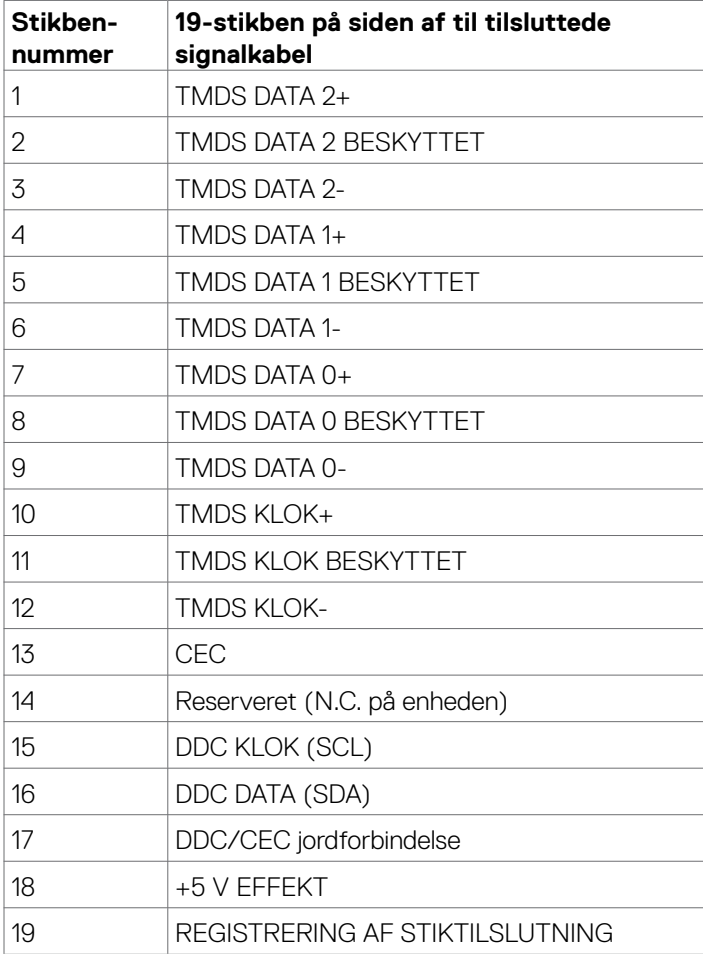

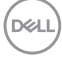

#### **USB-C-port**

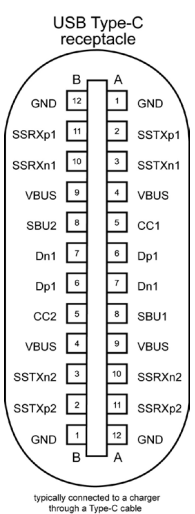

**Stikben Signal Stikben Signal** A1 GND B12 GND A2 SSTXp1 B11 SSRXp1 A3 SSTXn1 B10 SSRXn1 A4 VBUS B9 VBUS A5 CC1 B8 SBU2 A6 | Dp1 | B7 | Dn1 A7 Dn1 B6 Dp1 A8 SBU1 B5 CC2 A9 VBUS B4 VBUS A10 SSRXn2 B3 SSTXn2 A11 SSRXp2 B2 SSTXp2 A12 GND B1 GND

DELL

#### **Universal Serial Bus (USB)**

Dette afsnit oplyser dig om USB-portene på din skærm.

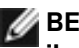

**BEMÆRK: Op til 2 A på USB downstream-port (porten med**  $\frac{1}{2}$  **batteriikonet) med BC 1.2 kompatible enheder; op til 0,9 A på de andre 3 USB downstream-porte; op til 3 A på USB-C downstream-porten (porten med ikonet) med 5 V/3 A kompatible enheder.**

Din skærm har følgende USB-porte:

- 4 upstream på bagsiden.
- 5 downstream 2 forneden, 3 på bagsiden. Strømopladningsport - portene med  $\frac{1}{2}$  batteri-ikonet understøtter hurtig opladning, hvis enheden er BC 1.2 kompatibel. USB-C downstream-porten med  $\frac{1}{2}$ ikonet understøtter hurtig opladning, hvis enheden er 5 V/3 A kompatibel.
- **BEMÆRK: Skærmens USB-porte virker kun, når skærmen er tændt eller på standby. Hvis USB-kablet (A til C eller C til C) er sat i, virker USBportene normalt. Ellers skal du se indstillingen i skærmmenuen under Anden USB-opladning. Hvis indstillingen står på "Til på standby", virker USB-portene normalt, ellers er USB slået fra. Hvis du slukker og tænder for skærmen, kan det tage et par sekunder for de tilsluttede eksterne enheder, at vire normalt igen.**

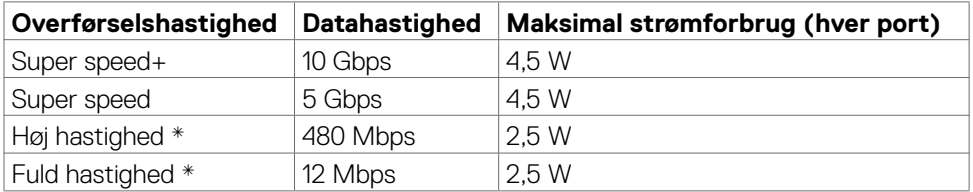

#### **Super speed USB 10 gbps (USB 3.2 Gen2) enhed**

#### **BEMÆRK: Enhedshastighed med høj opløsning er valgt.**

#### **USB 2.0-enhed**

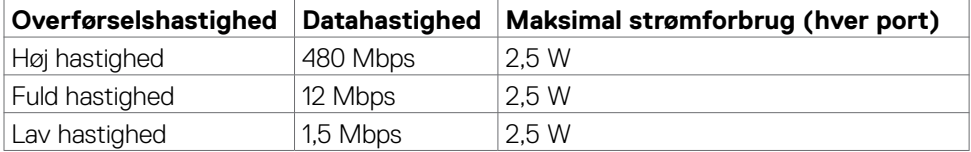

DELI

USB 3.2 Gen2 (10 gbps) downstreamport (forneden)

> **1 2 3 4 9 8 7 6 5**

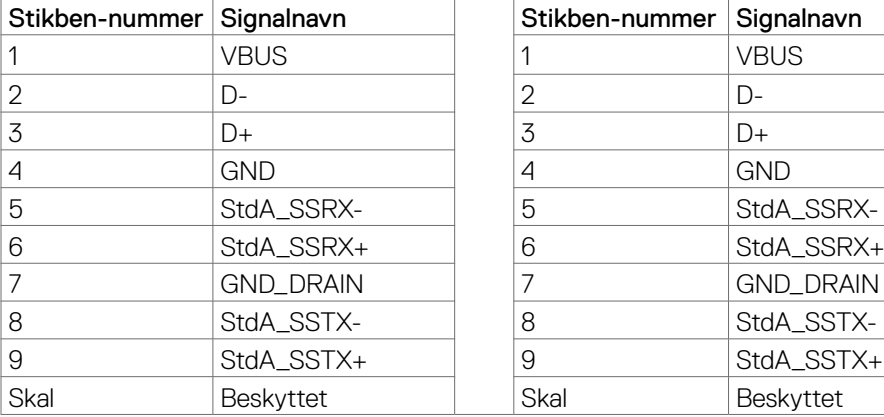

USB 3.2 Gen2 (10 gbps) downstreamport (bagsiden)

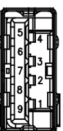

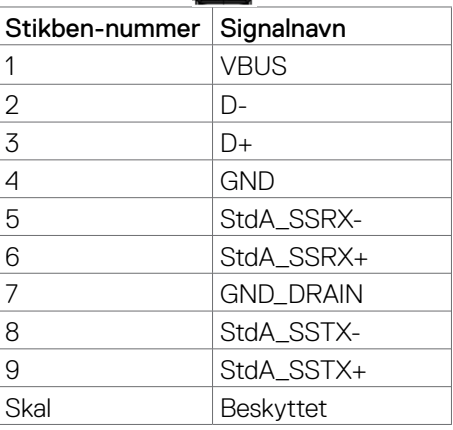

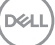

### **USB-C downstream-port (forneden)**

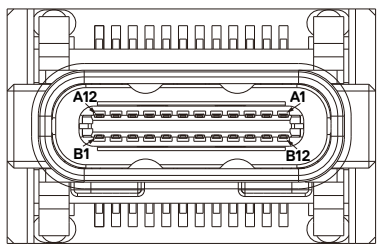

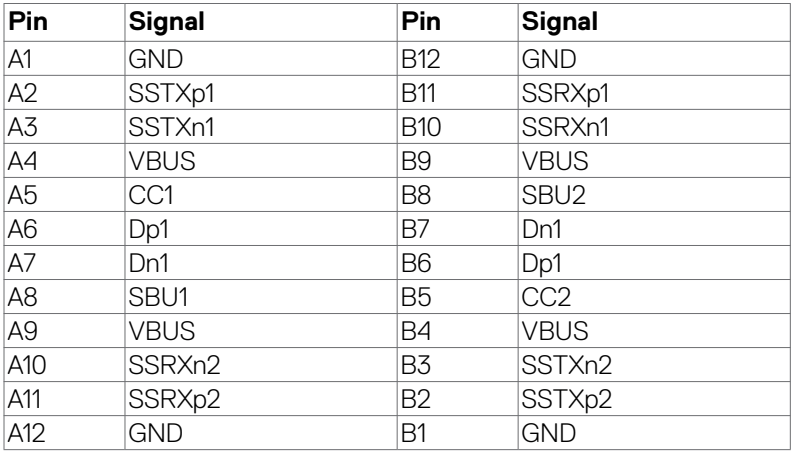

#### **RJ45-port (stik-side)**

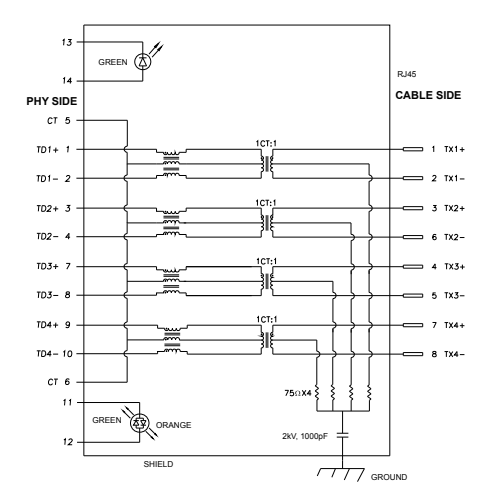

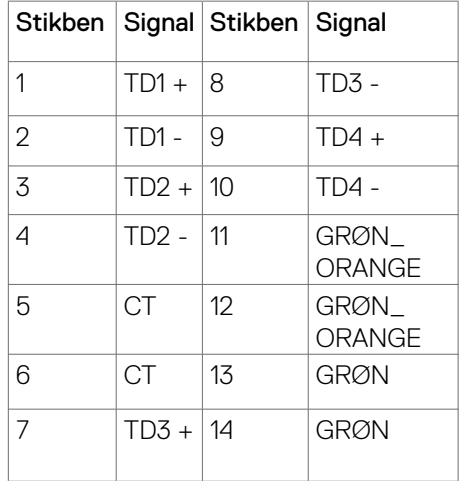

DELL

#### Driverinstallation

Installer driveren Realtek USB GBE Ethernet Controller til dit system. Den kan downloades på **https://www.dell.com/support** i afsnittet "Driver og download".

Network (RJ45) datahastighed via USB-C maks. hastighed er 1000 mbps.

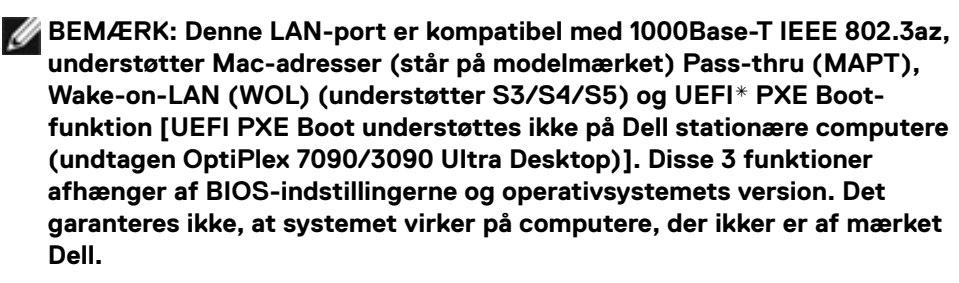

#### **\*UEFI står for Unified Extensible Firmware Interface.**

#### **Statusindikator til RJ45-stikket:**

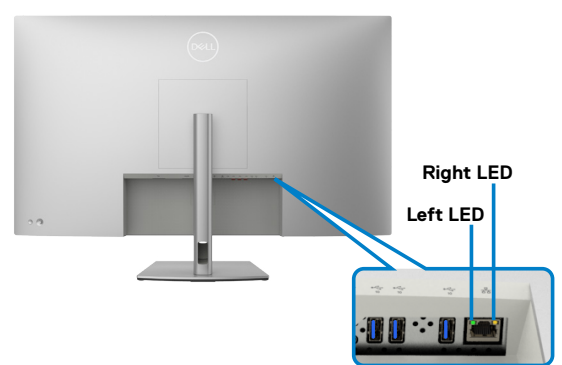

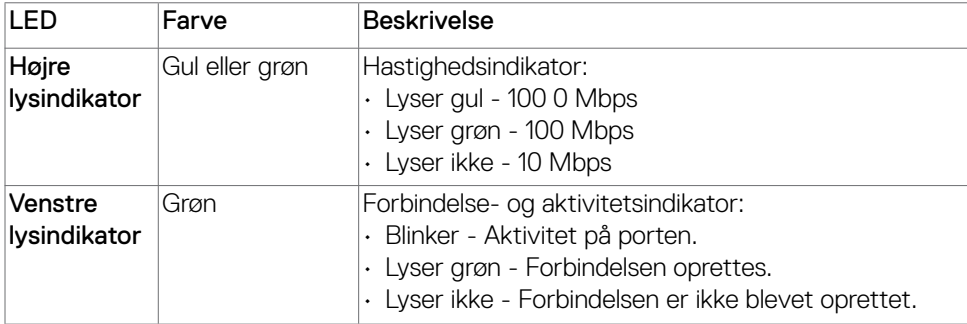

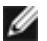

**BEMÆRK: RJ45-kablet følger som standard ikke med.**

DØLI

# <span id="page-25-0"></span>**Plug-and-Play**

Skærmen kan sluttes til alle slags Plug and Play-kompatible systemer. Skærmen forsyner automatisk computersystemet med sine EDID-oplysninger med DDCprotokollerne (Display Data Channel), så computeren kan konfigurere sig selv og optimere skærmindstillingerne. De fleste skærminstallationer sker automatiske. Du kan vælge forskellige indstillinger, hvis det ønskes. For yderligere oplysninger om justering af skærmens indstillinger, bedes du se afsnittet **[Betjening af skærmen](#page-44-1)**.

### **LCD-skærmkvalitet og pixelpolitik**

Under fremstilling af LCD-skærme er det ikke ualmindeligt, at en eller flere pixler låser sig fast i én tilstand. Disse kan være svære at se, og de påvirker ikke skærmkvaliteten eller dens funktionsdygtighed. For yderligere oplysninger om Dells skærmkvalitet og pixelpolitik, bedes du se **https://www.dell.com/pixelguidelines**.

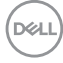

# <span id="page-26-0"></span>**Retningslinjer for vedligeholdelse**

### **Rengøring af skærmen**

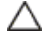

- **FORSIGTIG: Læs og følg [Sikkerhedsinstruktionerne,](#page-4-1) inden du rengør skærmen.**
- **ADVARSEL: Før skærmen rengøres, skal du trække skærmens strømkabel ud af stikkontakten.**

For at opnå den bedste praksis, skal du følge vejledningerne på listen nedenfor, når du pakker, rengør eller håndterer din skærm:

- Rengør stativet, skærmen og Dell-skærmens kabinet med en fugtig klud. Hvis muligt, skal du bruge en særlig skærmklud eller en opløsning, der er beregnet til rengøring af Dell-skærme.
- Når bordet gøres rent, skal du sørge for, at det er helt tør og fri for fugt eller rengøringsmidler, før din Dell-skærm stilles på bordet.
- **FORSIGTIG: Brug ikke rengøringsmidler eller kemikalier, såsom benzen, fortynder, ammoniak, slibende rengøringsmidler, alkohol eller trykluft.**
- **FORSIGTIG: Brug af rengøringsmiddel kan ændre skærmens udseende. Det kan få farverne til at falme, det kan give en mælkeagtig film på skærmen, det kan deformere skærmen, give ujævne mørke skygger og skærmoverfladen kan skalle af.**
- **ADVARSEL: Sprøjt ikke rengøringsmidler eller vand direkte på skærmen. Hvis væske sprøjtes direkte på skærmen, ruller det ned til bunden af skærmen, hvor det kan ruste elektronikken, og derved beskadige skærmen permanent. Påfør i stedet opløsningen eller vandet på en blød klud.**

 **BEMÆRK: Skader på grund af forkert rengøring eller brug af benzen, fortynder, ammoniak, slibende rengøringsmidler, alkohol, trykluft eller nogen former for rengøringsmidler anses som at være selvforskyldt (Customer Induced Damage/CID). Selvforskyldte skader (CID) dækkes ikke af garantien fra Dell.**

- Hvis du bemærker rester af hvidt pulver, når du pakker din skærm ud, skal du tørre det af med en klud.
- Håndter din skærm med forsigtighed, da ridser på en mørk skærm er mere tydelige en på en lysere skærm.
- For at opretholde den bedste billedkvalitet på din skærm, skal du bruge en pauseskærm, der skifter dynamisk, og sluk for din skærm, når den ikke er i brug.

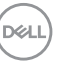

# <span id="page-27-0"></span>**Opsætning af skærmen**

# **Montering af stativet**

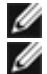

**BEMÆRK: Stativet er ikke sat på fra fabrikken, når produktet sendes.**

**BEMÆRK: Følgende instruktioner gælder kun for det stativ, der følger med skærmen. Hvis du bruger et stativ, som du har købt af en anden forhandler, skal du følge installationsvejledningen, der fulgte med stativet.**

#### **Sådan monteres skærmstativet:**

- **1.** Sæt tapperne på stativfoden i hullerne på stativet.
- **2.** Sæt stativets helt ind i stativåbningen.
- **3.** Løft skruehåndtaget, og drej skruen med uret.
- **4.** Når du har spændt skruen, skal du folde skruehåndtaget ind i fordybningen.

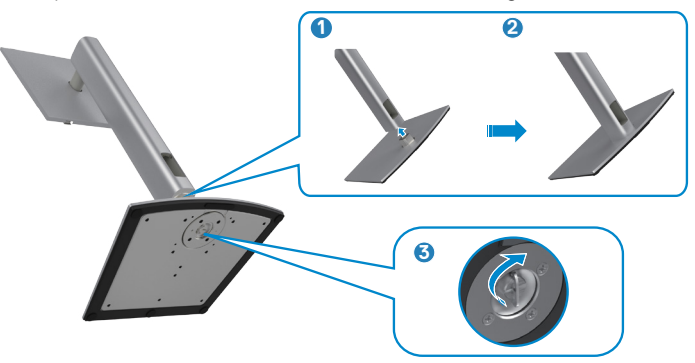

#### Sådan monteres skærmstativet:

- **1.** Placer skærmen med forsiden nedad. Løft dækslet, så du kan se VESA-området til stativet.
- **2.** Sæt de to tapper på den øverste del af stativet i rillen bag på skærmen.
- **3.** Tryk stativet ned, indtil det klikker på plads.

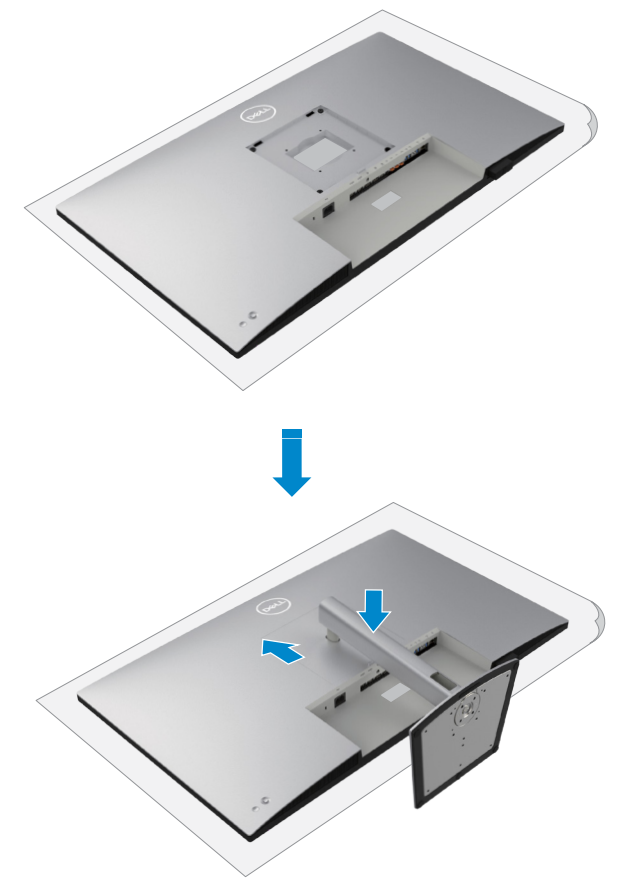

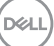

# <span id="page-29-0"></span>**Brug hældningen, drejning og lodret forlængelse**

**BEMÆRK: Følgende instruktioner gælder kun for det stativ, der følger med skærmen. Hvis du bruger et stativ, som du har købt af en anden forhandler, skal du følge installationsvejledningen, der fulgte med stativet.**

### **Hældning, drejning og lodret forlængelse**

Med stativet sat på skærmen, er det muligt at hælde skærmen til den ønskede vinkel.

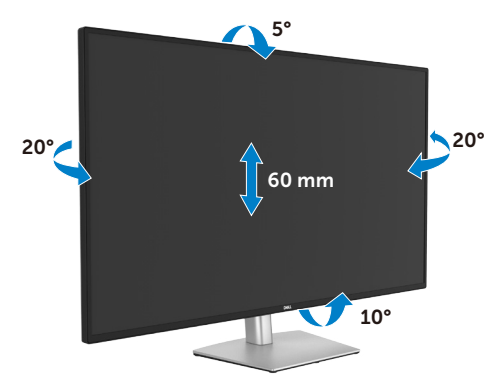

**BEMÆRK: Stativstangen sidder ikke på skærmen, når den sendes fra fabrikken.**

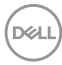

### <span id="page-30-0"></span>**Organisering af dine kabler**

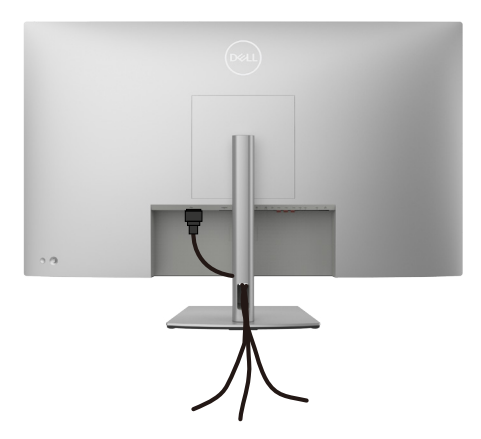

Når du har tilsluttet alle nødvendige kabler til din skærm og computer (se kabelforbindelserne i afsnittet **[Tilslutning af din skærm](#page-31-1)** ) skal du organisere alle kabler, som vist ovenfor.

Hvis dit kabel ikke kan nå din pc, kan du oprette en direkte forbindelse til pc'en, uden at føre den gennem åbningen på skærmstativet.

## <span id="page-31-1"></span><span id="page-31-0"></span>**Tilslutning af din skærm**

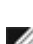

**ADVARSEL: Inden du påbegynder nogen af procedurerne i dette afsnit, skal du først følge [Sikkerhedsinstruktionerne.](#page-4-1)**

**BEMÆRK: Dell-skærme virker bedste med kablerne fra Dell, der følger med i pakken. Dell garanterer ikke ordentligt videokvalitet og ydeevne, hvis kabler fra andre producenter end Dell bruges.**

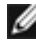

**BEMÆRK: Før kablerne gennem kabelåbningen, før du slutter dem til skærmen.**

**BEMÆRK: Tilslut ikke alle kablerne til computeren på samme tid.**

**BEMÆRK: Billederne er kun til reference. Computerens udseende kan variere.** 

#### **Sådan slutter du din skærm til computeren:**

- **1.** Sluk computeren.
- **2.** Tilslut DisplayPort- eller HDMI-kablet og USB-C-kablet fra din skærm til computeren.
- **3.** Tænd for skærmen.
- **4.** Vælg den rigtige indgangskilde i skærmmenuen på din skærm, og tænd derefter computeren.

**BEMÆRK: Standardindstillingen på U4323QE er DisplayPort 1.4. Et grafikkort med DisplayPort 1.1 vises muligvis ikke normalt. Du kan se, hvordan du ændre standardindstillingen i afsnittet [produktbestemte](#page-81-1)  [problemer - Intet billede, når du bruger DP-forbindelse til pc'en.](#page-81-1)**

#### **Tilslutning af HDMI-kablet**

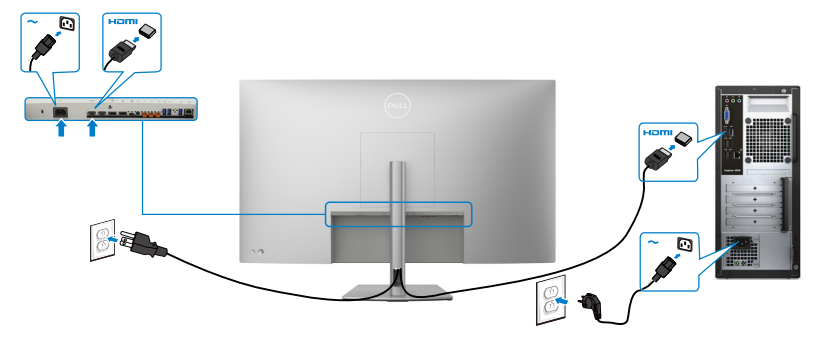

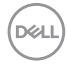

#### **Tilslutning af DP-kablet**

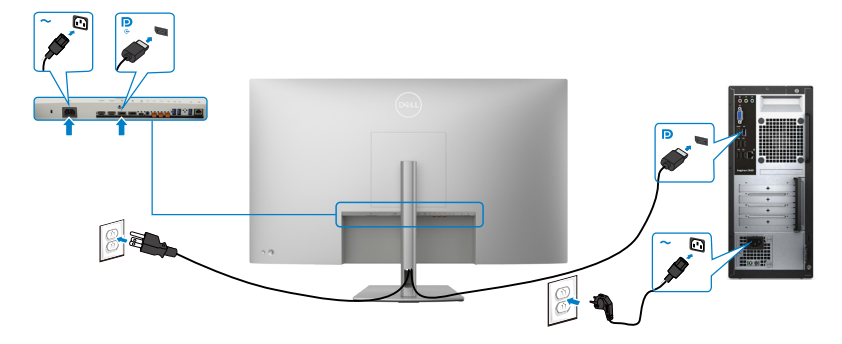

#### **Tilslutning af USB-C-kablet (A til C)**

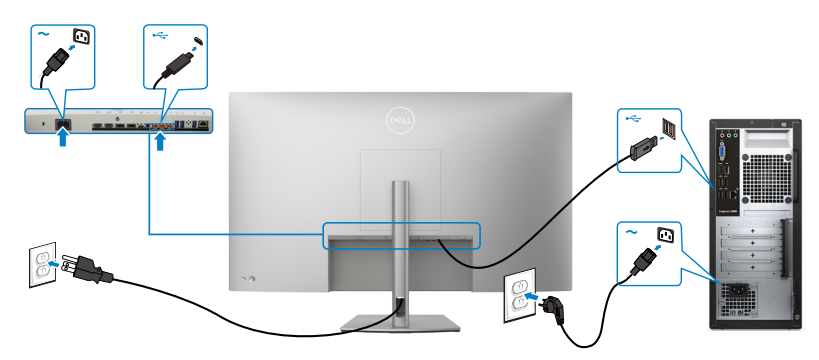

- **BEMÆRK: Denne forbindelse er kun til data og ikke til video. Brug en anden videoforbindelse til visning af video.**
- **BEMÆRK: Fjern gummiproppen, når du bruger USB-C-stikket.**

**Tilslutning af USB-C-kablet (C til C)**

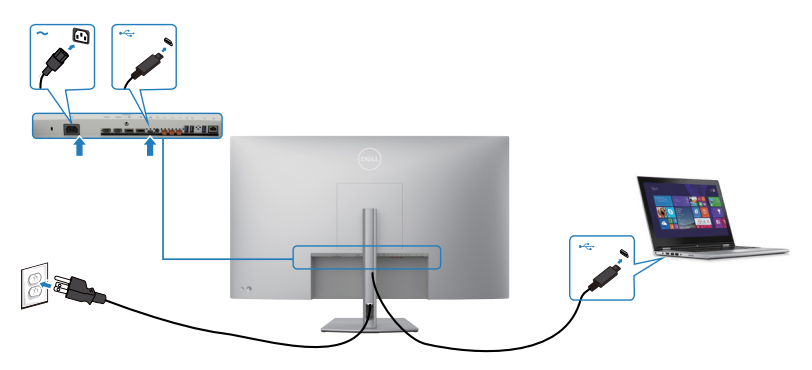

DELL

USB-C-porten på din skærm:

- Kan også bruges som USB-C eller DisplayPort 1.4.
- Understøtter USB Power Delivery (PD) med profiler op til 90 W.

**BEMÆRK: Uanset strømbehovet/det faktiske strømforbrug på din bærbare computer eller hvor meget batteri du har tilbage, er Dell U4323QE-skærmen designet til at strømforsyne op til 90 W til din bærbare computer.**

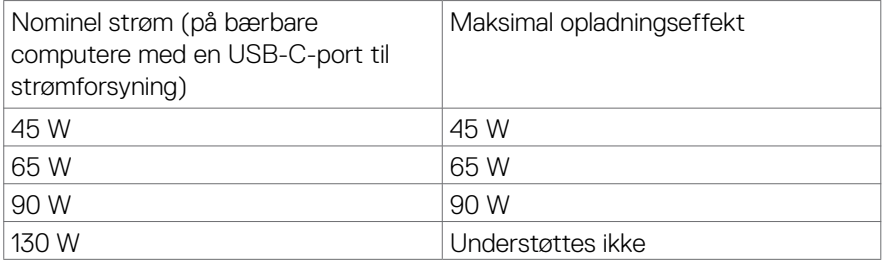

#### **Tilslutning af skærmen med RJ45-kabel (ekstraudstyr)**

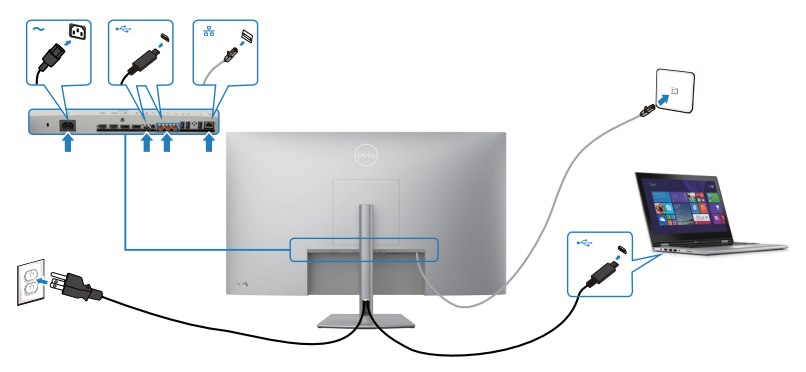

# <span id="page-34-0"></span>**Dell Power Button Sync (DPBS)**

• Dell U4323QE-skærmen er udstyret med funktionen DPBS (Dell Power Button Sync), der bruges til at styre computersystemets strømtilstand med skærmens tænd/sluk-knap. Denne funktion kan kun bruges med Dell-platforme, der har en DPBS-funktion, og den kan kun bruges med USB-C.

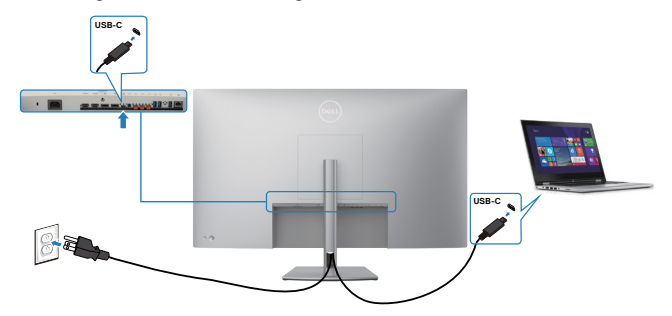

• For at sikre, at DPBS-funktionen fungerer for første gang, skal du først gøre følgende på Dell-platformene, der kan bruges med DPBS i **kontrolpanelet**.

**BEMÆRK: DPBS understøtter kun porten med Dikonet.** 

**BEMÆRK: DPBS er som standard slået FRA. For at slå det til, skal du åbne undermenen DPBS (Dell Power Button Sync) under Visning i skærmmenuen.**

**1.** Gå til **Control Panel (Kontrolpanel)**.

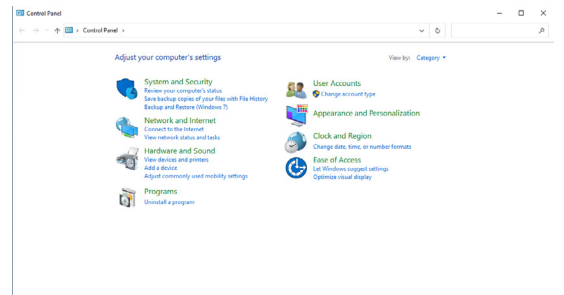

DELI

**2.** Vælg **Hardware and Sound (Hardware og lyd)**, og derefter **Power Options (Strømindstillinger)**.

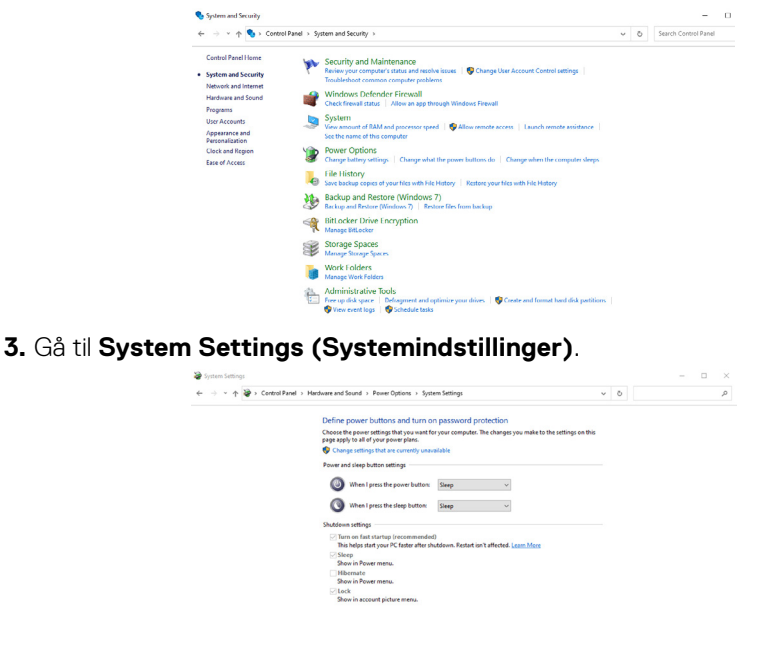

**4.** I rullemenuen til **When I press the power button (Når jeg trykker på tænd sluk-knappen)**, har du et par valgmuligheder, såsom **Do nothing (Gør intet)/ Sleep (Dvale)/Hibernate (Dyb dvale)/Shut down (Luk ned)** og du kan vælge **Sleep (Dvale)/Hibernate (Dyb dvale)/Shut down (Luk ned)**.

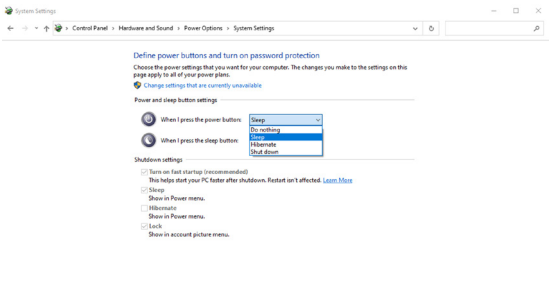

Save changes Cancel

Save changes Cancel

DELL
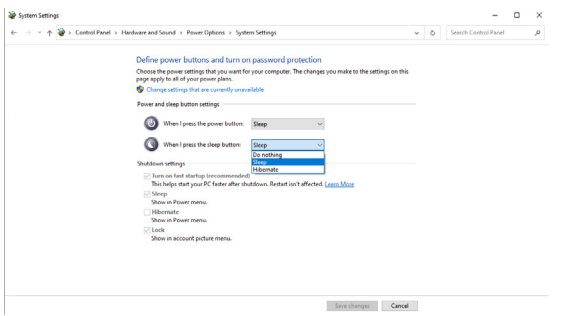

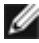

**NOTE:** Vælg ikke **Do nothing (Gør intet)**, ellers kan skærmens tænd/slukknap ikke synkroniseres med pc-systemets strømtilstand.

### **Tilslutning af skærmen til DPBS for første gang**

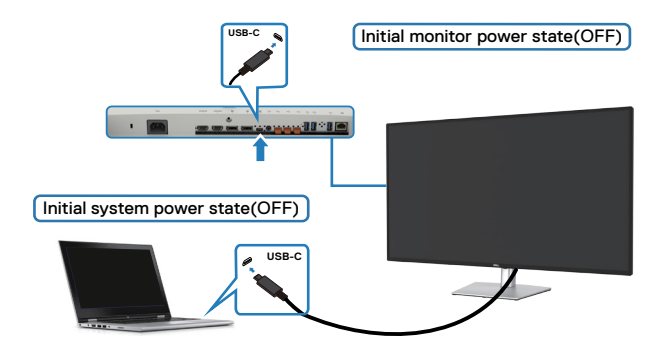

Følg nedenstående trin, når skærmen bruges med DPBS-funktionen for første gang:

- **1.** Åbn DPBS (Dell Power Button Sync) i undermenuen under Visning, og slå punktet til.
- **2.** Sørg for, at både pc'en og skærmen er slukket.
- **3.** Tilslut USB-C-kablet fra pc'en til skærmen.
- **4.** Tryk på skærmens tænd/sluk-knap for, at tænde for skærmen.
- **5.** Både skærmen og pc'en tændes i et øjeblik. Vent et stykke tid (ca. 6 sekunder), og både PC'en og skærmen slukkes.
- **6.** Tryk på enten skærmens tænd/sluk-knap eller pc‹ens tænd/sluk-knap, hvorefter både pc'en og skærmen tændes. PC-systemets strømtilstand er synkroniseret med skærmens tænd/sluk-knap.
- **BEMÆRK: Når både skærmen og pc'en er slukket, anbefales det, at du tænder for skærmen først og derefter tilslutter USB-C-kablet fra pc'en til skærmen.**
- **BEMÆRK: Din Dell PC\*-platform kan strømforsynes med dens jævnstrømsadapterstik (DC). Eller du kan strømforsyne din Dell PC\* platform med skærmens USB-C-kabel via Power Delivery (PD). Slå USB-C opladning 90 W til, hvis den er slået fra.**

\* Sørg for at kontrollere Dell-pc'en for understøttelse af DPBS.

### **Brug af DPBS-funktion**

#### **Aktiver ved brug af et USB-C-kabel**

Når du tilslutter USB-C-kablet, er skærmens/computeren tilstand som følger:

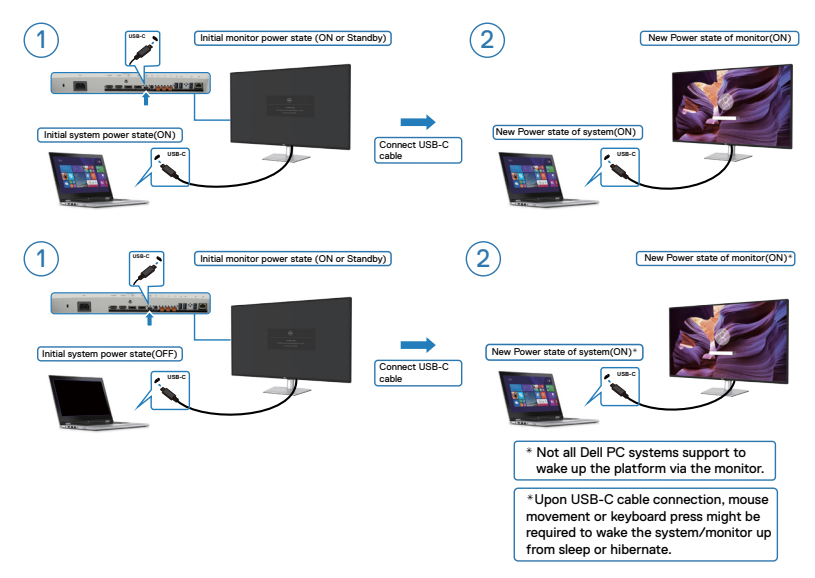

Når du trykker på skærmens eller pc'ens tænd/sluk-knap, er skærmens/pc'ens tilstand som følger:

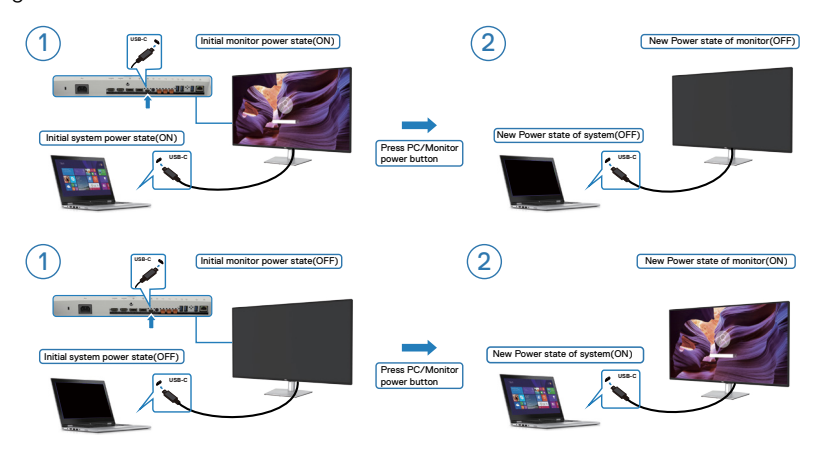

DELL

Når både skærmens og pc‹ens strømtilstand er slået til, og du **holder skærmens tænd/sluk-knap nede 4 sekunder**, spørger skærmen dig, om du vil lukke pc'en ned.

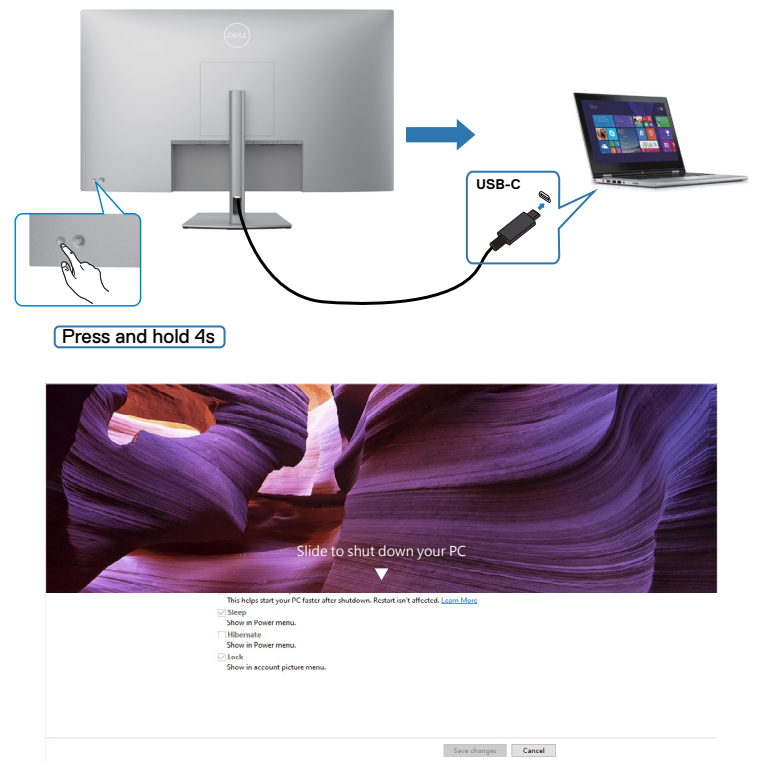

Når både skærmens og pc‹ens strømtilstand er slået til, og du **holder skærmens tænd/sluk-knap nede 10 sekunder**, lukker pc‹en ned.

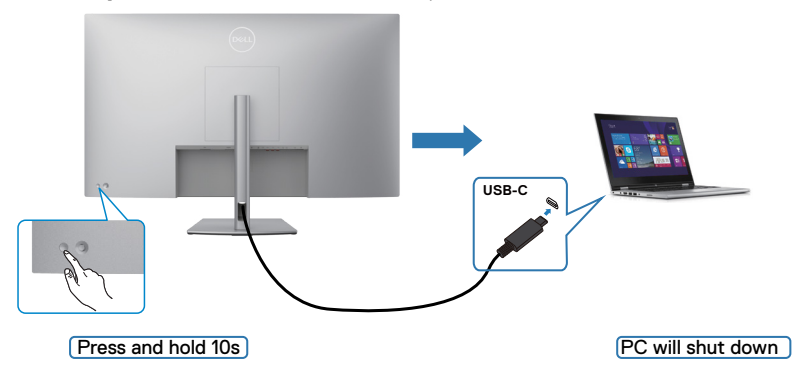

DELL

### **Tilslutning af skærmen til USB-C**

Platformen Dell PC\* har to USB-C-porte, så strømtilstanden på skærm 1 og skærm 2 kan synkroniseres med computeren.

Når pc'en og de to skærme er tændt, slukkes pc'en, skærm 1 og skærm 2, når der trykkes på tænd/sluk-knappen på skærm 1 eller skærm 2.

\* Sørg for at kontrollere Dell-pc'en for understøttelse af DPBS.

BEMÆRK: DPBS understøtter kun porten med **D** ikonet.

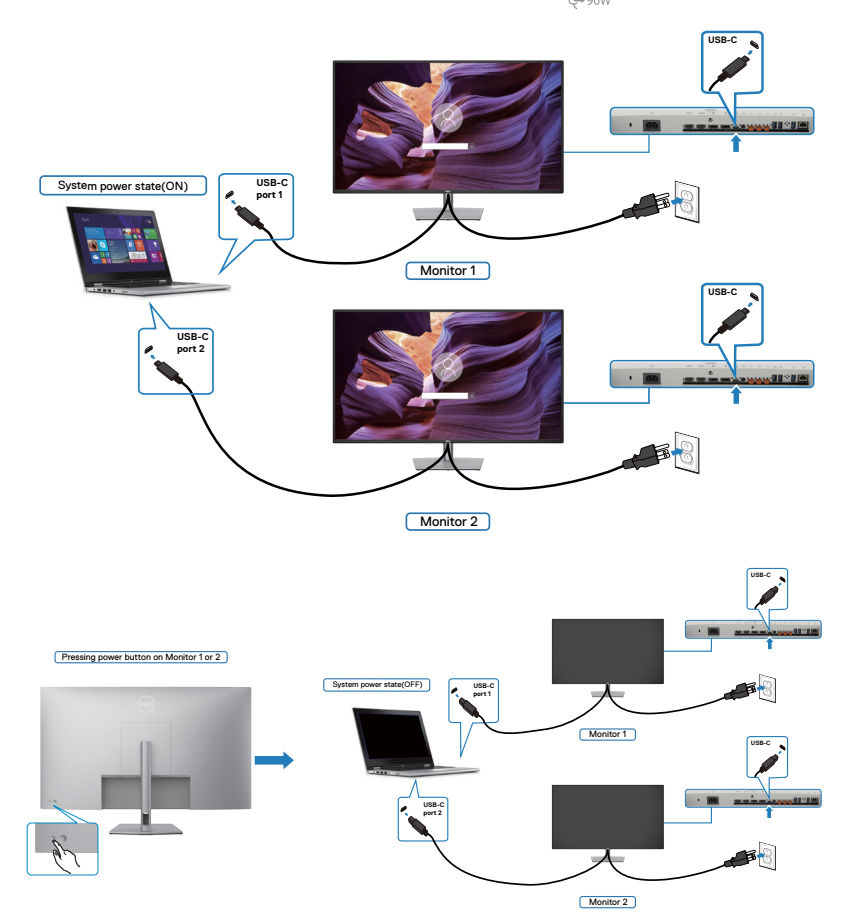

DELI

Sørg for, at slå **USB-C Charging 90 W (USB-C opladning 90 W)** til, hvis den er slået fra. Når pc'en og de to skærme er slukket, tændes pc'en, skærm 1 og skærm 2, når der trykkes på tænd/sluk-knappen på skærm 2 eller skærm 2.

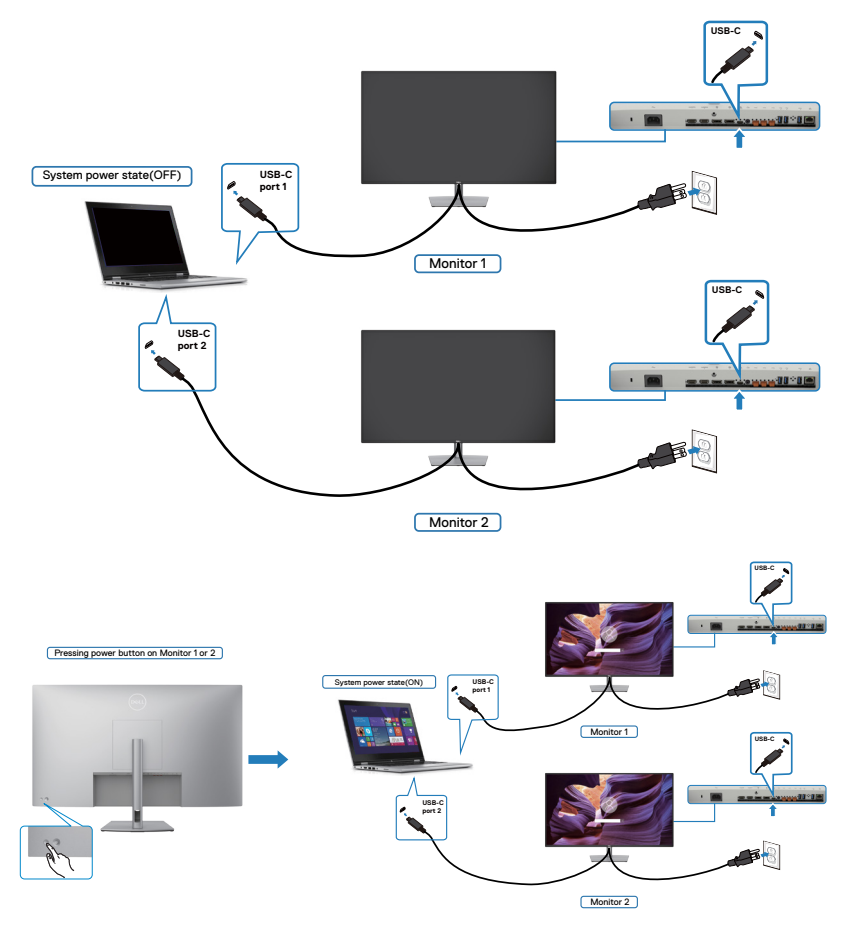

# <span id="page-42-0"></span>**Fjernelse af skærmstativet**

**FORSIGTIG: For at forhindre ridser på LCD-skærmen, når stativet fjernes, skal du sørge for at lægge skærmen på en blød og ren overflade.**

**BEMÆRK: Følgende instruktioner gælder kun for det stativ, der følger med skærmen. Hvis du bruger et stativ, som du har købt af en anden forhandler, skal du følge installationsvejledningen, der fulgte med stativet.**

#### **Sådan fjernes stativet:**

- **1.** Læg skærmen på en blød klud eller pude.
- **2.** Hold frigørelsesknappen til stativet nede.
- **3.** Løft stativet op og væk fra skærmen.

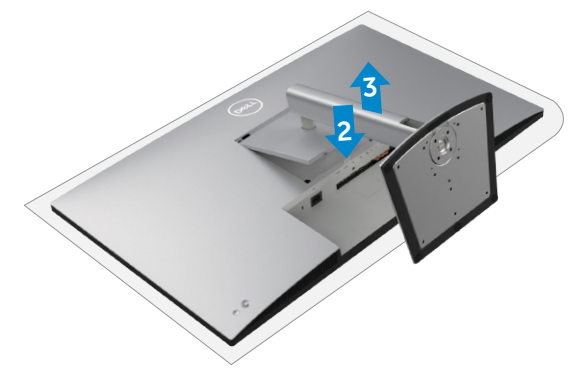

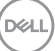

# **Vægmontering (ekstraudstyr)**

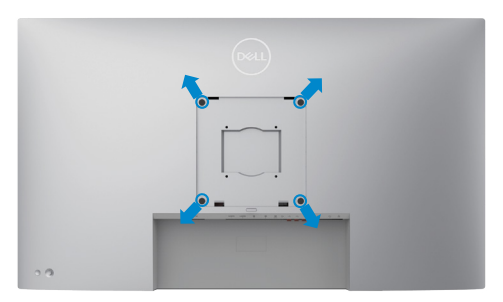

#### **BEMÆRK: Brug M6 x 35 mm (200 mm x 200 mm) eller M4 x 12 mm (100 mm x 100 mm) skruer til, at spænde skærmen fast på vægophænget.**

Se instruktionerne, der følger med det VESA-kompatible vægophæng.

- **1.** Læg skærmen på en blød klud eller pude på et stabilt fladt bord.
- **2.** Fjern stativet. Du kan finde flere oplysninger i afsnittet **[Sådan tager du stativet](#page-42-0)  [af skærmen](#page-42-0)**.
- **3.** Brug en stjerneskruetrækker til, at fjerne de fire skruer, der fastholder plastikdækslet.
- **4.** Spænd monteringsbeslaget fra vægophænget fast på skærmen.
- **5.** Montering af skærmen på væggen For at montere skærmen på væggen, bedes du dokumentationen, der fulgte med vægophænget.
- **BEMÆRK: Kun til brug med UL-, CSA- eller GS-godkendte vægophæng, der kan bære op til 52,64 kg (116,05 pund).**

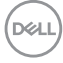

# **Betjening af skærmen**

# **Tænd skærmen**

Tryk på  $\bigcirc$  knappen for, at tænde skærmen.

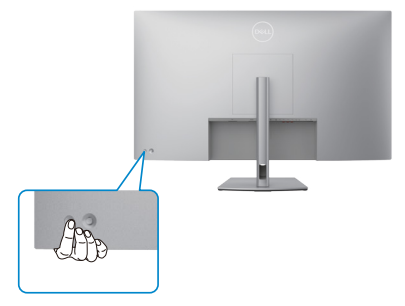

# **Brug af joysticket**

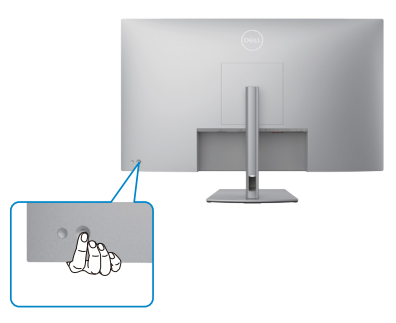

Du kan konfigurere indstillingerne i skærmmenuen med joysticket på bagsiden af skærme på følgende måde:

- **1.** Tryk på joysticket for, at åbne skærmmenuen.
- **2.** Flyt joysticket op/ned/midten/venstre/højre for, at skifte mellem punkterne i skærmmenuen.

$$
\left(\text{DCLI}\right)
$$

#### **Joystick-funktioner**

**Funktion Beskrivelse**

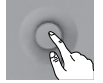

Tryk på joysticket for, at åbne skærmmenuen.

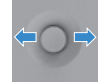

Til at gå til højre og venstre.

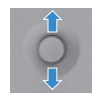

Til at gå op og ned.

# **Brug af menuen**

Tryk på joysticket for, at åbne skærmmenuen.

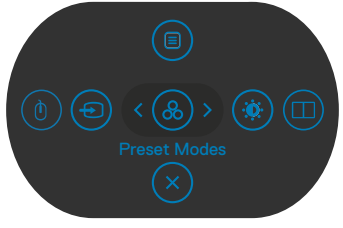

**Menuen**

- Tryk joysticket **Up (Op)** for, at åbne **Main Menu (Hovedmenuen)**.
- Tryk joysticket til **Left (Venstre)** eller **Right (Højre)** for, at vælge de ønskede **Shortcut Keys (Genvejstaster)**.
- Tryk joysticket **Down (Ned)** for, at **Exit (Afslutte)**.

**D**&LI

### **Menuoplysninger**

Følgende tabel beskriver ikonerne i Menuen:

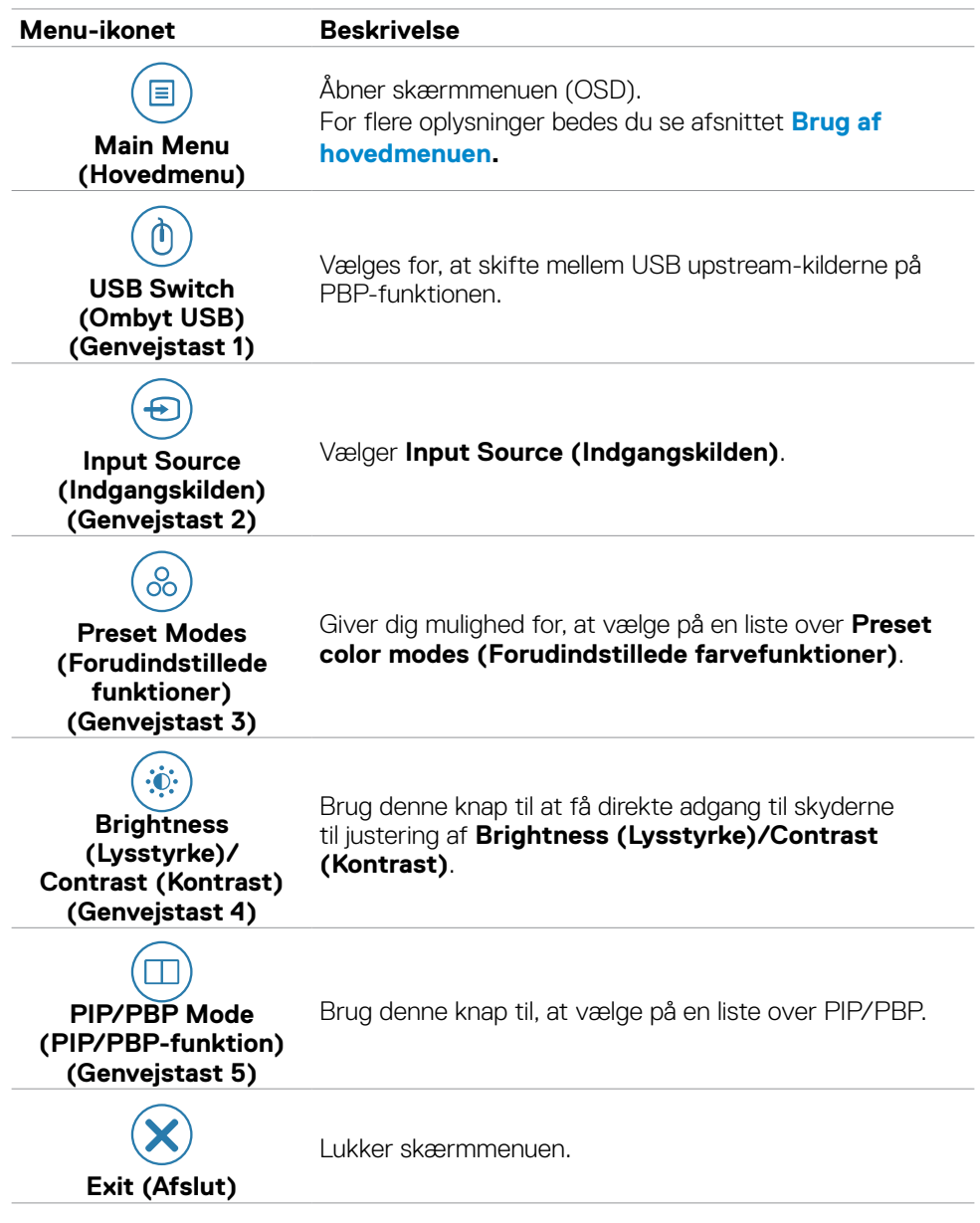

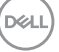

### **Knap på forside**

Brug knapperne på forsiden af skærmen til, at justere billedindstillingerne.

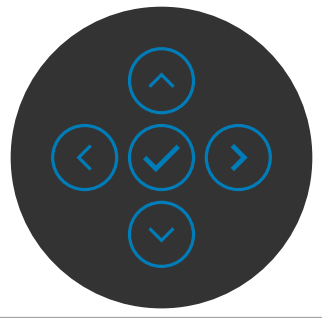

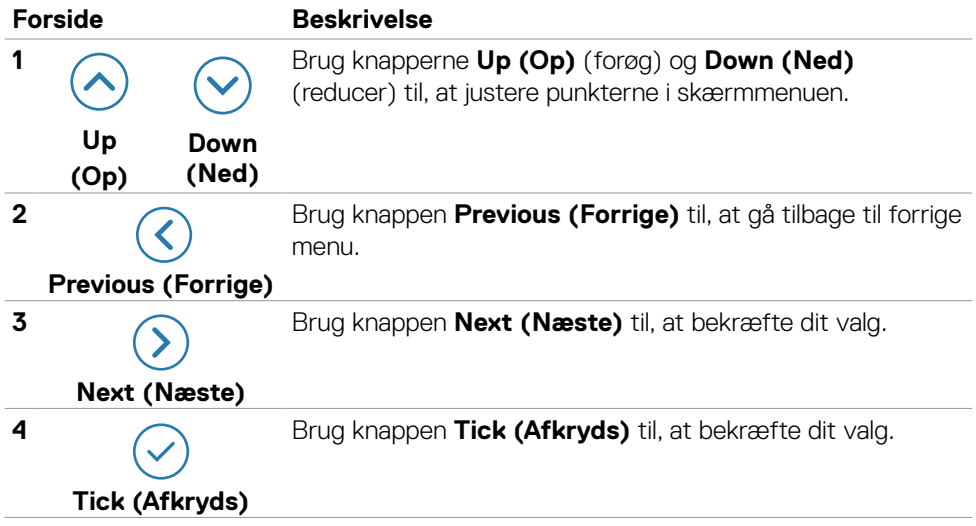

# <span id="page-48-0"></span>**Sådan bruges hovedmenuen**

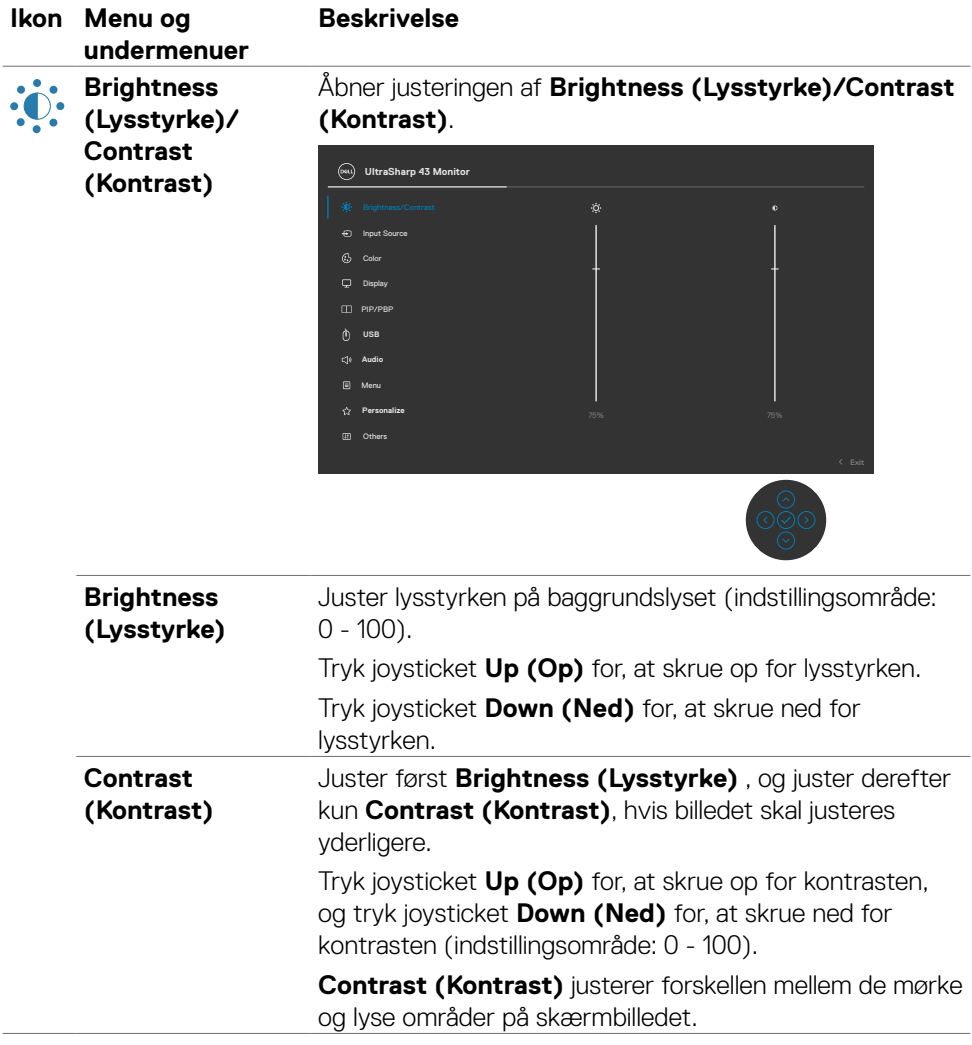

(dell

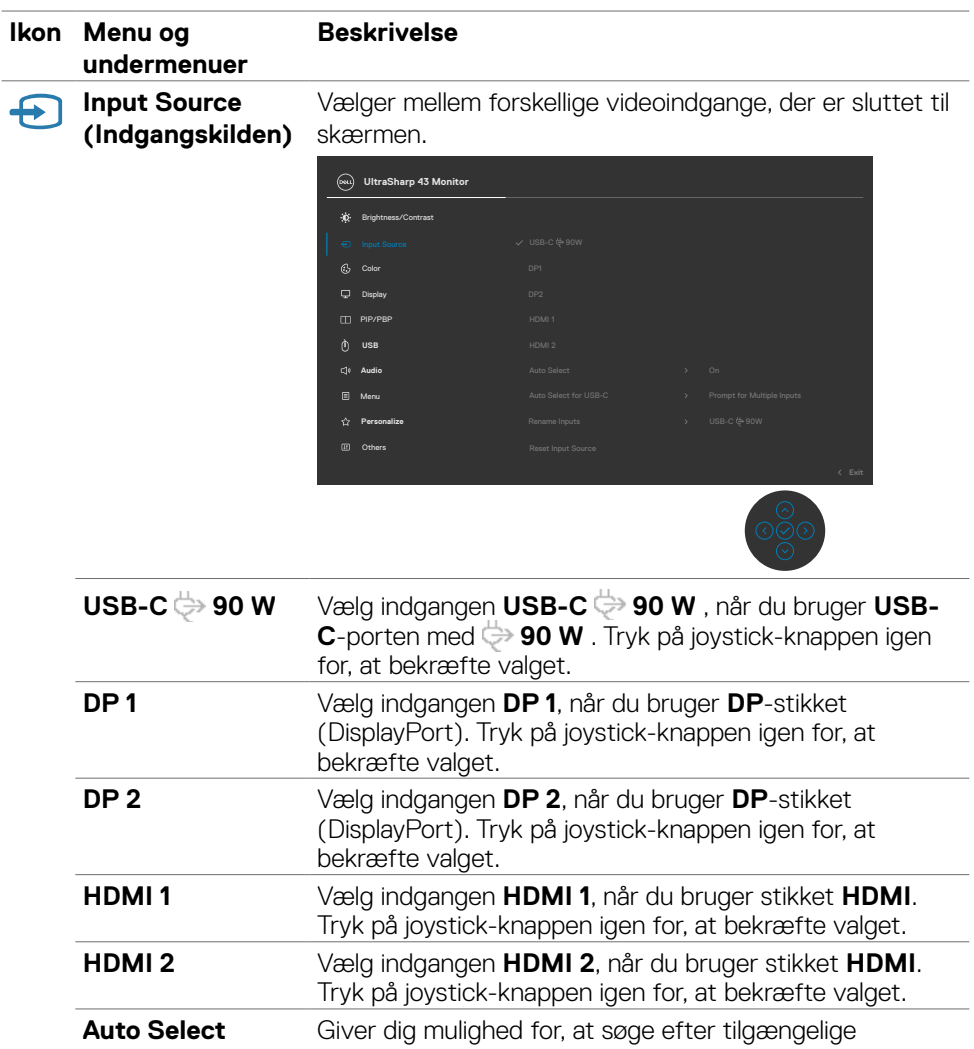

**(Vælg automatisk)** indgangskilder. Tryk på  $\oslash$  for, at vælge denne funktion.

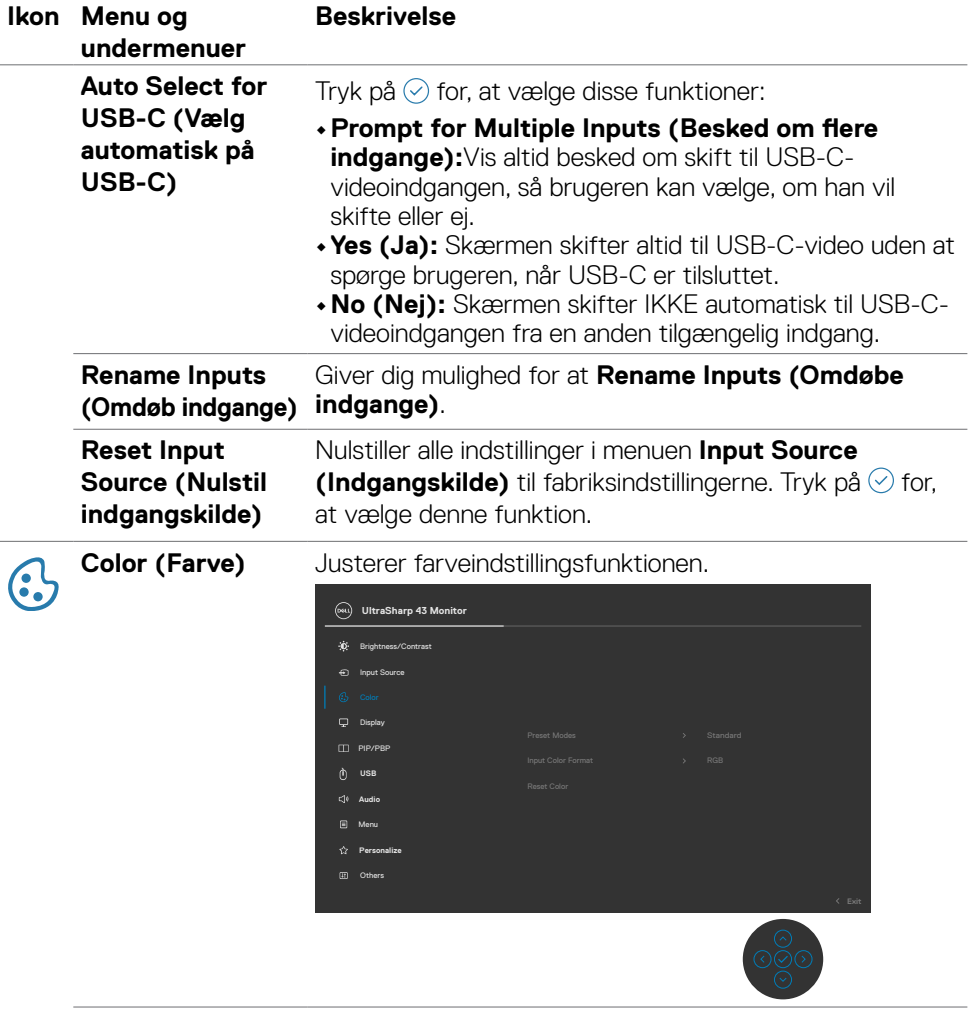

 $(\overline{DCL}$ 

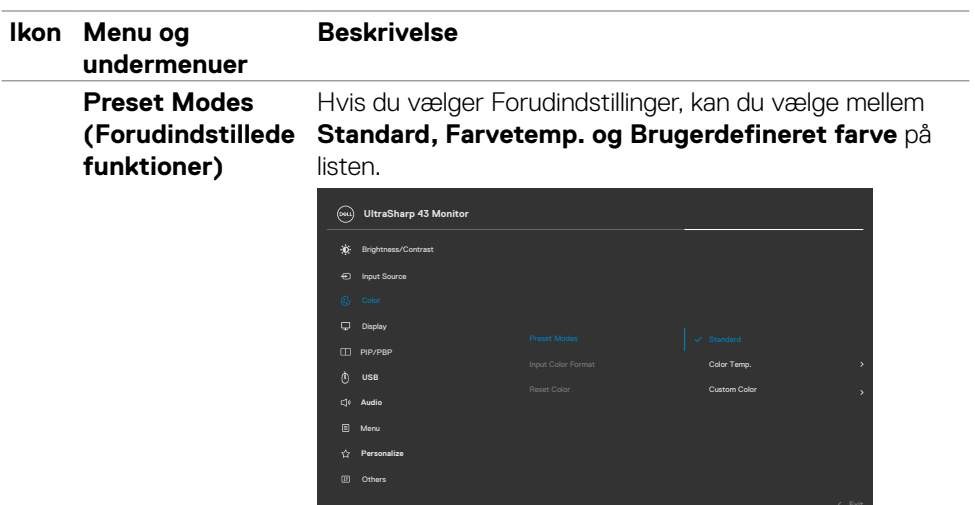

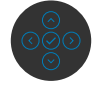

- **•Standard:** Default Color setting (Standard farveindstilling). Denne skærm bruger et skærmpanel med et lavt blåt, som er certificeret af TUV til at reducere blå lysudsendelse og danne et mere afslappende og mindre stimulerende billede, når du læser indhold på skærmen.
- **•Color Temp. (Farvetemp.):** Skærmen ser varmere ud med en rød/gul farvetone, når indstillingsknappen sættes på 5.000 K. Den ser koldere ud med en blå farvetone, når indstillingsknappen sættes på 10.000 K.
- **•Custom Color (Brugerdefinerede farver):** Giver dig mulighed for manuelt at justere farveindstillingerne. Tryk joysticket til venstre og højre for, at justere de røde, grønne og blå værdier, og oprette din egen forudindstillede farvefunktion.

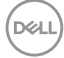

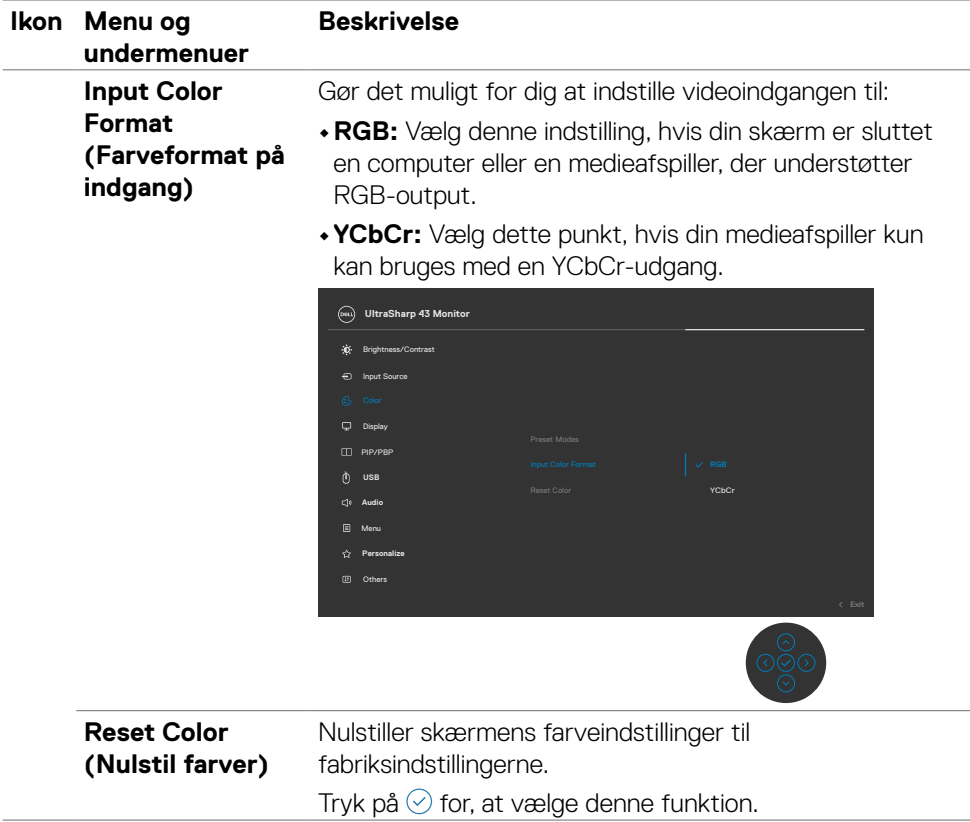

 $(\sim$ LL

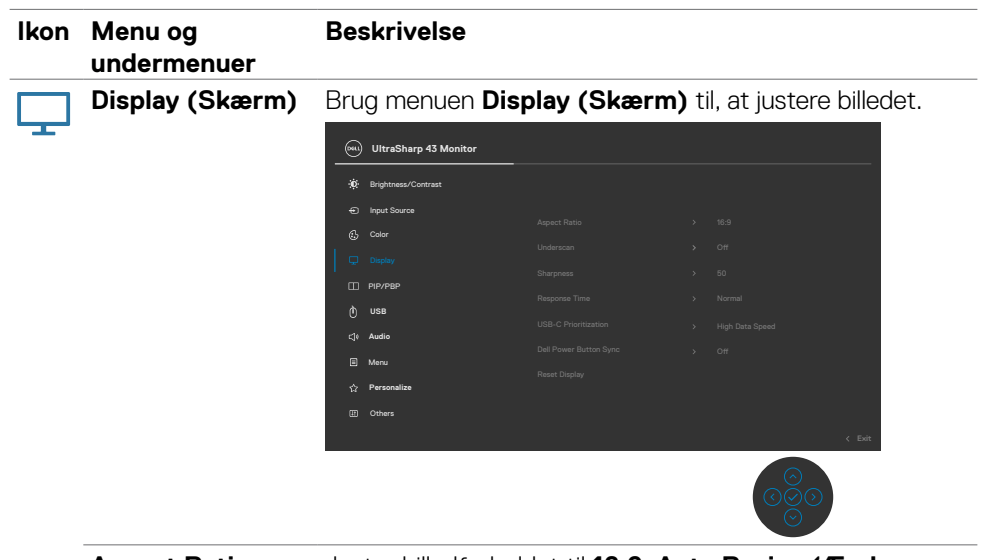

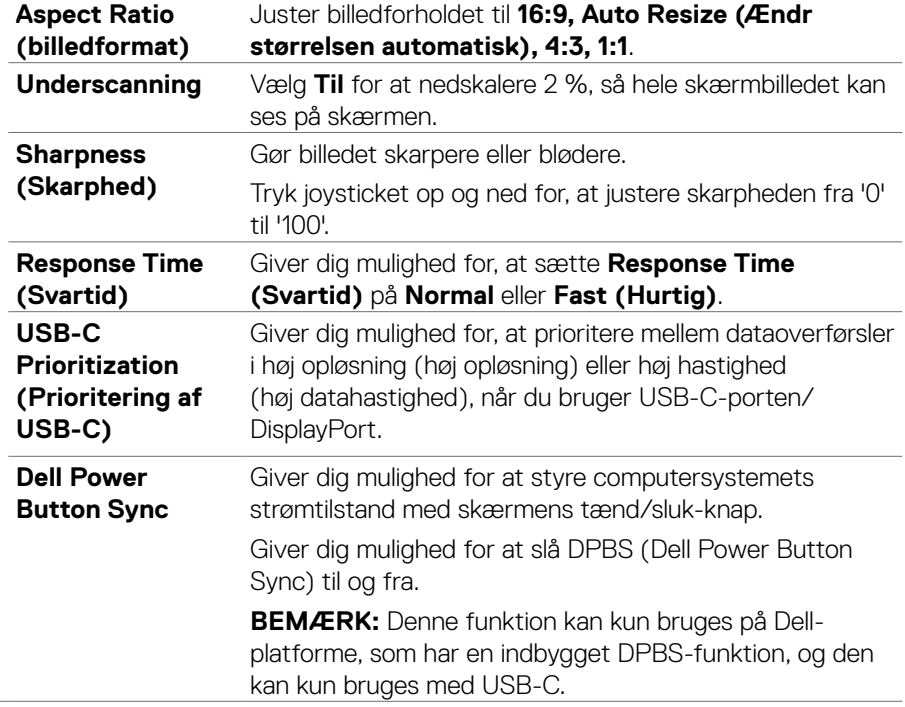

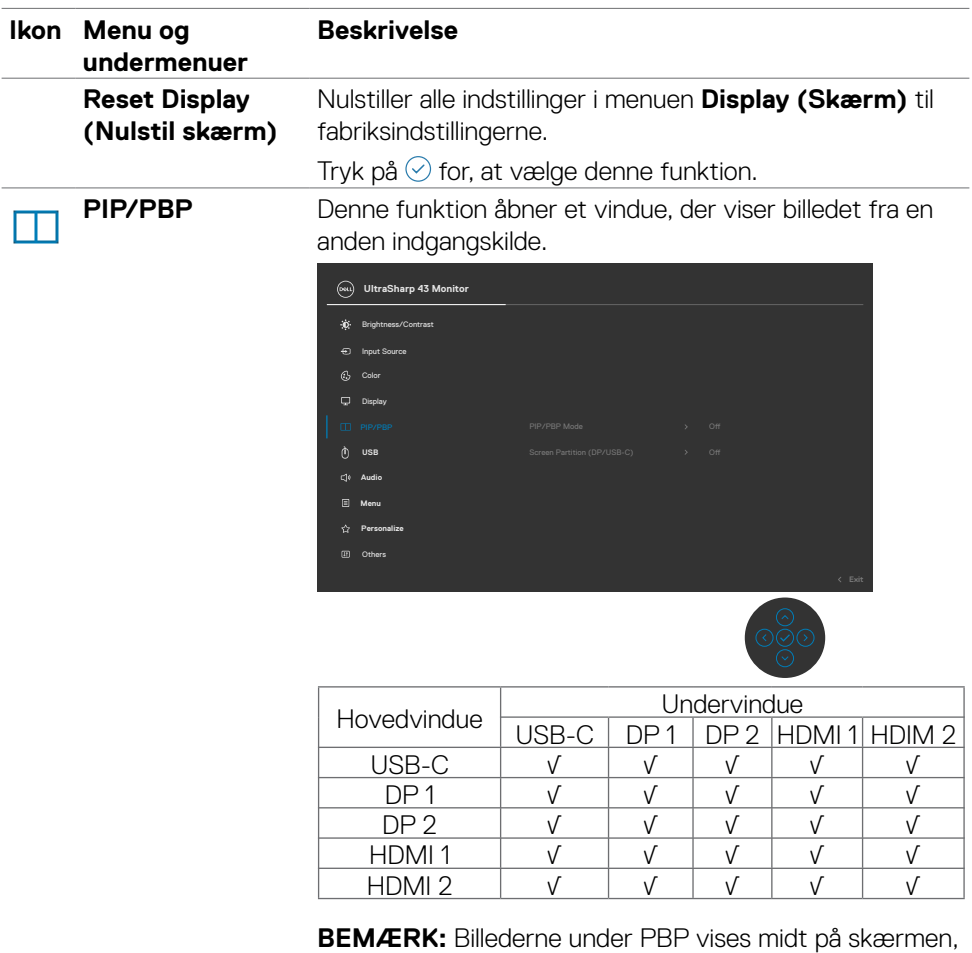

og ikke i fuld skærm.

 $(\overline{DCL}$ 

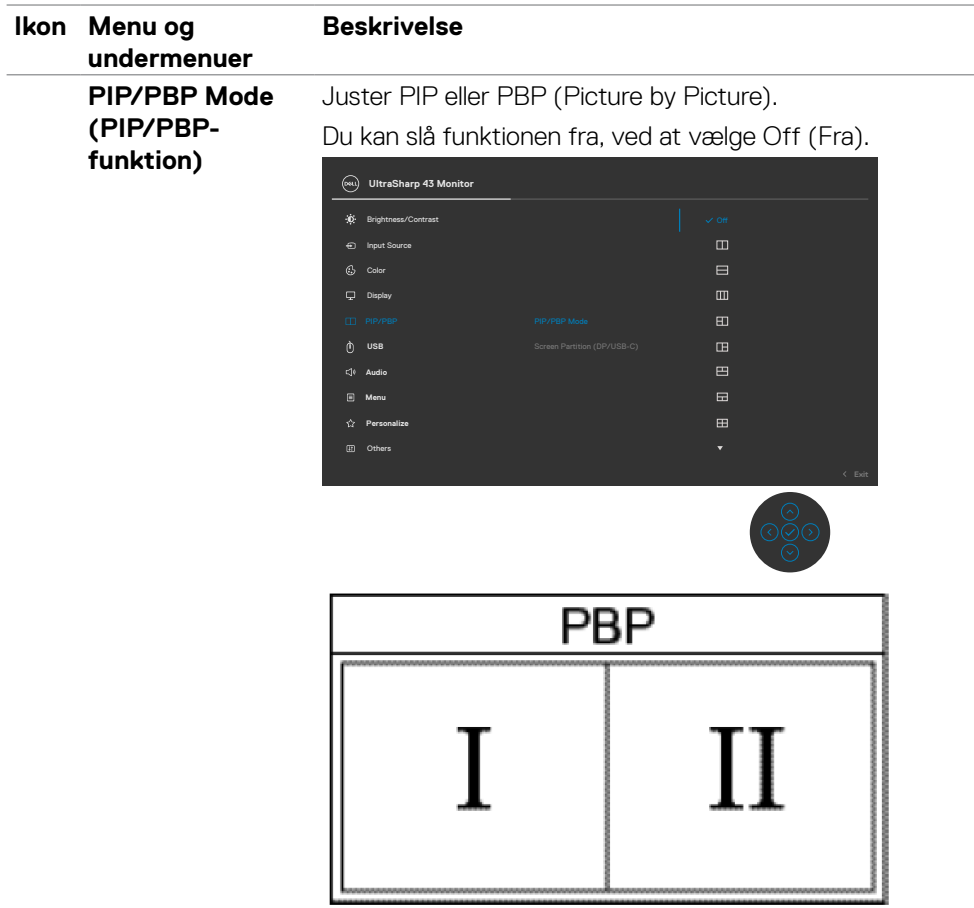

(dell

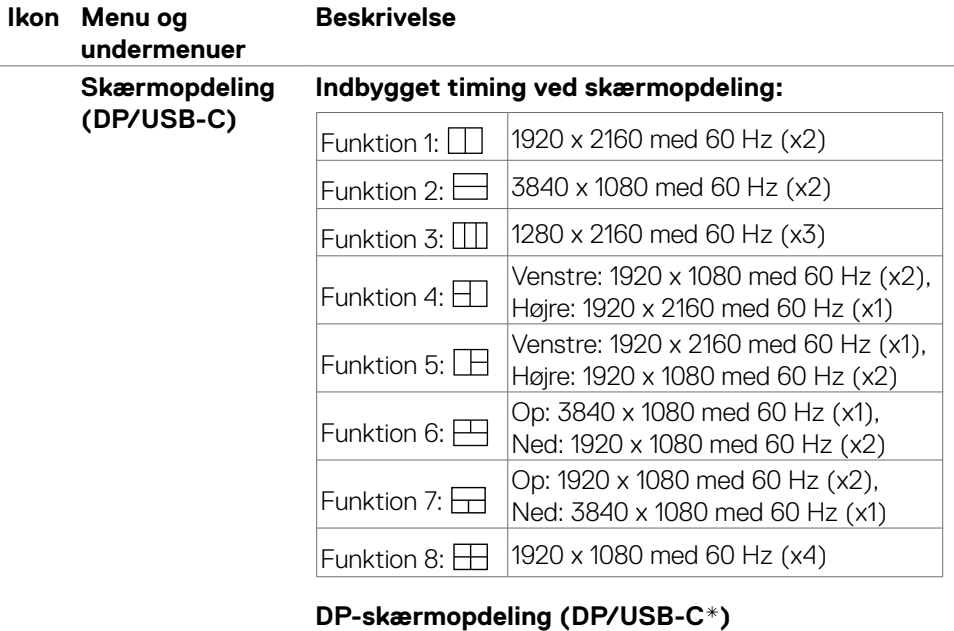

### Skærmopdelingsfunktioner Al Windows originale timing, (IMST) der kan bruges Ja\*\*

#### **BEMÆRK:**

\* Når USB-C 1-porten bruges som upstream-port, og skærmopdelingen slås til, kan "USB-C-prioritering" ikke vælges. Data- og netværkshastighederne via USB-C 1 reduceres. For optimal brug af skærmen, data og netværket, når skærmopdelingen slås til, anbefales det at bruge DisplayPort som videoindgang og USB-C (kun data) som upstream-port.

\*\* Hvis systemets grafikkort er kraftigt nok, kan skærmen bruge med op til 4 opdelte vinduer med originale timinger, afhængigt af den valgte skærmopdelingsfunktion. Hvis systemets grafikkort ikke er kraftigt nok, vises nogle af de opdelte vinduer muligvis ikke i deres oprindelige timing, eller de lyser muligvis ikke. Se venligst kapaciteten på systemets grafikkort.

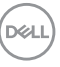

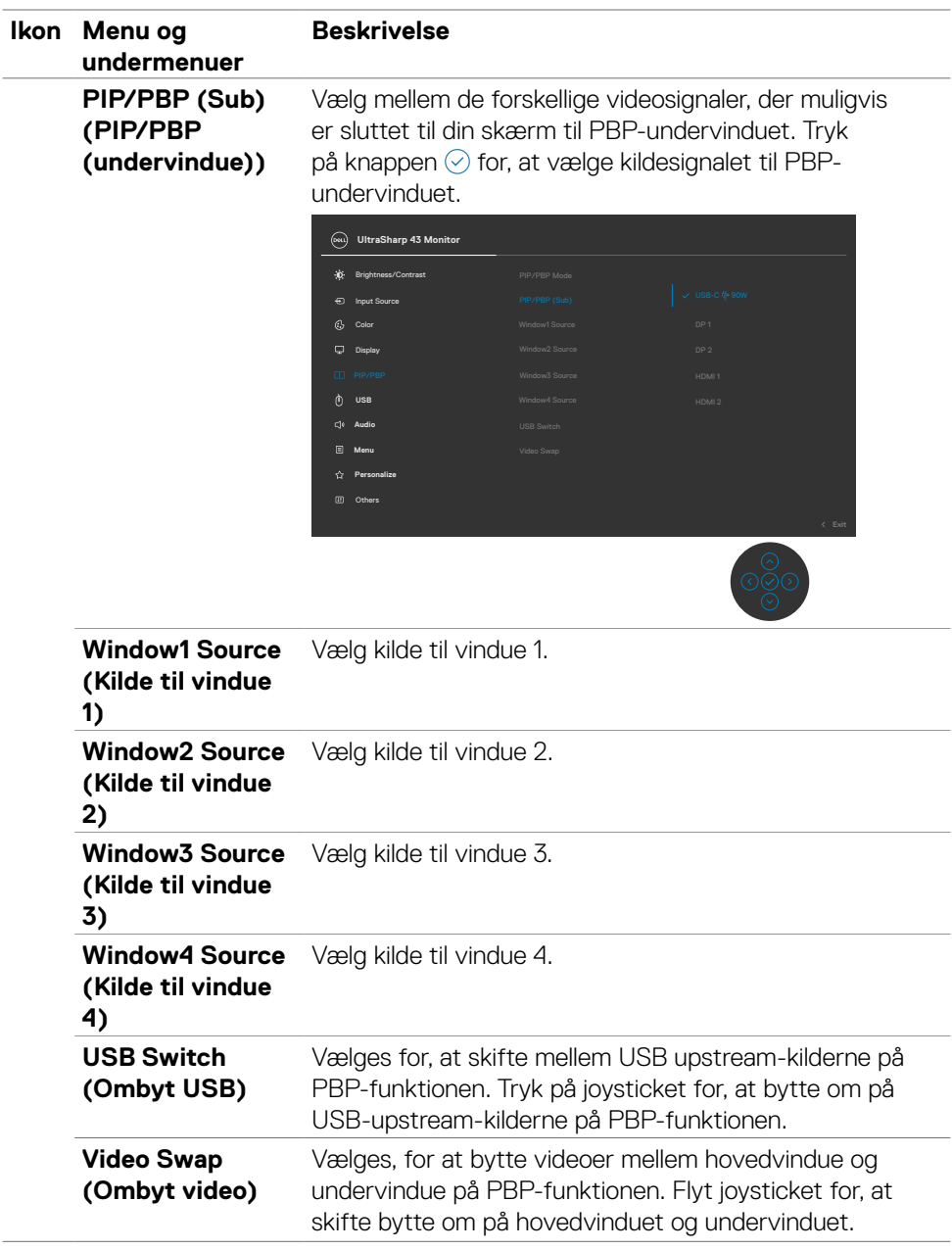

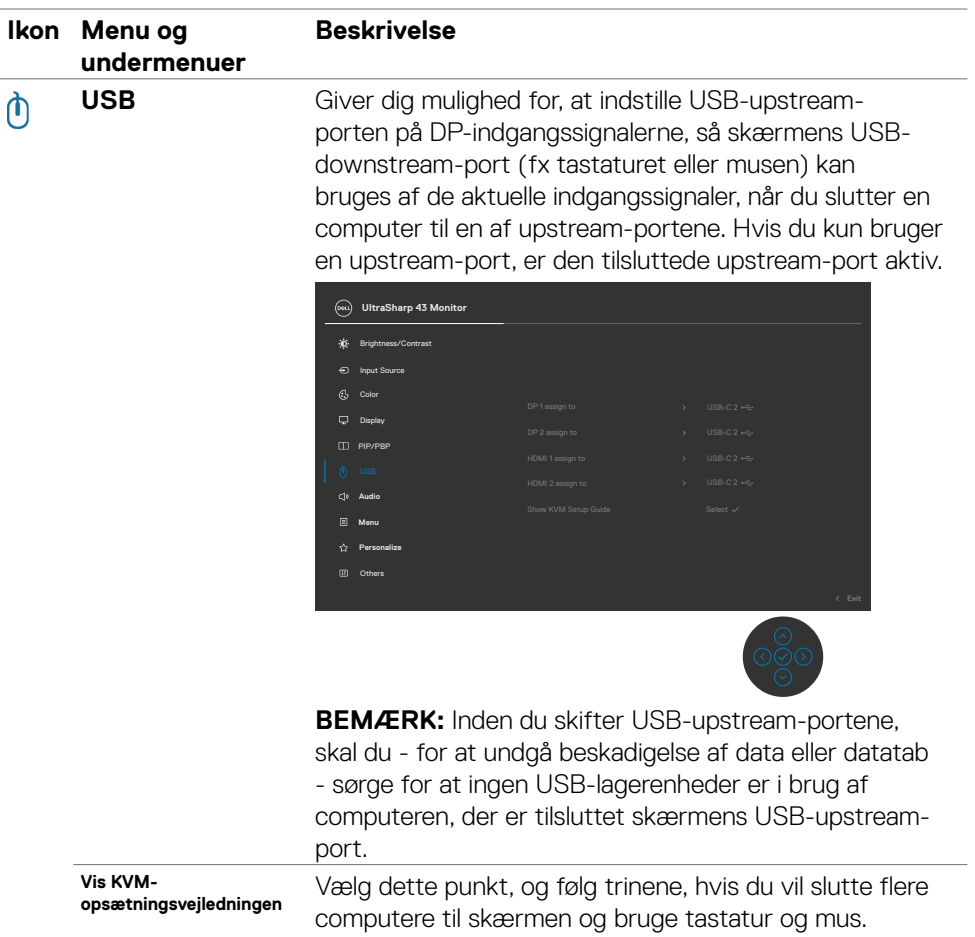

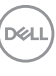

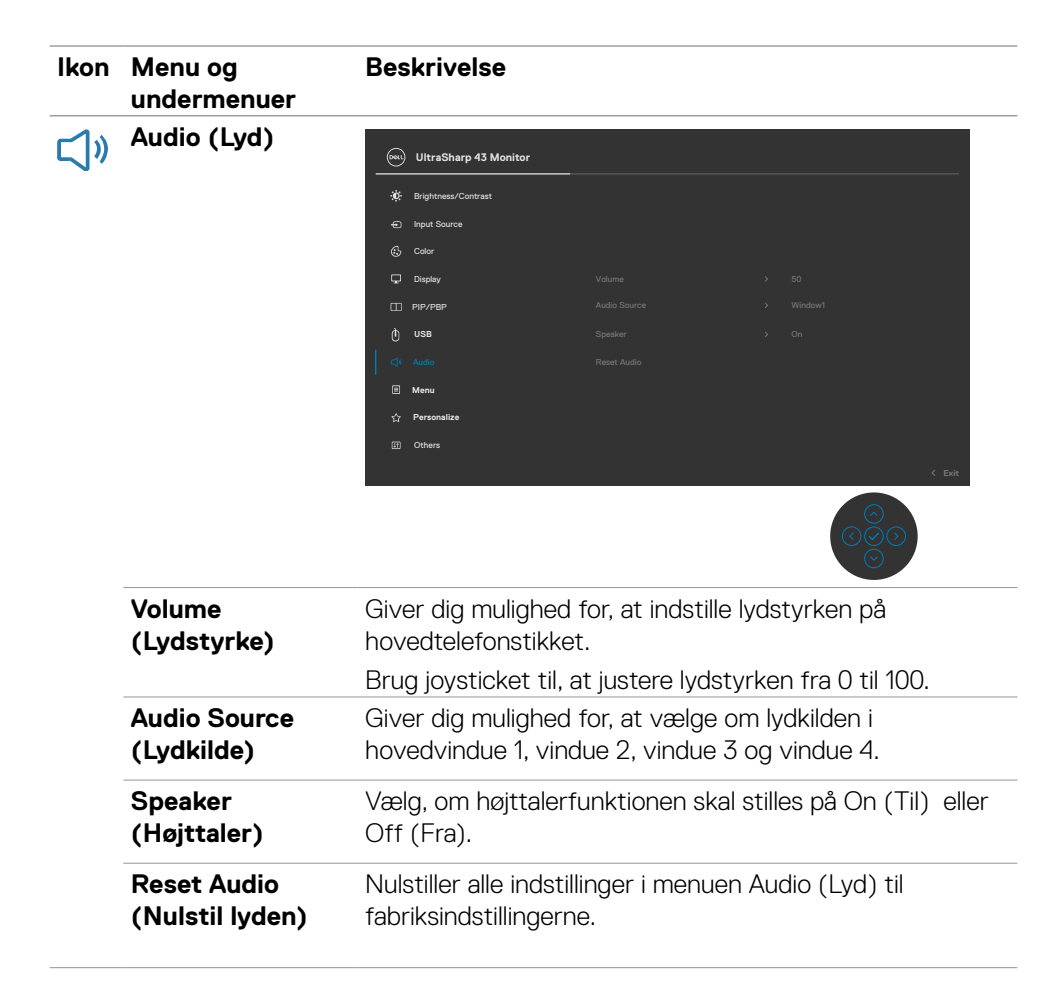

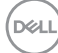

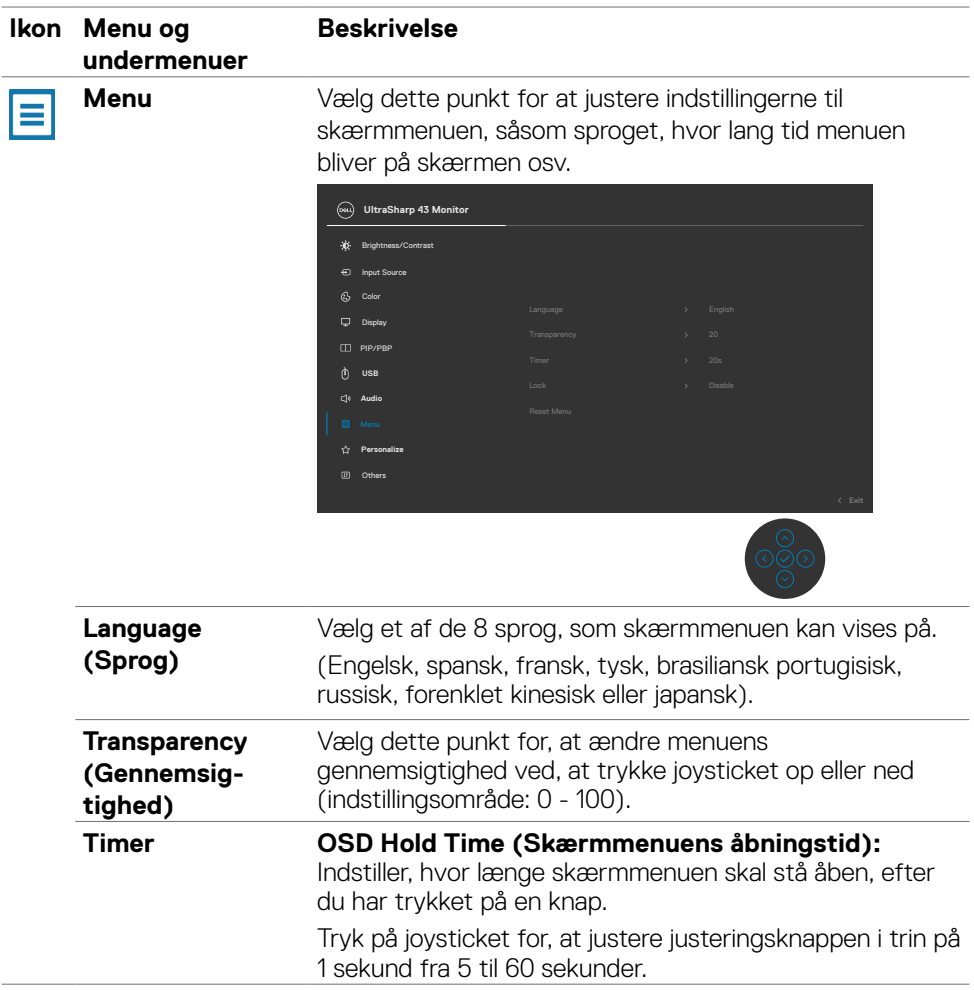

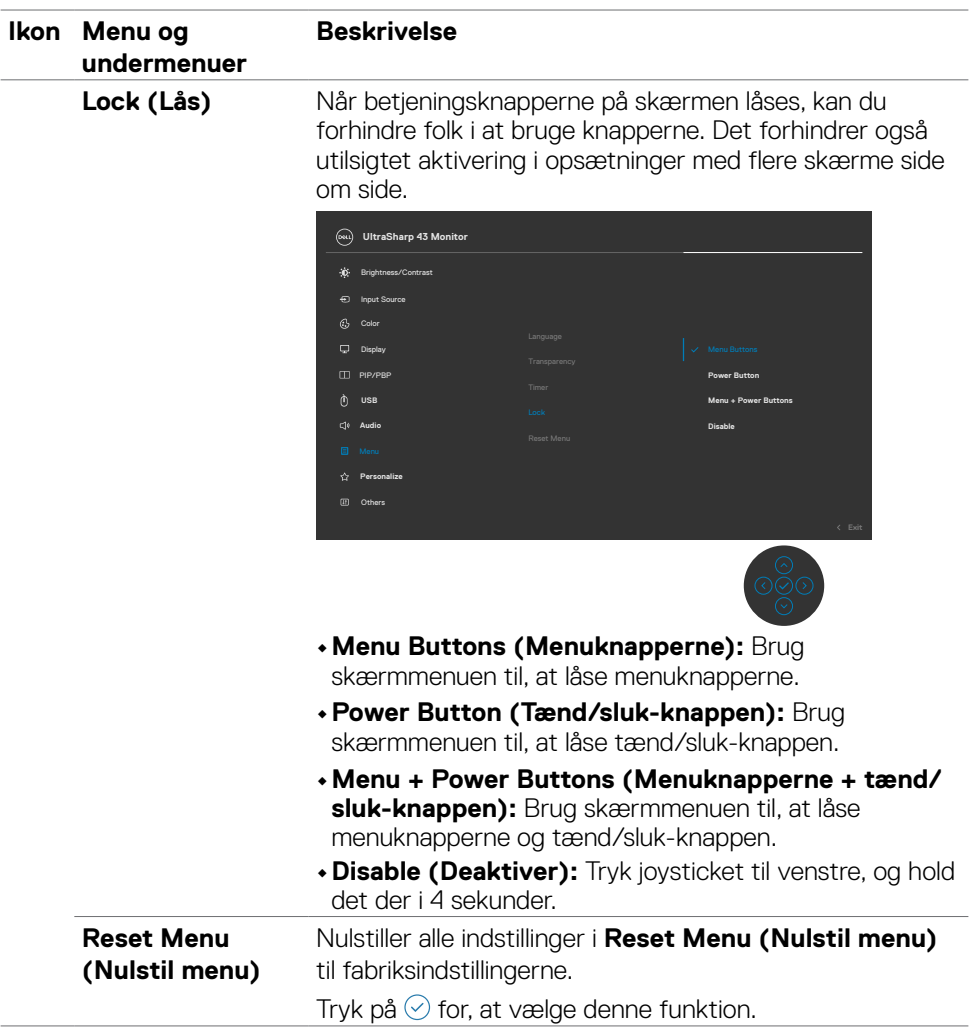

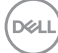

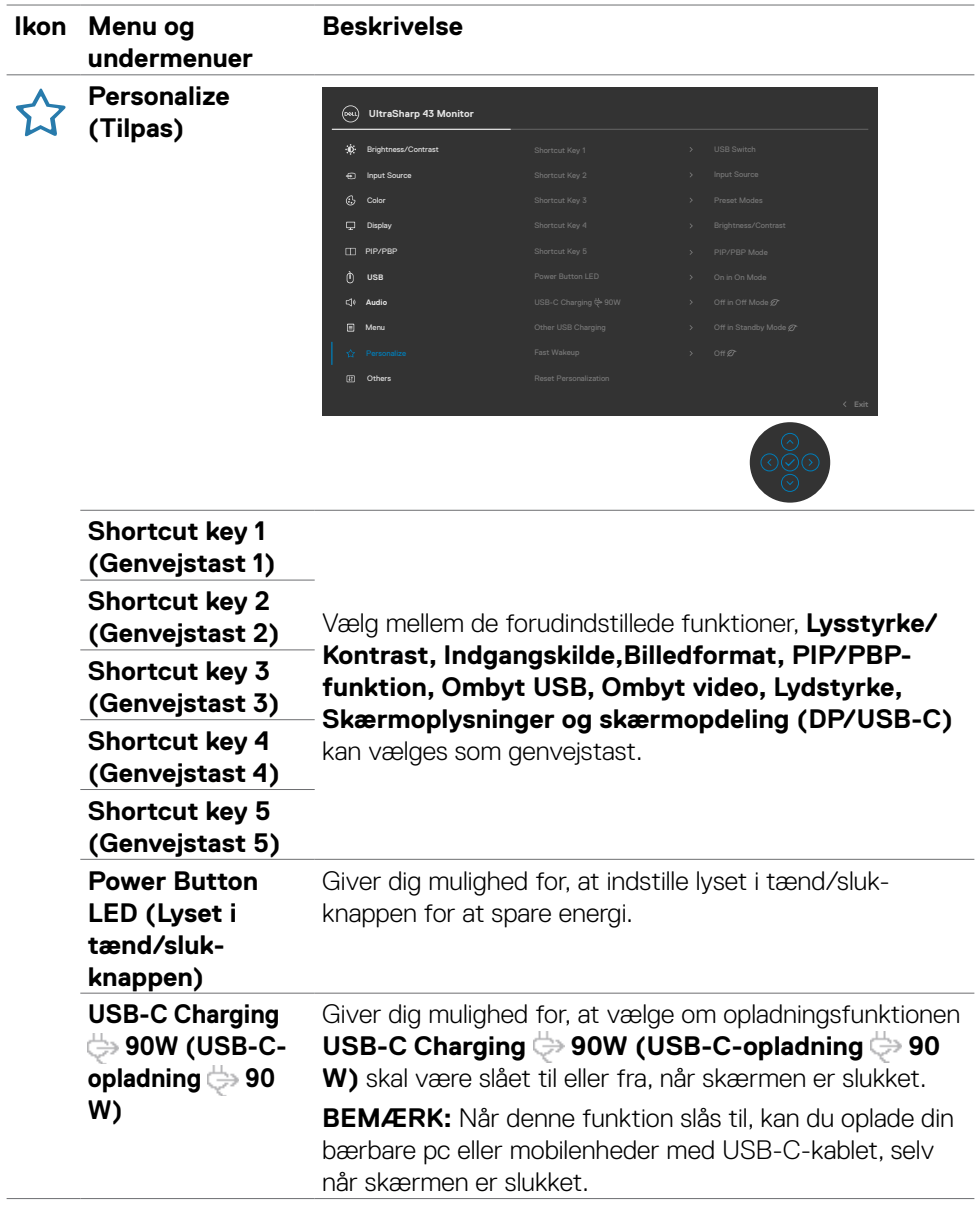

 $($ DELL

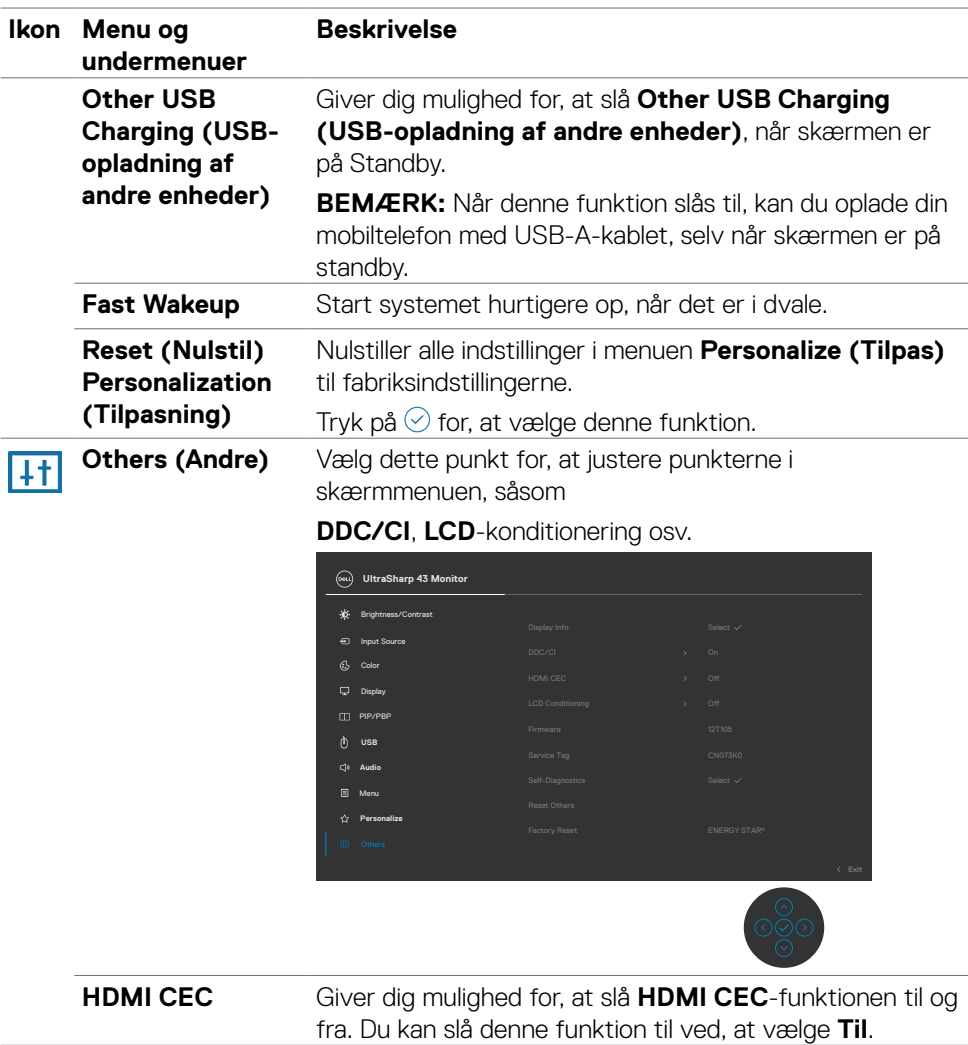

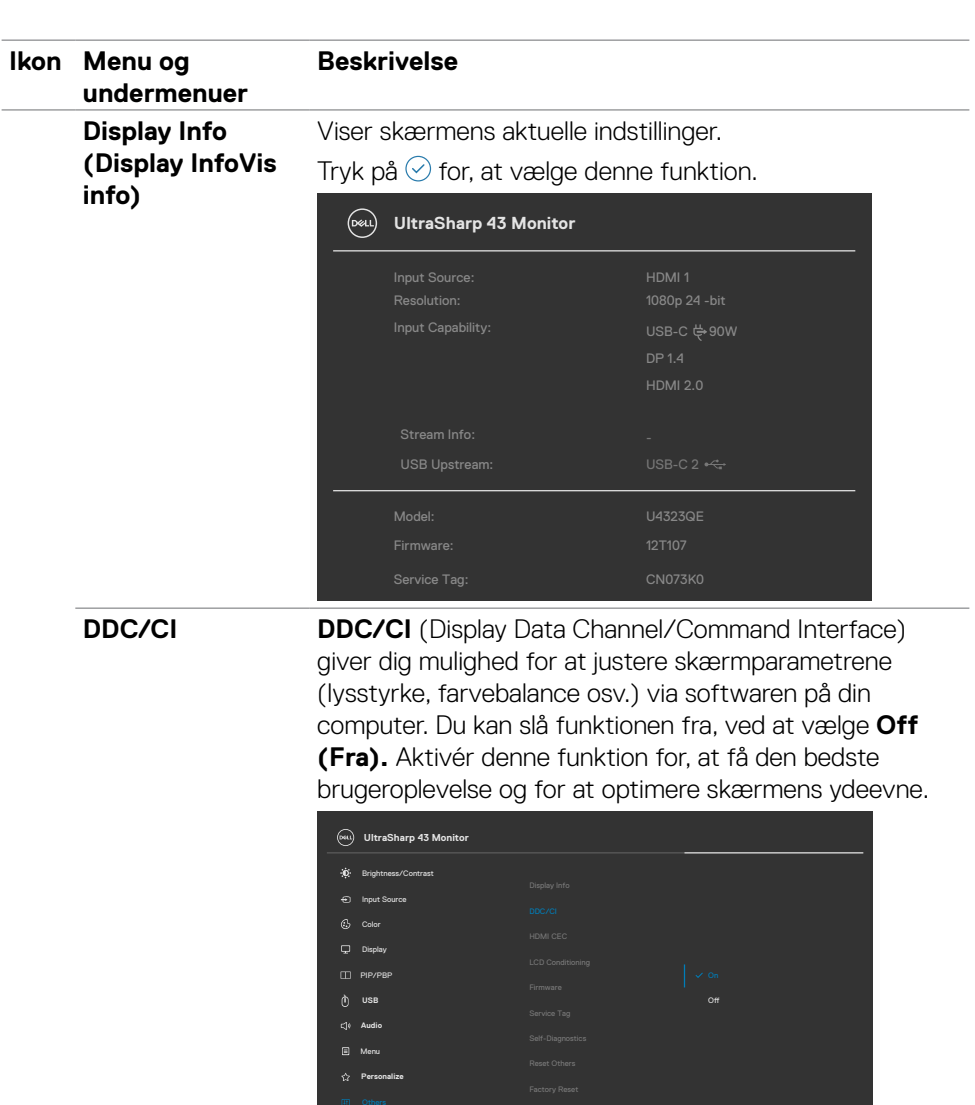

(DELL

 $\frac{1}{\sqrt{200}}$ 

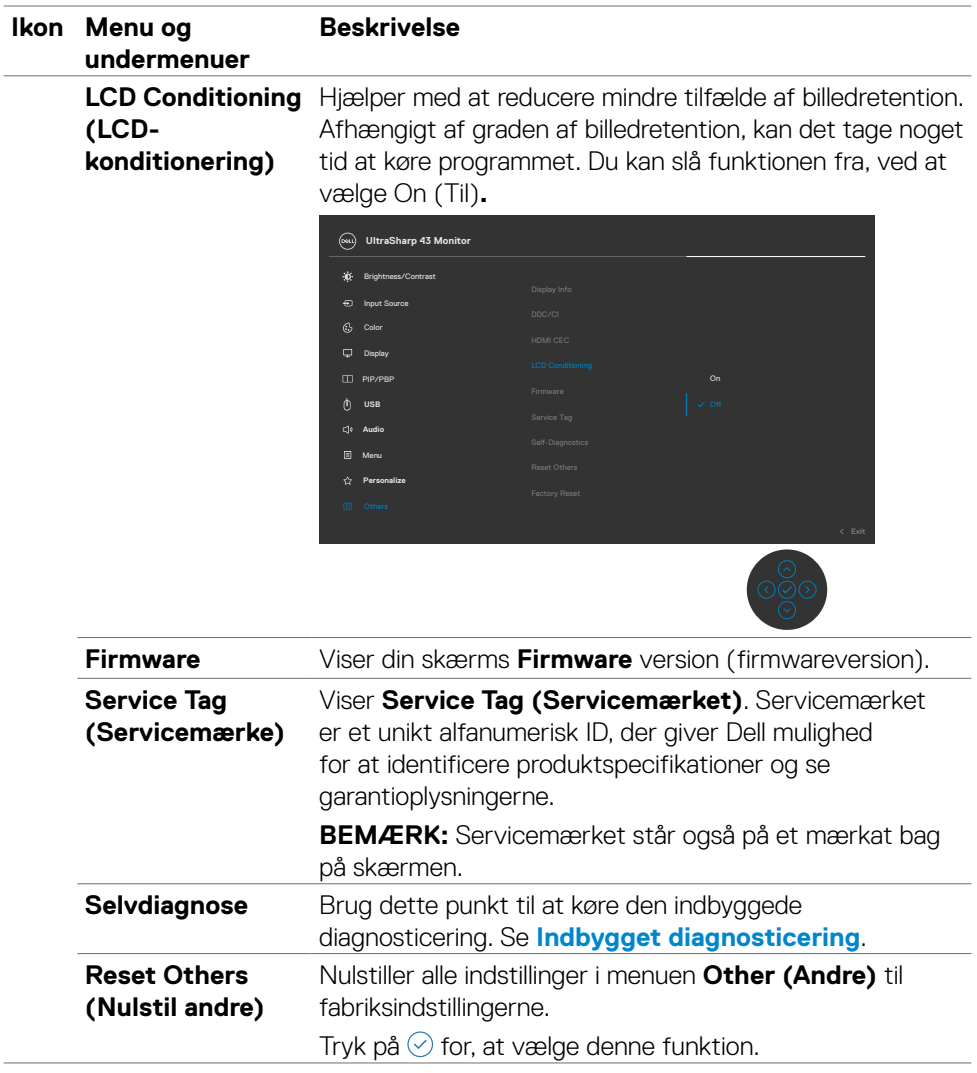

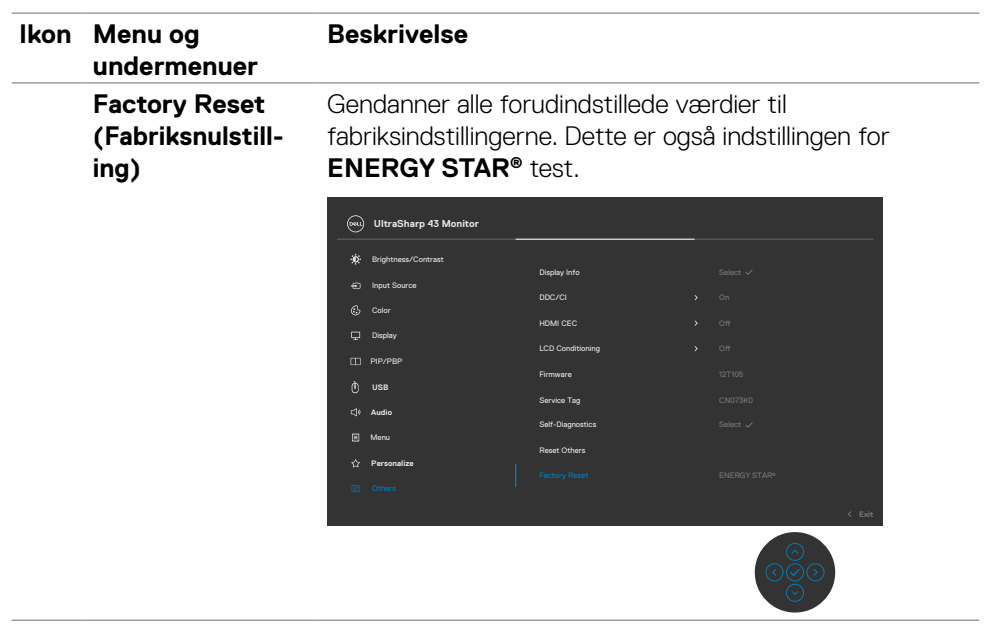

 $($ DELL

### **Sådan bruges menulåsen**

Du kan låse betjeningsknapperne på forsiden for, at forhindre adgang til skærmmenuen og/eller tænd/sluk-knappen.

#### **Menulåsen bruges til, at låse knapperne.**

**1.** Vælg et af følgende punkter.

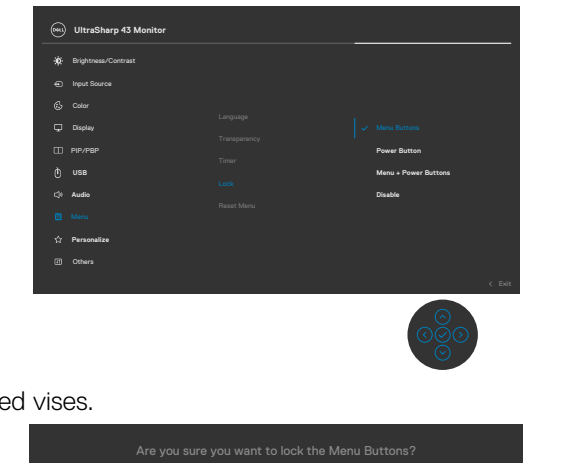

Følgende besked vises.

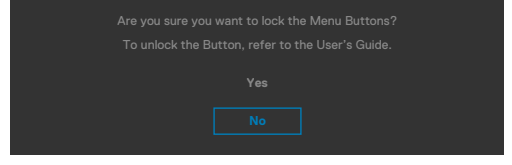

2. Vælg Yes (Ja) for, at låse knapperne. Når låst, vises et låsikon **, et latteralle**, når der trykkes på en betjeningsknap.

### **Brug joysticket til at låse knapperne.**

Tryk joysticket til venstre i fire sekunder, hvorefter en menu vises på skærmen.

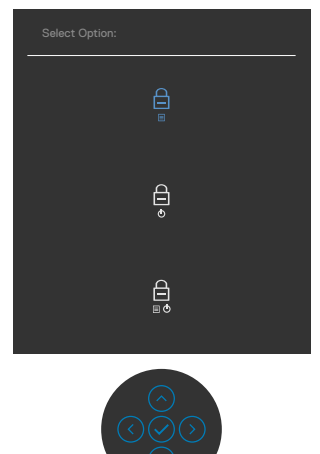

Vælg et af følgende punkter:

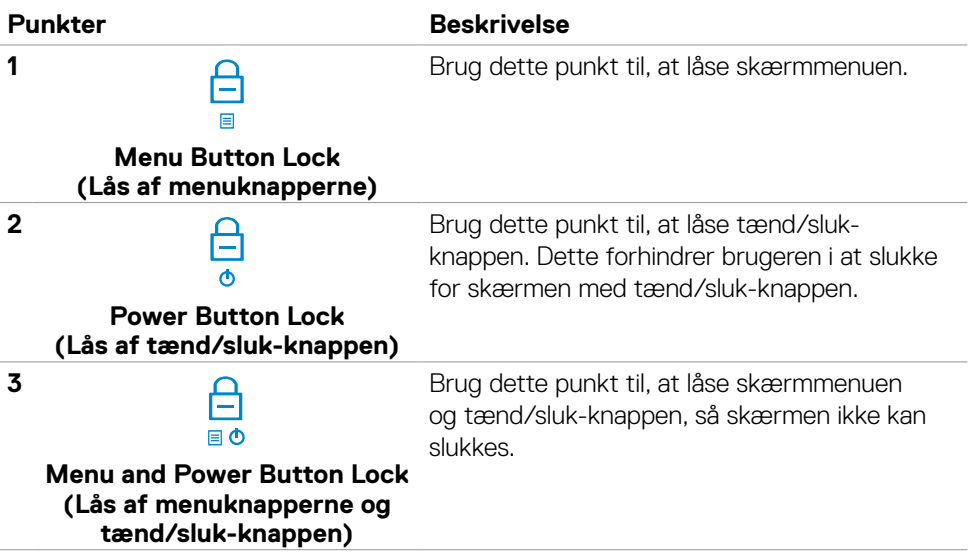

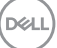

#### **Sådan låses knapperne op.**

Tryk joysticket til venstre i fire sekunder, hvorefter en menu vises på skærmen. Følgende nedenstående tabel beskriver, hvordan betjeningsknapperne på forsiden låses op.

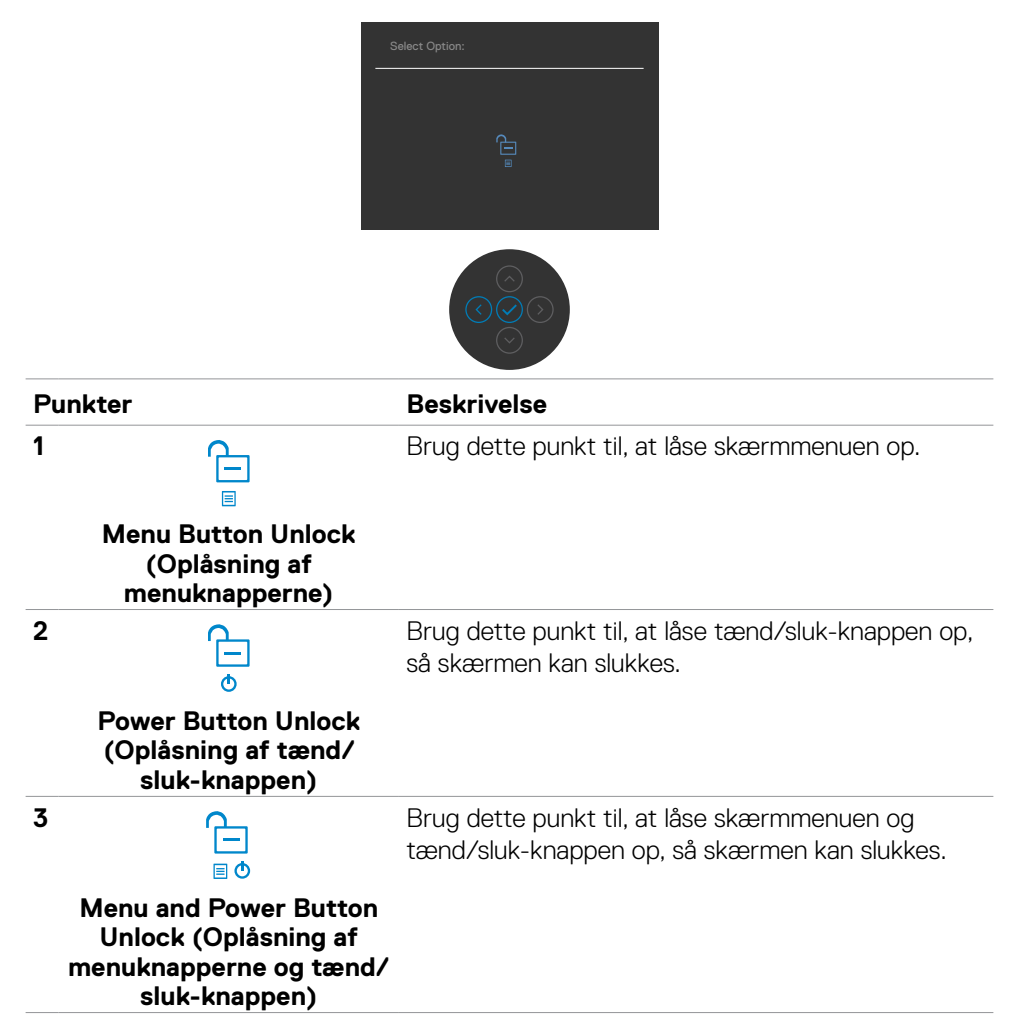

**D**&LI

### **Første opsætning**

Når du vælger punktet **Factory Reset (Fabriksnulstilling)** under Other Feature (Andre funktioner), vises følgende besked:

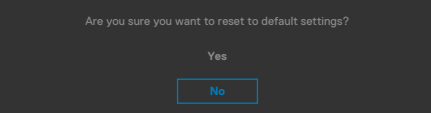

Hvis du vælger '**Yes (Ja)**' til, at nulstille standardindstillingerne, vises følgende besked:

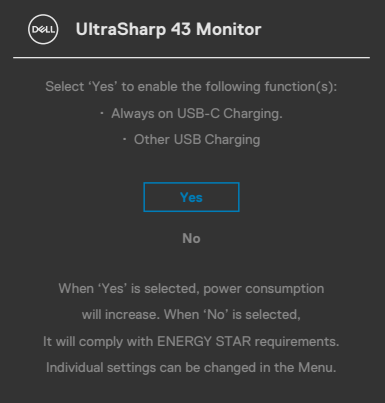

DELL

### **Advarselsbeskeder i skærmmenuen**

Hvis skærmen ikke understøtter en bestemt opløsning, vises følgende besked:

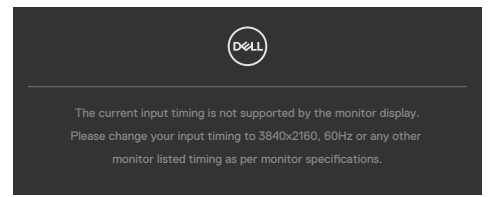

Dette betyder, at skærmen ikke kan synkronisere med signalet, den modtager fra computeren. Du kan finde skærmens vandrette og lodrette frekvensområder i afsnittet **[Skærmspecifikationer](#page-12-0)**. Den anbefalede indstilling er **3840 x 2160**.

Før DDC/CI-funktionen deaktiveres, vises følgende meddelelse:

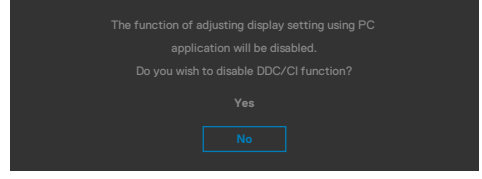

Når skærmen går **Standby Mode (på Standby)** , vises følgende besked:

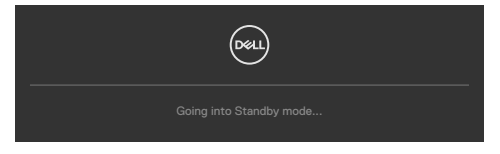

Aktiver computeren, og aktiver skærmen for at åbne **[skærmmenuen](#page-48-0)**.

Hvis du trykker på en anden knap end tænd/sluk-knappen, vises følgende beskeder, afhængigt af den valgte indgang:

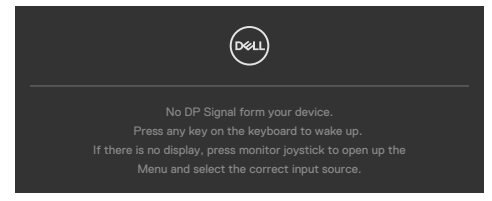

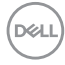
Der vises en besked, når kablet, der understøtter DP-funktionen, er tilsluttet skærmen i følgende situationer:

- Når den automatiske valgfunktion til **USB-C** sættes på **Prompt for Multiple Inputs (Besked om flere indgange)**.
- Når USB-C-kablet er tilsluttet skærmen.

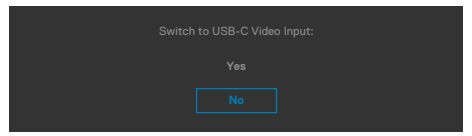

Hvis skærmen tilsluttes to porte eller mere, når **Auto** Indgangskilde er valg, skifter skærmen til den næste port med et signal.

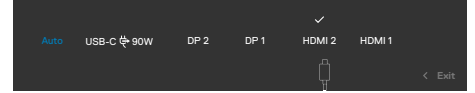

Når punktet **On in Standby Mode (Til på standby)** vælges i Personalisering, vises følgende besked:

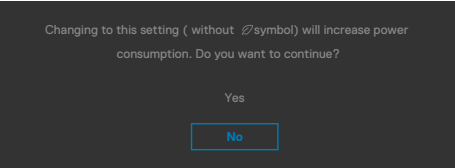

Hvis lysstyrken sættes over standardniveauet på 75%, vises følgende besked:

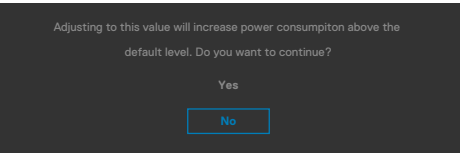

- Når brugeren vælger "Ja", vises strømbeskeden kun én gang.
- Når brugeren vælger 'No' (Nej), vises strømadvarslen igen.
- Strømadvarsel vises kun igen, når brugeren foretager en fabriksindstilling i skærmmenuen.

DELI

Hvis funktionen **Skærmopdeling slås** til på skærmen, vises følgende besked:

• Hvis brugeren vælger 'Ja', sættes punktet USB-C-prioritering på høj opløsning.

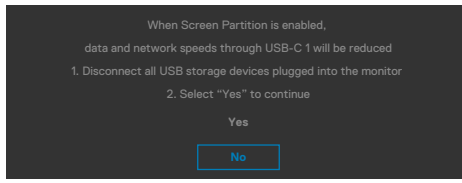

Hvis enten DP 1, DP 2, HDMI 1, HDMI 2 eller USB-C er valgt, og det tilsvarende kabel ikke er tilsluttet, vises nedenstående dialogboks.

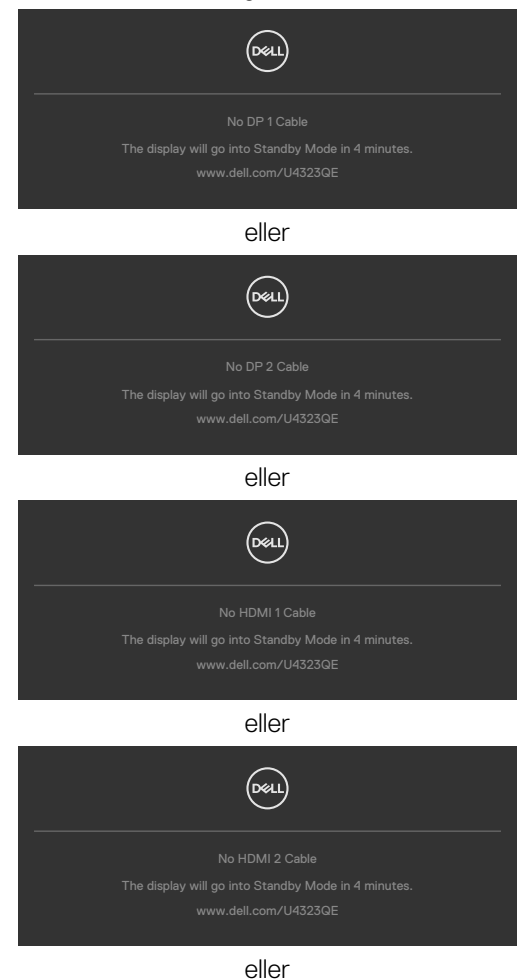

**D**&LI

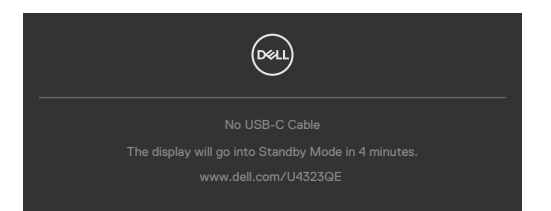

For yderligere oplysninger, bedes du se afsnittet **[Fejlfinding](#page-76-0)**.

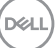

#### **Indstilling af den maksimale opløsning**

**BEMÆRK:** Trinnene kan variere lidt afhængigt af hvilken version af Windows du bruger.

Sådan indstilles skærmens maksimale opløsning:

I Windows 8.1:

- **1.** I Windows 8.1 skal du vælge skrivebordsfeltet for, at skifte til det klassiske skrivebord.
- **2.** Højreklik på skrivebordet, og klik på **Screen Resolution (Skærmopløsning)**.
- **3.** Hvis du har forbundet mere end én skærm, skal du sørge for at vælge **U4323QE**.
- **4.** Klik på rullelisten **Screen Resolution (Skærmopløsning)** og vælg **3840 x 2160**.
- **5.** Klik på **OK**.

I Windows 10 eller Windows 11:

- **1.** Højreklik på skrivebordet, og klik på **Display settings (Skærmindstillinger)**.
- **2.** Hvis du har forbundet mere end én skærm, skal du sørge for at vælge **U4323QE**.
- **3.** Klik på rullemenuen Skærmopløsning og vælg 3840 x 2160.
- **4.** Klik på Behold ændringer.

Hvis du ikke kan se punktet **3840 x 2160**, skal du opdatere din grafikdriver til den nyeste version. Afhængigt af din computer, skal du gøre et af følgende:

Hvis du har en stationær eller bærbar computer fra Dell:

• Gå på **https://www.dell.com/support**, og indtast dit servicemærke, og download den nyeste driver til dit grafikkort.

Hvis din computer ikke er fra Dell (bærbar eller stationær):

- Gå på supportsiden til din computer (hvis det ikke er en Dell-computer), og download de nyeste drivere til dit grafikkort.
- Gå på websiden til dit grafikkort, og download de nyeste drivere til dit grafikkort.

# <span id="page-76-0"></span>**Fejlfinding**

**ADVARSEL: Inden du påbegynder nogen af procedurerne i dette afsnit, skal du først følge [Sikkerhedsinstruktionerne.](#page-4-0)**

#### **Selvtest**

Din skærm har en selvtestfunktion, som kan bruges til, at se om skærmen virker ordentligt. Hvis din skærm og din computer er ordentligt forbundet, men skærmbilledet forbliver mørkt, skal du køre skærmtesten på følgende måde:

- **1.** Sluk både din computer og skærmen.
- **2.** Træk videokablet ud bag på computeren. For at sikre at selvtesten kører uden problemer, skal du afbryde alle digitale og analoge kabler bag på computeren.
- **3.** Tænd skærmen.

Dialogboks skal komme frem på skærmen (mod en sort baggrund), hvis skærmen ikke kan registrere et videosignal og den virker ordentligt. Når skærmen er på selvtestfunktionen, lyser strømindikatoren hvid. Afhængigt af den valgte indgang, ruller en af dialogboksene nedenfor også over skærmen.

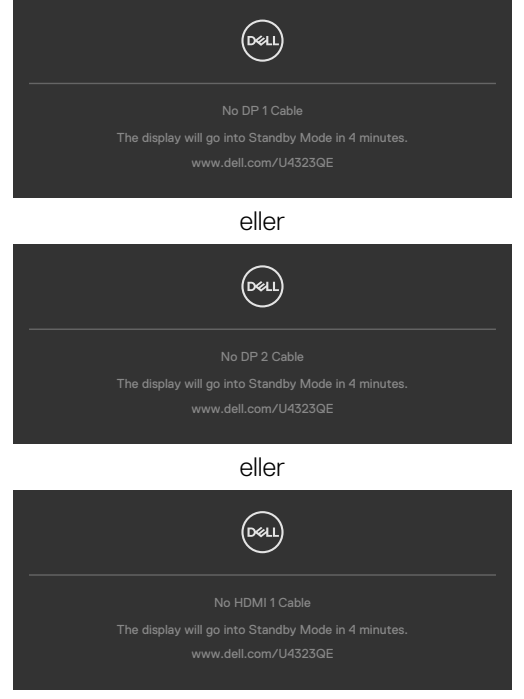

eller

DELI

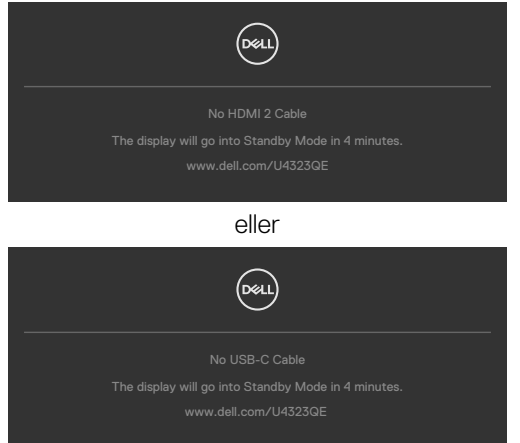

- **4.** Dette felt vises også under normal systemdrift, hvis videokablet er afbrudt eller beskadiget.
- **5.** Sluk din skærm, og tilslut videokablet igen. Tænd derefter både på din computer og skærmen.

Hvis din skærm stadig er blank, når du har gennemgået denne procedure, skal du kontrollere din videokontroller og din computer, fordi din skærm virker ordentligt.

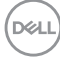

### **Built-in Diagnostics (Den indbyggede diagnosticering)**

Din skærm har et indbygget diagnoseværktøj, som kan bruges til, at se om problemet er i skærmen eller om det er et problem med din skærm eller med din computer og dit grafikkort.

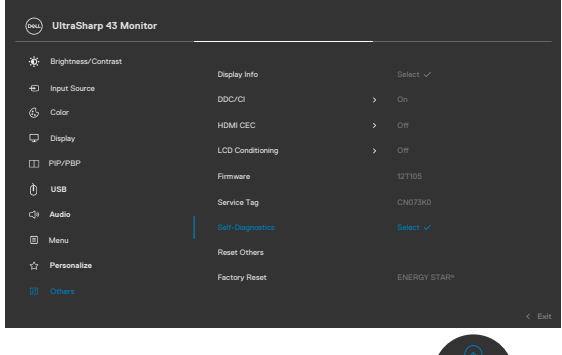

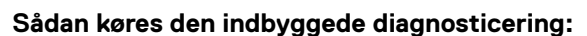

- **1.** Sørg for, at skærmen er ren (ingen støvpartikler på skærmens overflade).
- **2.** Vælg punktet Selvdiagnose under Andre.
- **3.** Tryk på joystick-knappen for, at starte diagnosticeringen. Der vises en grå skærm.
- **4.** Vær opmærksom på, om der er defekter eller abnormiteter på skærmen.
- **5.** Tryk på joysticket igen, indtil der vises en rød skærm.
- **6.** Vær opmærksom på, om der er defekter eller abnormiteter på skærmen.
- **7.** Gentag trin 5 og 6, indtil skærmen viser grønne, blå, sorte og hvide farver. Hold øje med eventuelle abnormiteter eller defekter.

Testen er færdig, når en tekstskærm vises. For at afslutte, skal du trykke på joysticket igen.

Hvis den indbyggede diagnosticering ikke registrerer nogen abnormiteter, virker skærmen ordentligt. Kontroller videokortet og computeren.

### **Almindelige problemer**

Følgende tabel indeholder generelle oplysninger om almindelige skærmproblemer, og mulige løsninger på dem:

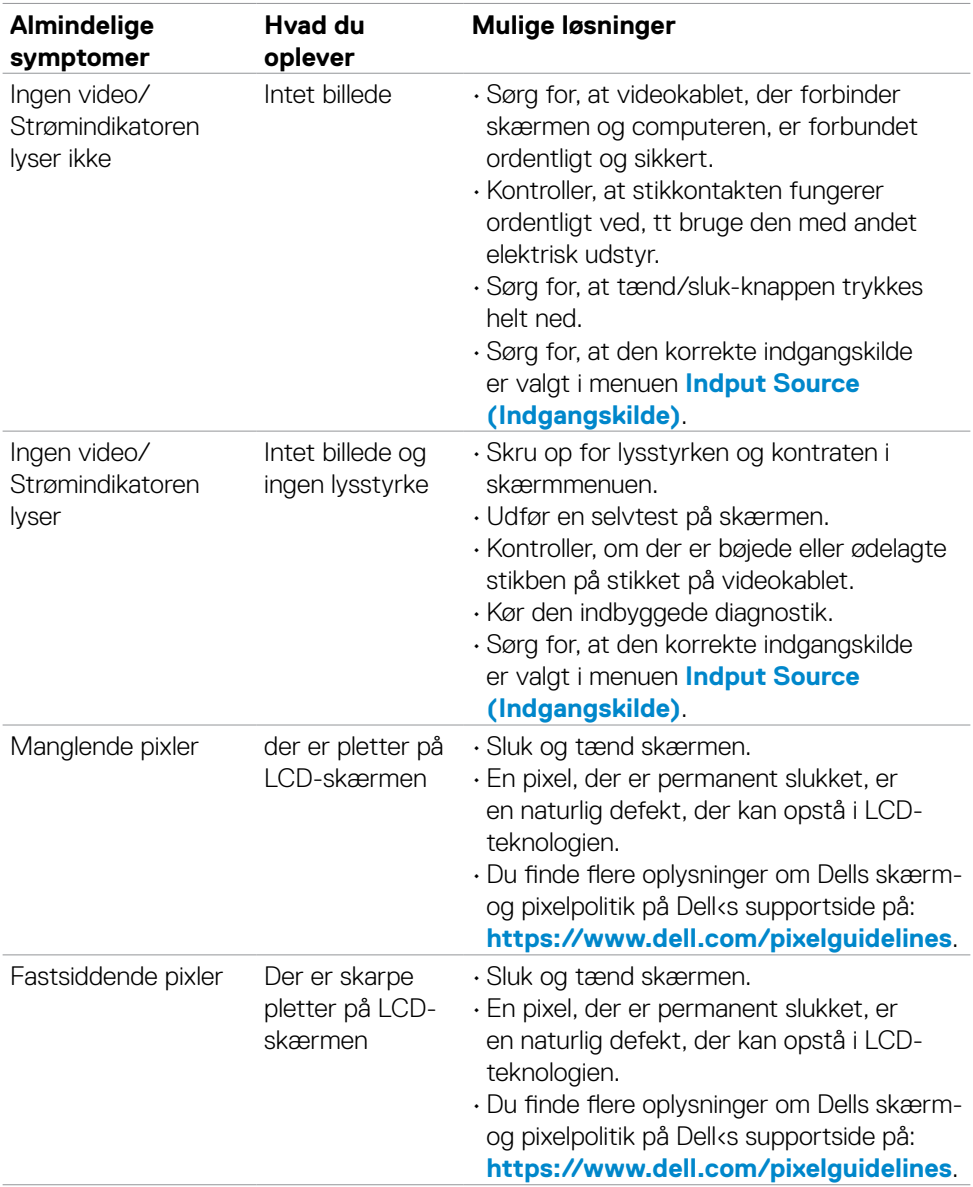

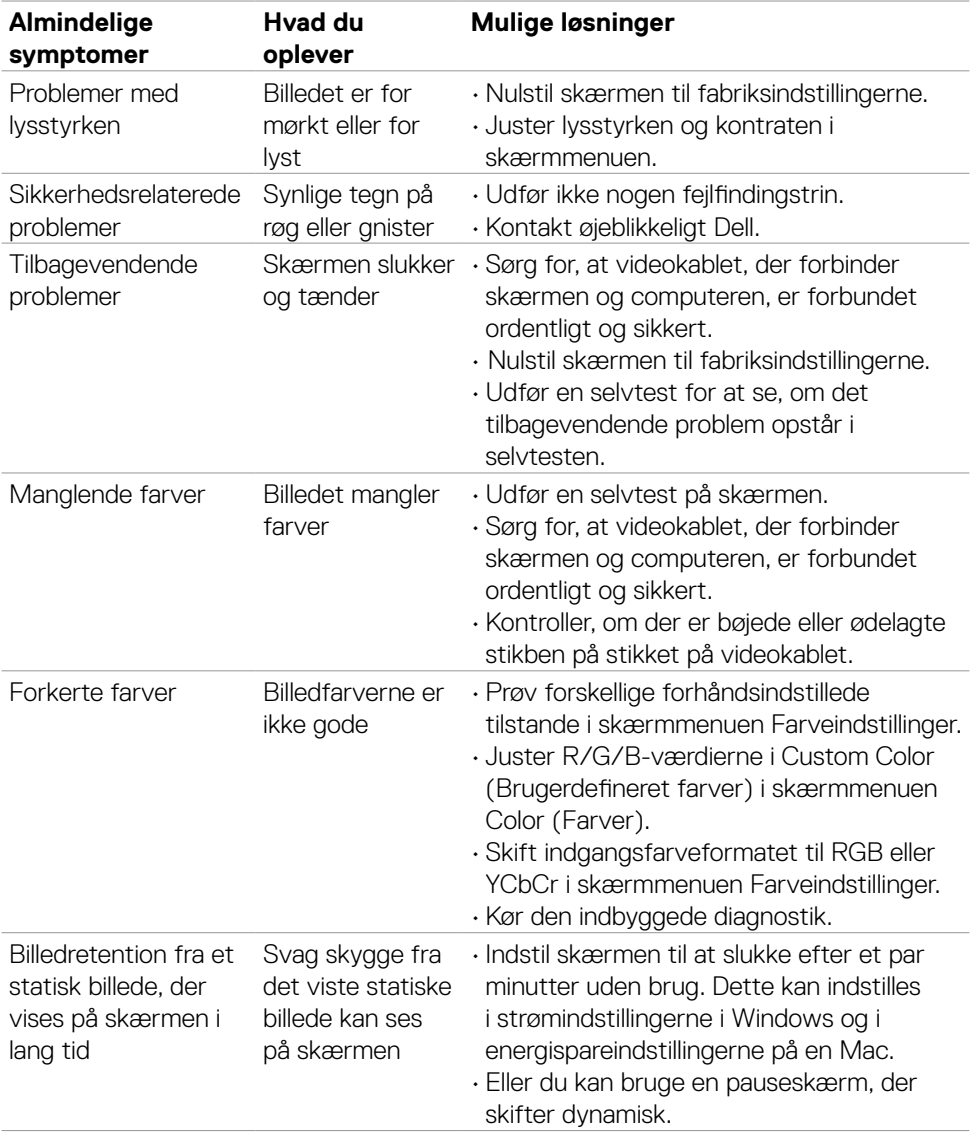

## **Produktbestemte problemer**

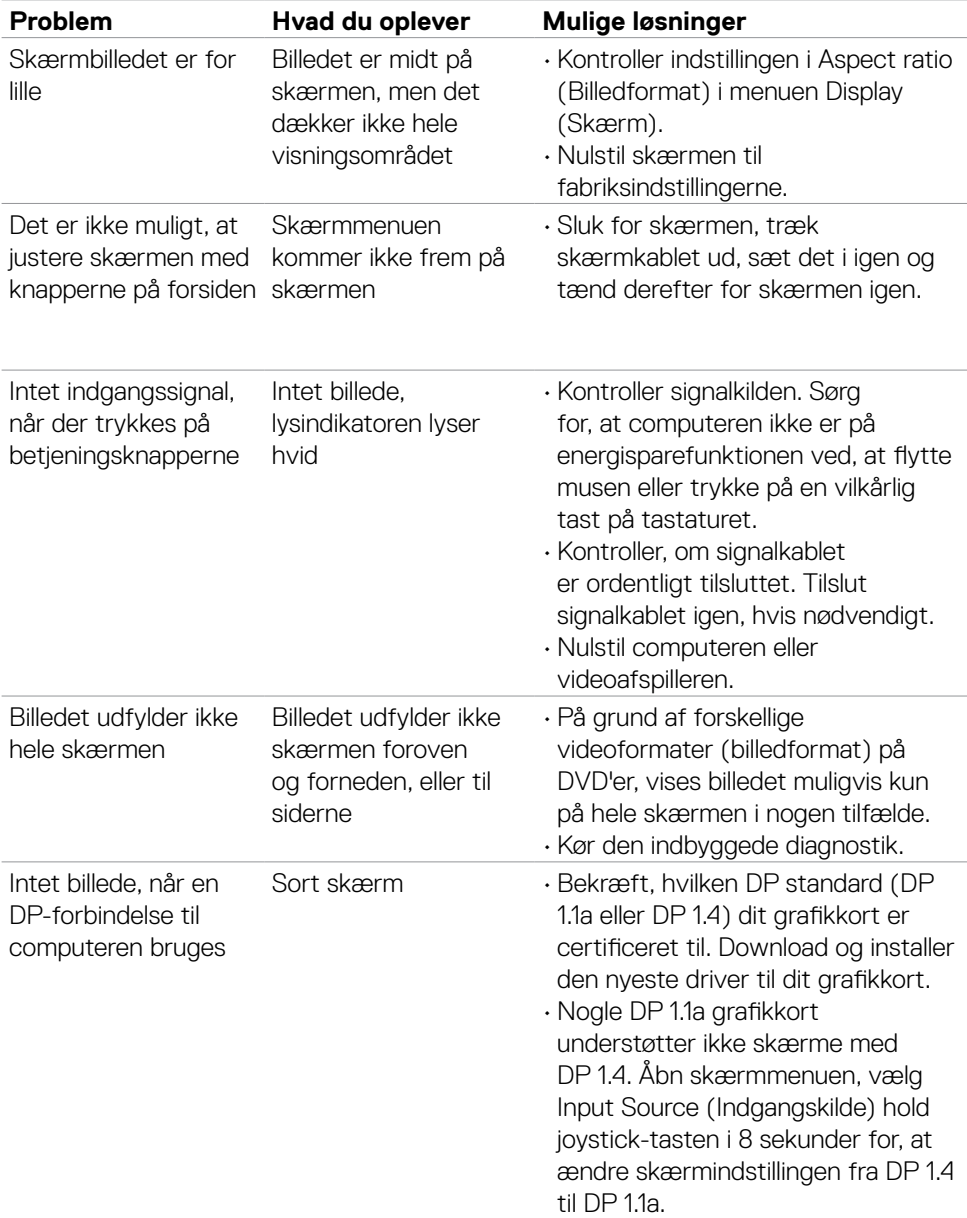

 $\int$ DELL

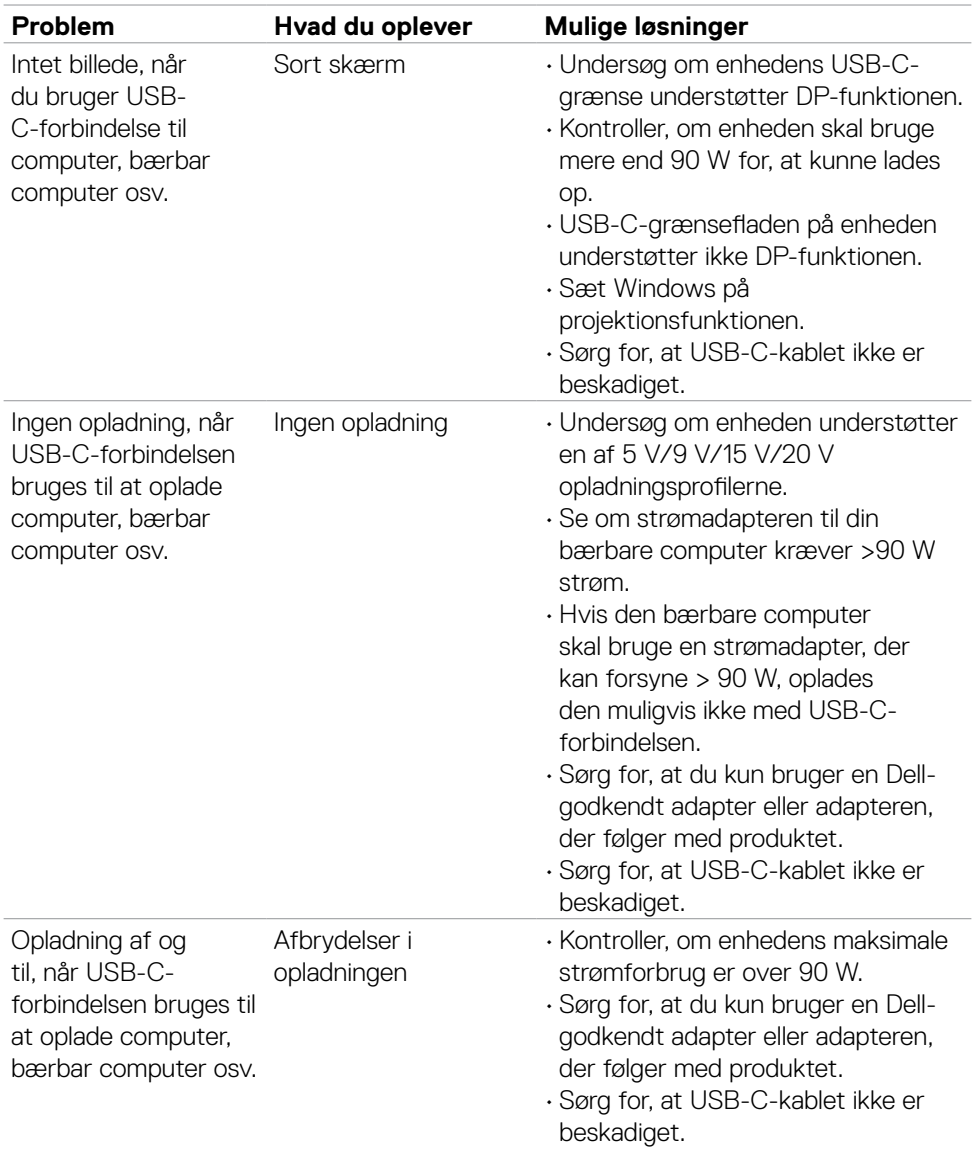

 $\begin{pmatrix} 1 & 1 \\ 1 & 1 \\ 1 & 1 \end{pmatrix}$ 

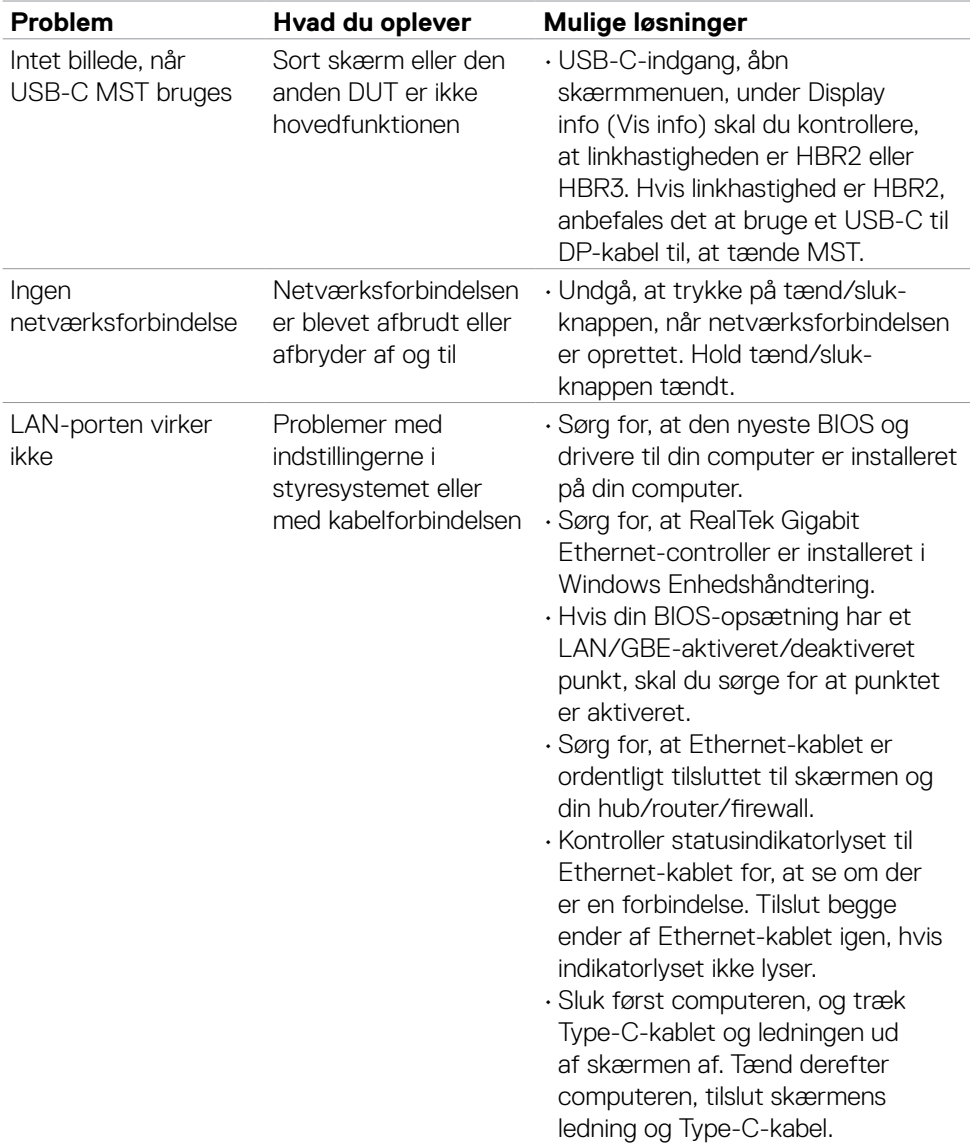

 $\sqrt{Q}$ 

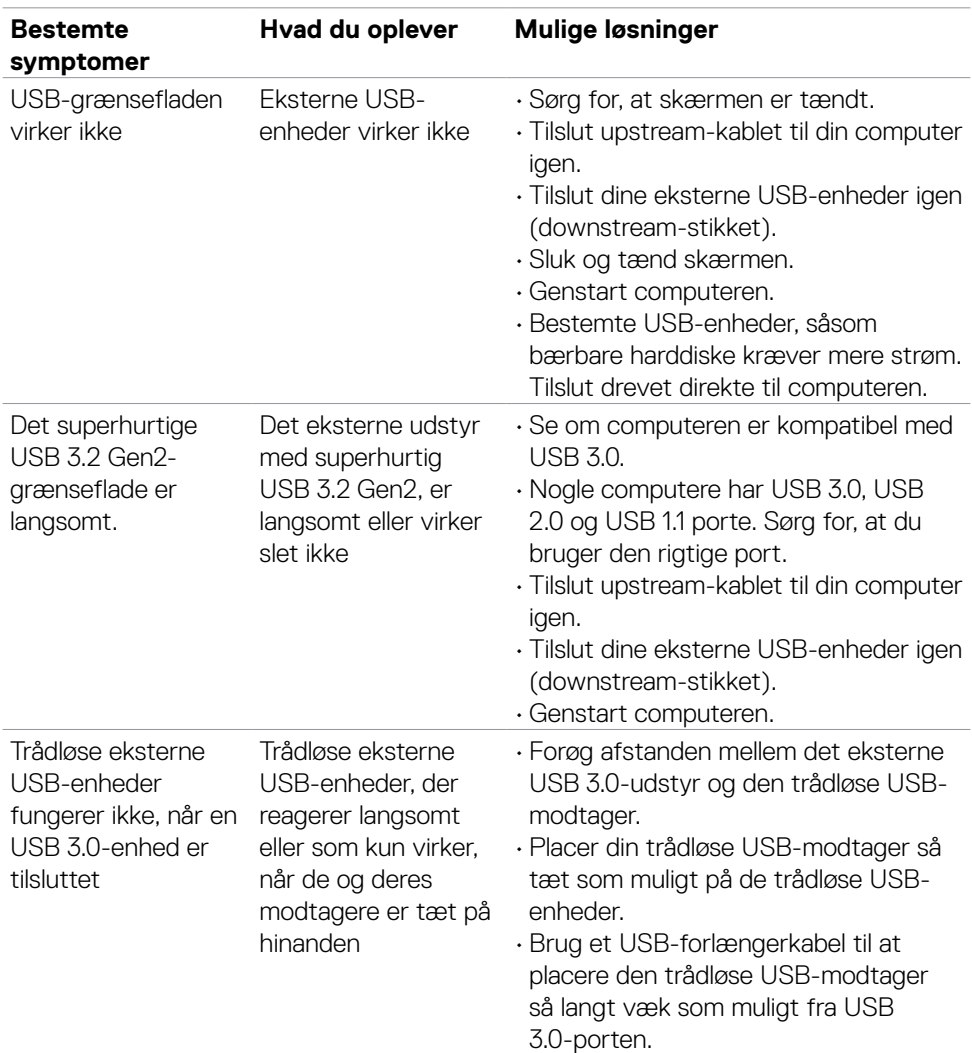

## **USB-relaterede problemer**

(dell

# **Lovmæssige oplysninger**

### **FCC-bemærkninger (kun i USA) og andre lovgivningsmæssige oplysninger**

FCC-bemærkningerne og andre lovgivningsmæssige oplysninger se oplysninger om overholdelse af lovgivningen på **https://www.dell.com/regulatory\_compliance**.

### **Sådan kontakter du Dell**

Kunder i USA skal ringe til 800-WWW-DELL (800-999-3355).

**BEMÆRK: Tilgængeligheden varierer efter land og produkt, og nogle tjenester findes muligvis ikke i dit land.** 

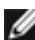

**BEMÆRK: Hvis du ikke har en aktiv internetforbindelse, kan du finde kontaktoplysninger på din købsfaktura, følgeseddel, faktura eller i Dellproduktkataloget.**

Dell tilbyder flere online- og telefonbaserede support- og servicemuligheder. Tilgængeligheden varierer efter land og produkt, og nogle tjenester er muligvis ikke tilgængelige i dit område.

- Sådan finder du hjælp til skærmen online, se **[https://www.dell.com/support/](https://www.dell.com/support/monitors) [monitors](https://www.dell.com/support/monitors)**.
- For at kontakte Dell for spørgsmål om salg, teknisk hjælp eller kundeservice, bedes du se **https://www.dell.com/contactdell**.

### **EU-produktdatabase til energimærke og produktinformationsark**

**U4323QE: https://eprel.ec.europa.eu/qr/1260604**